# *Bison Workshop*

*Implicit, parallel, fully-coupled nuclear fuel performance analysis*

Computational Mechanics and Materials Department Idaho National Laboratory

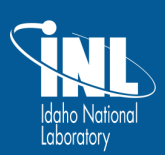

www.inl.gov

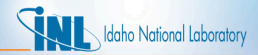

# *Table of Contents I*

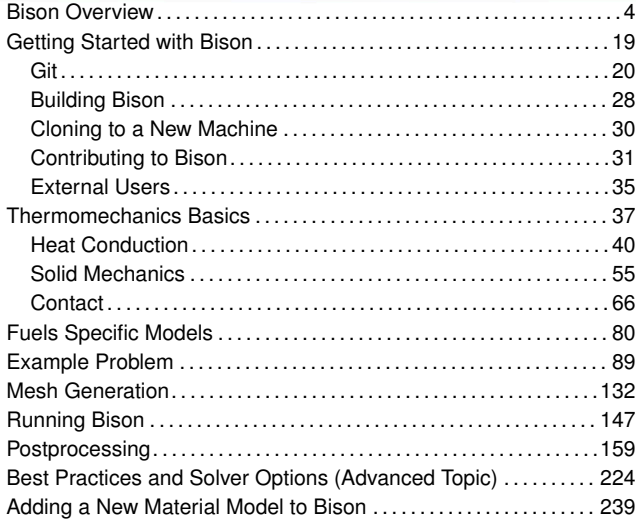

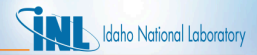

# *Table of Contents II*

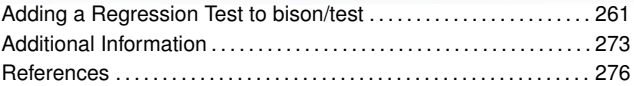

# <span id="page-3-0"></span>*Bison Overview*

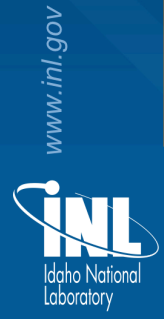

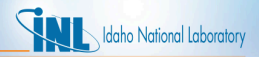

#### *Bison Team Members*

- Rich Williamson
	- richard.williamson@inl.gov
- Steve Novascone
	- stephen.novascone@inl.gov
- Jason Hales
	- jason.hales@inl.gov
- Ben Spencer
	- benjamin.spencer@inl.gov
- Giovanni Pastore
	- giovanni.pastore@inl.gov
- Danielle Petersen
	- danielle.perez@inl.gov
- Russell Gardner
	- russell.gardner@inl.gov
- Kyle Gamble
	- kyle.gamble@inl.gov
- Al Casagranda
	- albert.casagranda@inl.gov
- Stephanie Pitts
	- stephanie.pitts@inl.gov
- Adam Zabriskie
	- adam.zabriskie@inl.gov
- Wenfeng Liu
	- wenfeng.liu@anatech.com
- Ahn Mai
	- anh.mai@anatech.com
- Jack Galloway
	- jackg@lanl.gov
- Christopher Matthews
	- cmatthews@lanl.gov

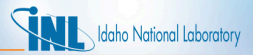

## *Fuel Behavior: Introduction*

=⇒

At beginning of life, a fuel element is quite simple...

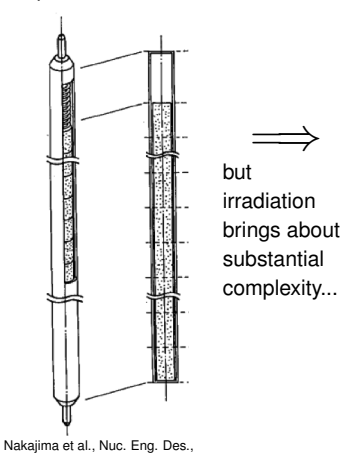

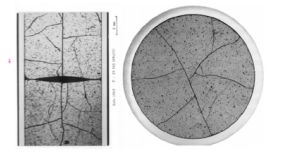

Michel et al., Eng. Frac. Mech., **75**, 3581 (2008)

**Fuel Fracture**

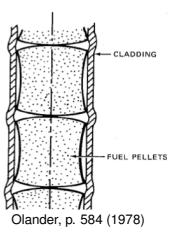

**Multidimensional Contact and Deformation**

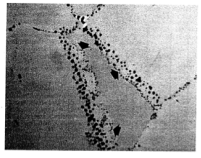

Olander, p. 323 (1978) **Fission Gas**

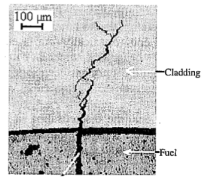

Bentejac et al., PCI Seminar (2004)

**Stress Corrosion Cracking Cladding Failure**

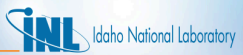

## *Fuel Behavior Modeling: Coupled Multiphysics*

- **Multiphysics** 
	- Fully-coupled nonlinear thermomechanics
	- Multiple species diffusion
	- Neutronics
	- Thermalhydraulics
	- **Chemistry**
- Multi-space scale
	- Important physics at atomistic and microstructural level
	- Practical engineering simulations require continuum level
- Multi-time scale
	- Steady operation (∆*t* > 1 week)
	- Power ramps/accidents  $(∆t < 0.1$  s)

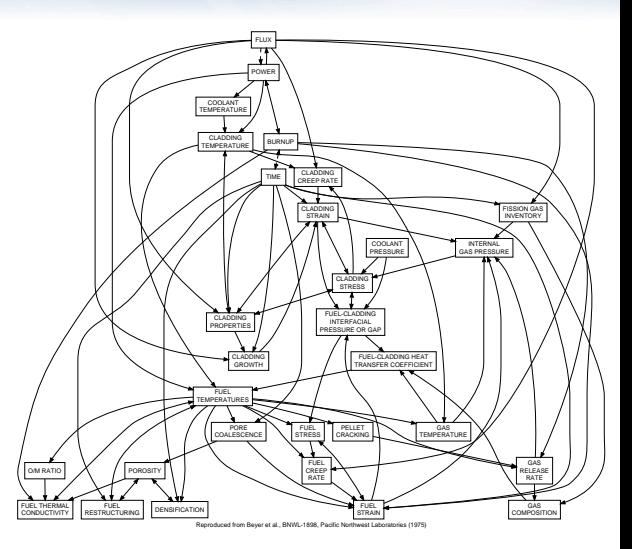

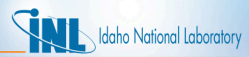

#### *Bison – Nuclear Fuel Performance Analysis*

- Bison is a nuclear fuel performance analysis tool. It is used primarily for analysis of  $UO<sub>2</sub>$  fuel but has also been used to model TRISO fuel and both rod and plate metal fuel. Bison is built on top of MOOSE.
- Bison is implicit
	- *Large time steps*
- Bison runs in parallel
	- *Runs naturally on one or many processors*
- Bison is fully-coupled
	- *No operator split or staggered scheme necessary*
	- *All unknowns solved for simultaneously*
- Bison is under development there is still much to do
	- *Fission gas release model continues to improve*
	- *Contact can be a challenge; friction needs improvement*
	- *Automatic time stepping needs improvement*
	- *Limited material models (UO*2*/MOX and Zr4/HT9)*
	- *Documentation and validation is evolving*

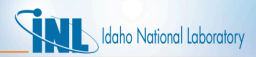

# *Bison's Relationship to MOOSE*

- Code too specific for MOOSE but useful for multiple applications is collected in libraries.
- Bison depends on:
- MOOSE Modules (solid mechanics, fluid dynamics, etc.) depends on:
- MOOSE (multiphysics application framework) depends on:
- libMesh (numerical PDE solution framework out of UT-Austin) depends on:
- PETSc, Exodus II, MPI, etc.

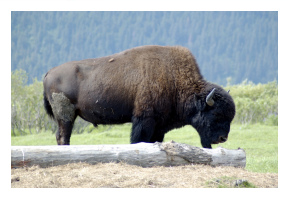

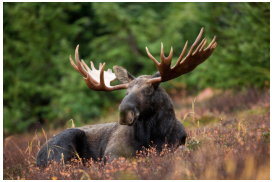

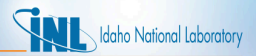

# *Bison LWR Capabilities*

- General capabilities
	- 3D, 2D-RZ, 1D fully coupled thermomechanics
	- Large deformations
	- Parallel
	- Meso-scale informed
- Oxide Fuel Behavior
	- Temperature/burnup/porosity dependent material properties
	- Volumetric heat generation
	- Thermal, fission product swelling, and densification strains
	- Thermal and irradiation creep
	- Fuel fracture via relocation and smeared cracking
	- $-$  Fission gas release ( $\overline{2}$  stage)
		- transient release
		- grain growth/sweeping
		- athermal release

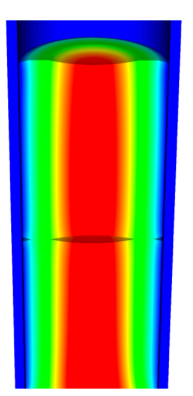

Temperature

- Gap/Plenum Behavior
	- Gap heat transfer with  $k_q = f(T, n)$
	- Mechanical contact
	- Plenum pressure as a function of :
		- evolving gas volume (from mechanics)
		- qas mixture (FGR)
		- gas temperature approximation
- Cladding Behavior
	- Thermal and irradiation creep
	- Thermal expansion
	- Irradiation growth
	- **Plasticity**
	- Hydride Damage
- Coolant Channel
	- Closed channel thermal hydraulics with heat transfer coefficients

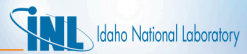

# *Bison Example – Axisymmetric LWR Fuel Rodlet*

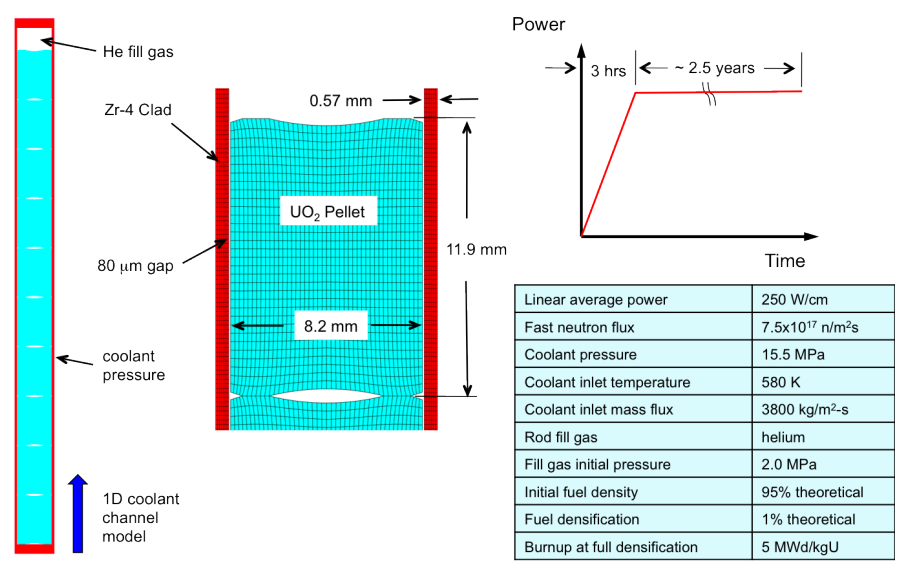

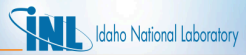

#### *Bison Results – Axisymmetric LWR Fuel Rodlet*

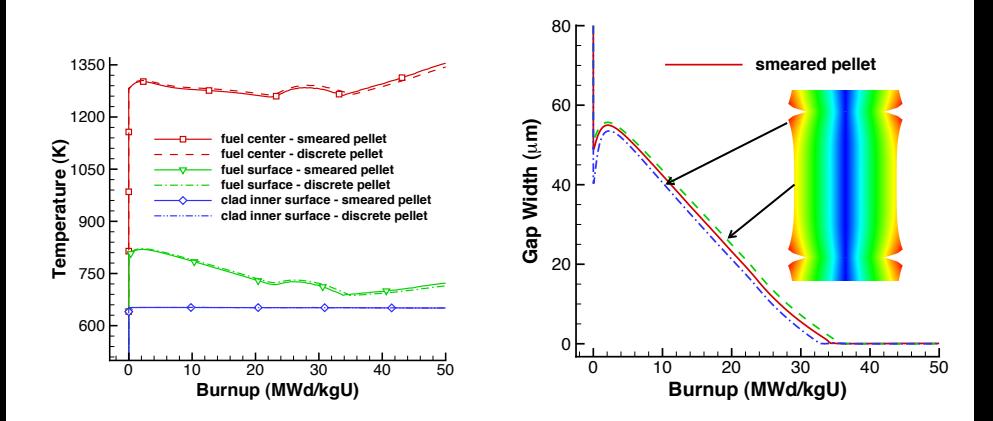

- Thermal expansion, fuel densification, clad creep-down, fission gas release, contact, and burnup dependent fuel thermal conductivity all affect fuel temperatures
- Hourglass shape of pellets is evident in gap closure histories

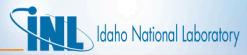

#### *Bison Results – Axisymmetric LWR Fuel Rodlet*

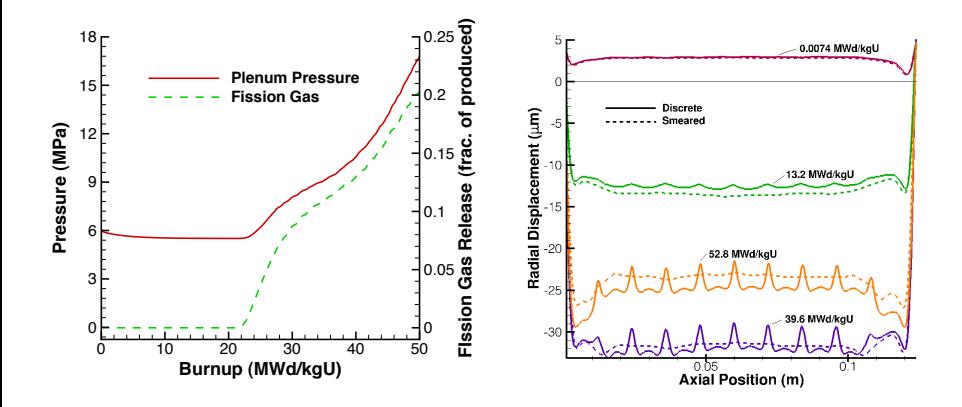

- Fission gas release begins at a burnup of 22 MWd/kgU and results in a strong increase in rod pressure
- Hourglass shape of pellets creates ridges in clad during PCMI

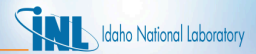

# *Bison Example – Missing Pellet Surface*

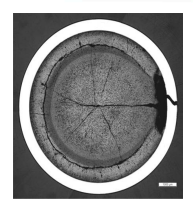

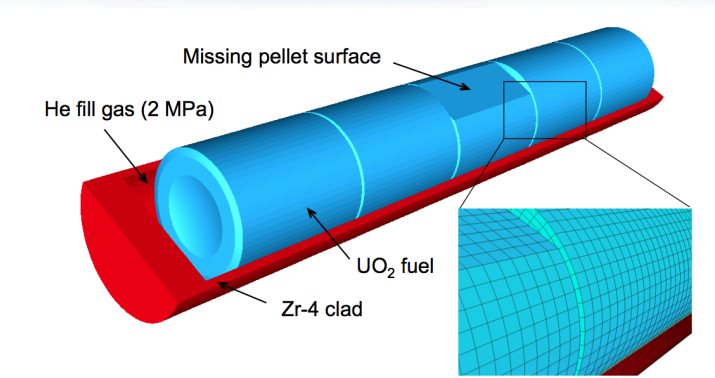

- High resolution 3D calculation (25,000 elements, 1.1x10<sup>6</sup> dof) run on 120 processors
- Simulation from fresh fuel state with a typical power history, followed by a late-life power ramp

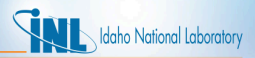

#### *Bison Results – Missing Pellet Surface*

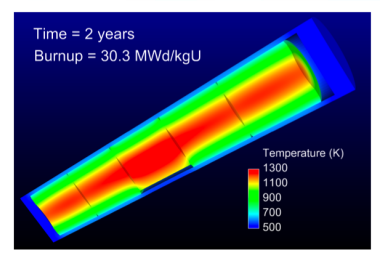

#### Fuel Temperature

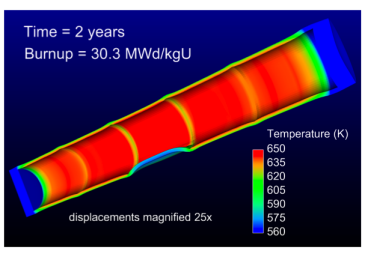

Clad Temperature

- Missing pellet surface has a very significant effect on temperature and stress state in rod
- Model can be used to examine source of rod failures

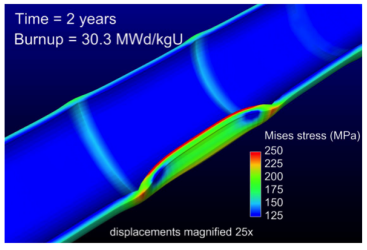

Clad Stress

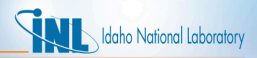

# *Bison Coated-Particle Fuel Capabilities*

- General capabilities
	- 3D, 2D-RZ, 1D fully coupled thermomechanics with species diffusion
	- Large deformation
	- Elasticity with thermal expansion
	- Steady and transient
	- Massively parallel
- Fuel Kernel
	- Temperature, burnup, porosity dependent conductivity
	- Solid and gaseous fission product swelling
	- Densification
	- Thermal/irradiation creep
	- Fission gas release
	- CO production
	- Radioactive decay

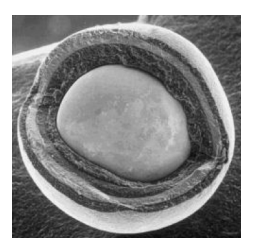

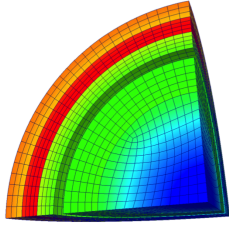

Tangential Stress

- Gap Behavior
	- Gap heat transfer with
		- $k_q = f(T, n)$
	- Gap mass transfer
	- Mechanical contact
	- Plenum pressure as a function of  $\cdot$ 
		- evolving gas volume (from mechanics)
		- gas mixture (FGR and CO)
		- gas temperature approximation
- Silicon Carbide
	- Irradiation creep
- Pyrolytic Carbon
	- Anisotropic irradiation-induced strain
	- Irradiation creep

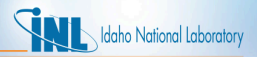

Tangential Stress (MPa)

#### *Bison Results – TRISO Particle*

- Validated against PARFUME, ATLAS, STRESS3
- Code comparisons are excellent
- Run times of 1 s are typical
- Aspherical particles are common
- Raises peak tensile stress by 4x
- Runs in a few minutes (8 procs)

Tangential Stress (MPa)

175 650 101 431 28  $212$  $-46$  $-6$  $-120$  $-225$ 

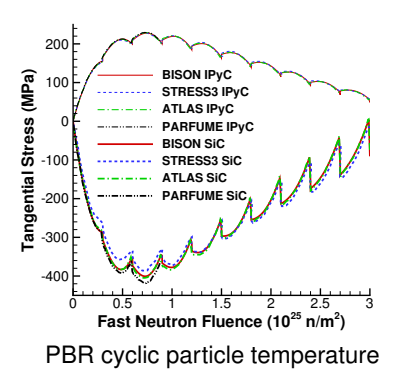

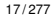

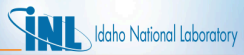

#### *Bison Results – 3D Simulation of Thinned SiC Layer*

- Localized SiC thinning due to soot inclusions or fission product interaction
- 3D capability demonstrated on eighth-particle with random thinning

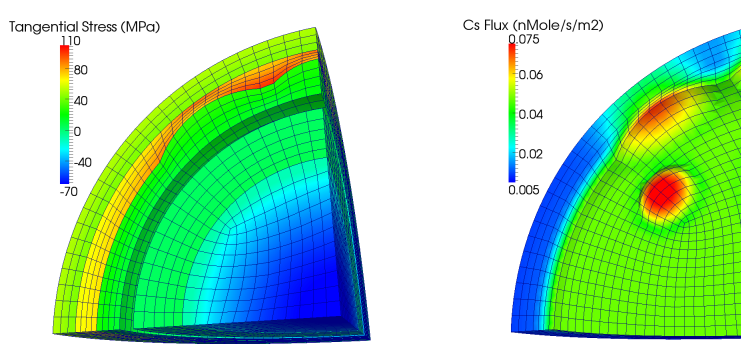

- Significantly higher tensile stress and cesium release; impossible to predict with state-of-the-art 1D or 2D analyses
- Typical run times of a few hours on 8 procs

<span id="page-18-0"></span>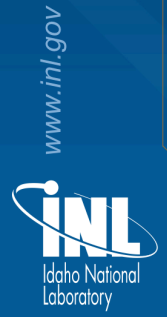

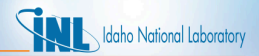

<span id="page-19-0"></span>These instructions are meant to help users of both local machines and the INL High Performance Computing (HPC) get started with Bison. The installation and build processes are the same for both with the exception of the MOOSE package, which is prebuilt on HPC.

NOTE: These instructions are designed for new users that have never forked Bison. Assume, if you will, that you already have a Bison fork and are cloning to a new machine. Skip to the section ["Cloning to a New Machine"](#page-29-1)

Bison and MOOSE use git for code management and distribution. For that reason you will need to learn a little bit about git; even if you are not planning on contributing to the code. You will also need access to the Bison repository and a license agreement. Instructions for this are below.

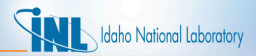

- Contact a member of the Bison team to get HPC access and a licensing agreement for your institution. This process may take a few weeks. Bison is housed at https://hpcgitlab.inl.gov which lives on the INL HPC, therefore HPC access is required. Continue on to the next step once HPC access is obtained.
- Install the MOOSE Package (This is only needed if you ARE running on a local machine)
	- Goto www.mooseframework.org, click 'Getting Started' and follow all the instructions.
	- Make an account on github.com. It is free and required to contribute to MOOSE.

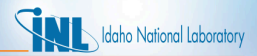

Adding your SSH keys

- If you are working from outside the INL you will need to create a tunnel to INL using your HPC account and the instructions that should have been included. See the ['External Users'](#page-34-1) section for more help.
- If you can log in to https://hpcgitlab.inl.gov and then access the idaholab/bison project you may continue. Contact the Bison department for repository access if you are unable to access the project.
- Open the terminal on the machine that you intend to use and enter the following commands:
	- $-$  > ssh-keygen -t rsa -C 'your email' Press 'Enter' when you are asked for a passphrase. You may enter a passphrase but you will need to enter it whenever you connect to the repository.
	- > cat ∼/.ssh/id pub and copy what is displayed
	- Log on to https://hpcgitlab.inl.gov using your HPC credentials and then paste the key to 'SSH Keys' under 'Profile Settings' on hpcgitlab.
	- $-$  Paste this key to your  $q$ ithub.com account as well, in the same manner.
		- These steps are necessary for repository authentication.

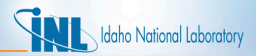

This is a pictorial diagram of the git environment. In this diagram 'local machine' represents either a physical, local machine or the HPC. The two upper circles represent space on https://hpcgitlab.inl.gov. The dotted arrows 'upstream' and 'origin' represent git remotes which are just aliases for paths.

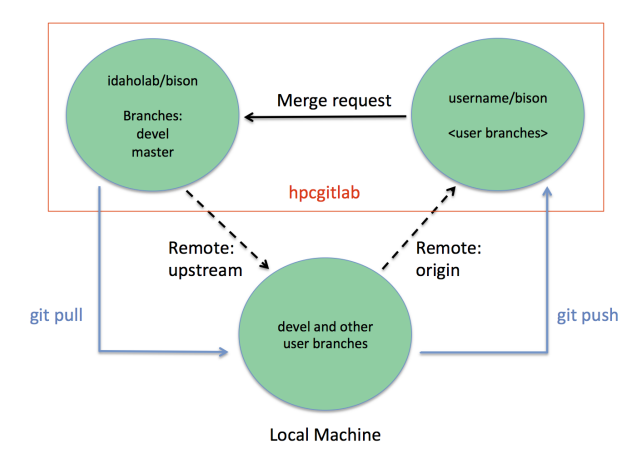

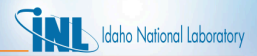

Fork Bison

- On hpcgitlab, search for 'idaholab/bison' and then click 'Fork'. This makes a personal version of the Bison project denoted 'username/bison'.
	- NOTE: Do not delete your fork. Recovery is a troublesome process.
- Click on the gear icon (settings) and then 'Members' and add 'moosetest' as a 'Developer'.
	- This change is required for the testing system to work, which is necessary for contributing to the code. If you will not be contributing to the code, it is not required.
- If you wish to grant access to your fork to other Bison team members (helpful if you want them to review changes in your branch before submitting a merge request), add specific Bison team members as 'Developer'. This is optional and can be skipped if you will be running Bison but not changing the code.

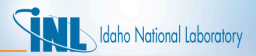

Load Modules

- HPC: > module load use.moose PETSc will load the most up to date MOOSE modules. You may consider adding this command to your logon script.
- Local machine: Be sure the MOOSE environment is available. Run module list to check. If the result contains MOOSE modules, the environment is ready. If not, carefully review the MOOSE Getting Started page on mooseframework.org.

Cloning Bison

- Create a directory on the computer that you are using. We suggest 'projects' for convention, but you can name it anything.
	- > mkdir ∼/projects
- To clone Bison, enter the directory that was just made,
	- > cd <sup>∼</sup>/projects and enter the following git commands:
		- > git clone git@hpcgitlab.inl.gov:<username>/bison.git
			- This copies your fork of Bison to your projects directory.
		- Enter the bison directory that was just created.
		- $-$  > git submodule update  $-$ -init
			- This initializes any submodules that Bison depends on: in this case MOOSE.

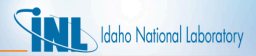

Making Remotes

- Remotes are nothing more than an alias for a path to a repository. They make git commands a little easier to deal with by typing one word instead of the complete path. Origin, for example, could be the remote for git@hpcgitlab.inl.gov:<username>/bison.git.
- By default the remote 'origin' is made when you clone and is pointed to the repository that you cloned from. These instructions had you clone from git@hpcgitlab.inl.gov:<username>/bison.git, thus 'origin' points to git@hpcgitlab.inl.gov:<username>/bison.git.
- Create a second remote to point to upstream as follows:

```
– > git remote add upstream
 git@hpcgitlab.inl.gov:idaholab/bison.git
```
Now you should have 2 remotes, 'origin' that points to your personal Bison project and 'upstream' that points to the idaholab Bison project.

You can see your remotes with  $>$  git remote show and the path with  $>$  git remote show <remote>

Finally, set your origin branch to track the idaholab/devel upstream branch with

> git branch --set-upstream-to=upstream/devel

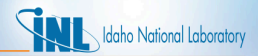

Some Git Cleanup

- In the bison directory enter the following:
	- > git config user.name 'your name'
	- > git config user.email 'your email'
		- These commands add your user information to your repository.

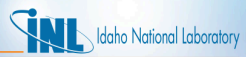

# <span id="page-27-1"></span><span id="page-27-0"></span>*Getting Started with Bison: Building Bison*

Build libMesh

- Open a terminal and go to > <sup>∼</sup>/projects/bison/moose/scripts and then run the  $>$  update and rebuild libmesh. sh script. This script will download and install the latest version of libMesh.
- This is also the method used to update libMesh when updates are available. Notices about updates are sent to the moose-users and moose-announce mailing lists.

Build Bison

- <span id="page-27-2"></span>• Go to >  $\sim$ /projects/bison and type make  $-i$ #, where # is the number of processors that you would like to use.
	- NOTE: Do not use more than 6 processors when building on the HPC. The login nodes have shared resources for all users and you will attract unwanted attention by using them all.
- After the build is completed run > run\_tests  $-j$ # to run all of the Bison regression tests to make sure you have a clean build.

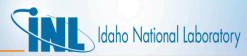

# *Getting Started with Bison: Building Bison*

#### Running an Example Problem

- > cd <sup>∼</sup>/bison/examples/2D-RZ rodlet 10pellets
- $\bullet$  >  $\ldots$  /../bison-opt -i input. i For serial processing
- > mpiexec -n # ../../bison-opt -i input.i For multiprocessor where # is the number of processors.

Updating Bison (In the bison directory)

- <span id="page-28-0"></span>• > git fetch upstream devel
- > git rebase upstream/devel
	- This command pulls the updates from the devel branch of idaholab/bison via the upstream remote and applies them to your current local branch.
- > git submodule update
	- This command applies the update to any submodules. Once again this is MOOSE.
- > make cleanall
	- This command deletes files that have dependencies. If your build has errors make sure you run this.
- $>$  make  $-i$ #
	- This command build the Bison executable.

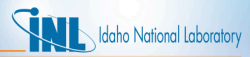

#### <span id="page-29-1"></span><span id="page-29-0"></span>*Getting Started with Bison: Cloning to a New Machine*

Assuming that you have already forked Bison, it should be safe to say that you have HPC/Bison access already and know at least a little about the git and hpcgitlab process. The first time user instructions have you clone from your fork which was only the current Bison version when it was forked (most likely). This is acceptable as long as you know this up front. The steps to clone to another or new machine are as follows:

- > git clone git@hpcgitlab.inl.gov:<username>/bison.git
- > git remote add upstream git@hpcgitlab.inl.gov:idaholab/bison.git
- Then immediately update Bison with > git fetch upstream devel
- > git rebase upstream/devel
- > git submodule update --init
- ["Build libMesh as shown above."](#page-27-1)
- ["Build and test Bison as shown above."](#page-27-2)

As before you will end up with a current Bison repository and the 2 remotes origin and upstream.

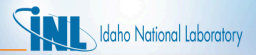

<span id="page-30-0"></span>Make an Issue

- Make an issue by clicking 'issues' on the Bison hpcgitlab with a problem or feature that you are working on.
	- If you are making an issue about a bug or new feature that you would like, please write details. For example: I received this 'error' using Bison 'version' on this 'machine' and this is what I have already 'tried'.

Working in Branches

Branches are an efficient way to organize and keep track of your work.

- Update your version of Bison.
- Create a new branch in your personal repository to work in. We suggest naming it with the issue number that you just made as in the following: > git checkout -b <feature name issue#>
- Do work in the branch that was created.
	- The hpcgitlab testing system pretests will look at such things as no trailing whitespace and no tabs. There is a tool in the moose directory to remove them before you commit the code. >

./moose/scripts/delete trailing whitespace.sh

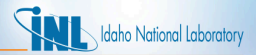

Working in Branches cont.

- Add the work to be committed. There are a couple ways to add:
	- > git add <filename>
	- $-$  > git add  $-i$  (this opens the interactive window and is useful for picking multiple files to add).
- Enter > git status to make sure the files that you wanted are added and staged.
- Commit the work using  $>$  git commit, this will open a vi window where you will make a commit message that references the issue number. You can also use > git commit -m 'commit message'.
	- NOTE: When referencing the issue number you need to have #<your number> with no spaces. The testing system will fail you otherwise. Example:  $\#12 \to \text{Good}, \#12 \to \text{Bad}.$

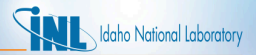

Working in Branches cont.

- Update your Bison to the current version as shown in the ['Updating Bison'](#page-28-0) section.
- Push your commit to your bison fork with the following:  $>$  git push origin <your branch name>
- Give the Civet testing account @moosetest Developer level permissions on your bison repository fork on GitLab
- Create a merge request on hpcgitlab and verify that the changes that you are making are indeed intended.
	- Unfortunately due to user restrictions, outside users are not allowed to assign their merge requests to anyone. The Bison members do check the merge requests but if yours has not been looked at in a timely manner you can either email a Bison team member or ping us by typing a '@' in to merge request comments and then use the autocomplete to pick a member.
- Stay involved.

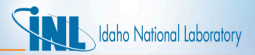

Any and all information about git can be found here:

https://git-scm.com/doc this guide was made to help you get started. It is NOT all encompassing.

Consider joining the user lists.

- Moose user lists at mooseframework.org
- Bison-users by emailing the Bison dept. Many questions can be or already have been answered here and you can interact with the MOOSE-Bison community.

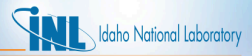

#### <span id="page-34-0"></span>*External Users*

<span id="page-34-1"></span>• For external users there are a few additional steps to checking out the code. First request an HPC account. Once an HPC account has been generated a ssh tunnel will need to be set up to access GitLab. Add the following lines to your <sup>∼</sup>/.ssh/config file. Replace <USERNAME> with the username for your HPC account. NOTE: Type these commands, copy-paste from PDF can introduce metadata that fouls the process.

```
#Multiplex connections for less RSA typing
Host *
         ControlMaster auto
        ControlPath ˜/.ssh/master-%r@%h:%p
# General Purpose HPC Machines
Host hpcsc falcon1 falcon2
         User <USERNAME>
         ProxyCommand ssh <USERNAME>@hpclogin.inl.gov netcat %h %p
#GitLab
Host hpcgitlab.inl.gov hpcgitlab.hpc.inl.gov
         User <USERNAME>
         ProxyCommand nc -x localhost:5555 %h %p
#Forward license servers, webpages, and source control
Host hpclogin hpclogin.inl.gov
         User <USERNAME>
         HostName hpclogin.inl.gov
        LocalForward 8080 hpcweb:80
         LocalForward 4443 hpcsc:443
```
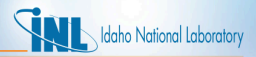

#### *External Users*

• Next create a tunnel into the HPC environment and leave it running while you require access to GitLab. If you close this window, you close the connection:

ssh -D 5555 username@hpclogin.inl.gov

- Then you have to adjust your socks proxy settings for your web browser to reflect the following settings localhost:5555 where localhost is the server name and 5555 is the port number.
- If you do not know how to do that, look up **Change socks proxy settings for** <**insert the name of your web browser here**> on google.com or some other search engine. Once that is complete you can login to the [GitLab website.](https://hpcgitlab.inl.gov/)
- The rest of the steps for checking out the code are the same as for internal users given in the previous slides.
*MOOSE, thermomechanics, and modules*

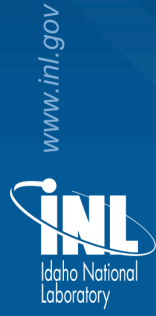

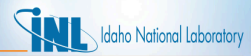

### *MOOSE, a Partial Differential Equation Solver*

• We are interested in solving a set of partial differential equations (PDEs) that represent physical processes, such as heat transfer and solid mechanics.

$$
-\nabla \cdot k \nabla T = 0
$$

$$
\nabla \cdot \boldsymbol{\sigma} = 0
$$

- MOOSE is a general solver that uses the finite element method (FEM) to solve arbitrary sets of PDEs for specific applications.
- FEM converts complex PDEs into a set of coupled algebraic equations which can be readily solved on a computer.
- FEM is applicable to a wide range of PDEs and can represent problems with arbitrary geometry.

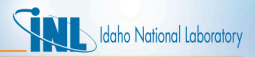

# *FEM Vocabulary*

The following list contains terms commonly used when discussing the finite element approach. These definitions are NOT COMPREHENSIVE. This list is just to get the conversation started.

- Domain The space or geometry of your problem.
- Element To obtain the approximate solution, the domain must be subdivided (discretized) into simpler smaller regions. These are called elements.
- Node The points at which the elements are connected. We typically compute the value of primary solution variables (temperature, displacement) at nodes. Also where Dirichlet boundary conditions are applied.
- Boundary Condition A constraint, or 'load' applied to the domain.
- Quadrature Point One of the steps to finding the approximate solution to the PDE is integration. Quadrature points are where this integration happens. They are located within the elements.
- Test or Shape Function Functions that help form the approximate solution to the PDE.

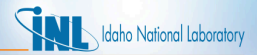

### *Modules: Heat Conduction*

• MOOSE Modules' heat conduction routines are built to help solve

$$
\rho C_p \frac{\partial T}{\partial t} - \nabla \cdot k \nabla T - q = 0
$$

where  $\rho$  is the mass density,  $C_p$  is the specific heat, T is the temperature, k is the thermal conductivity, and *q* is the volumetric heat generation rate.

• MOOSE Modules provides spherically symmetric 1D, axisymmetric 2D, and 3D formulations. Either first or second order elements may be used (QUAD4 or QUAD8 for RZ, HEX8 or HEX20 for 3D).

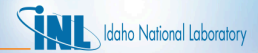

### *Heat Conduction*

$$
\rho C_p \frac{\partial T}{\partial t} - \nabla \cdot k \nabla T - q = 0
$$

$$
T|_{\partial \Omega_1} = g_1
$$

$$
\nabla T \cdot \hat{\mathbf{n}}|_{\partial \Omega_2} = g_2
$$

• Multiply by test function, integrate

$$
\left(\psi_i,\rho C_p\frac{\partial \mathcal{T}}{\partial t}\right)-\left(\psi_i,\nabla\cdot k\nabla\mathcal{T}\right)-\left(\psi_i,q\right)=0
$$

• Integrate by parts

$$
\left(\psi_i,\rho C_p\frac{\partial T}{\partial t}\right)+\left(\nabla\psi_i,k\nabla T\right)-\left(\psi_i,q\right)-\langle\psi_i,g_2\rangle=0
$$

• Jacobian

$$
\left(\psi_i,\rho C_p\frac{\partial}{\partial T}\left(\frac{\partial T}{\partial t}\right)\phi_j\right)+\left(\nabla\psi_i,\nabla k\phi_j\right)
$$

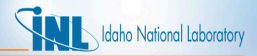

## *The Input File*

- To solve these PDEs, we need to create an input file that contains all the necessary information.
- By default MOOSE uses a hierarchical, block-structured input file.
- Within each block, any number of name/value pairs can be listed.
- The syntax is completely customizable, or replaceable.
- To specify a simple problem, you will need to populate five or six top-level blocks.
- We will briefly cover a few of these blocks in this section and will illustrate the usage of the remaining blocks throughout this manual.

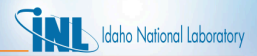

# *The Required Blocks of an Input File*

- [Mesh] the domain of the problem
- [Variables] temperature and displacement
- [Kernels] heat conduction, solid mechanics
- [Materials] used by kernels, e.g. thermal conductivity
- [BCs] specify Dirichlet or Neumann
- [Executioner] steady state or transient
- [Outputs] set options for how you want the output to look.

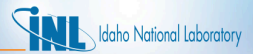

### *Example Input File*

The following input file is an example of how to solve the heat conduction equation with a source term.

```
[Mesh]
  type = GeneratedMesh
 dim = 2nx = 10
 nv = 10[1][Variables]
 [./temp]
 [../]
[1][Kernels]
 [./heat_conduction]
   type = HeatConduction
   variable = temp
  [\ldots][./heat_source]
  type = HeatSource
  variable = temp
  value = 10000
 [. . /][1][Materials]
 [./heat_conductor]
   type = HeatConductionMaterial
  thermal_conductivity = 1
   block = 0\lceil../1
\lceil
```

```
[BCs]
  [./leftright]
   type = DirichletBC
   variable = temp
   boundary = 'left right'
   value = 200
  [. . / 1][]
[Executioner]
 type = Transient
 solve_type = ' PJFNK'
 petsc_options_iname = '-pc_type -pc_factor_mat_solver_package'
 petsc_options_value = 'lu superlu_dist'
 dt = 1.0end time = 1.0[[Outputs]
 exodus = true
[./console]
  type = Console
   perf_log = true
 [. . /][]
[Postprocessors]
 [./peak_temp]
   type = NodalMaxValue
   variable = temp
  [../]
```
### *Mesh Block*

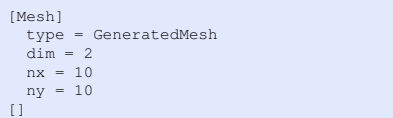

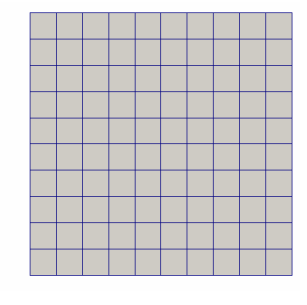

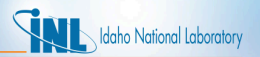

- The FEM mesh is defined in the Mesh block.
- A mesh can be read in from a file. There are many accepted formats (see the MOOSE manual). We typically use the exodus file format and create meshes with CUBIT.
- Simple meshes can also be generated within the input file. We'll use this approach for our first examples.
- The sides of a

GeneratedMesh are named in a logical way (bottom, top, left, right, front, and back).

### *Variables Block*

*T*

[Variables] [./temp]  $[. ./]$ []

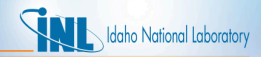

- The primary or dependent variables in the PDEs (temperature, displacement) are defined in the Variables block.
- A user-selected unique name is assigned for each variable.

### *Kernels Block*

```
[Kernels]
  [./heat conduction]
    type = HeatConduction
    variable = temp
  [\ldots][./heat_source]
    type = HeatSource
   variable = temp
    value = 10000
  [. ./]\mathbb{I}.
```
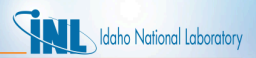

- The kernels (individual terms in the PDEs being solved) are listed in the Kernels block.
- Each kernel is assigned a specific variable (in this case, temp or temperature).

$$
-\nabla \cdot k \nabla T - q = 0
$$

### *Materials Block*

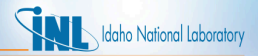

```
[Materials]
  [./heat conductor]
   type = HeatConductionMaterial
   thermal conductivity = 1block = 0[. ./]
```
 $k = 1$ 

- Material properties are defined in the Materials block. Information from the materials block is used by some kernels.
- Here, thermal conductivity is defined to be used by the HeatConduction kernel.

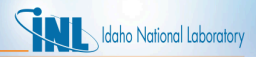

# *Boundary Conditions (BCs) Block*

```
[BCs]
  [./leftright]
    type = DirichletBC
    variable = temp
    boundary = 'left right'
    value = 200[../]
[]
```
### Define temperature on boundary

- Boundary conditions are defined in the BCs block.
- Many types of boundary conditions can be applied.
- For this simple example, the temperature is set on the left and right sides of the domain.

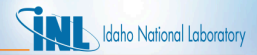

### *Executioner Block*

```
[Executioner]
 type = Transient
 solve_type = 'PJFNK'
 petsc_options_iname = '-pc_type -pc_factor_mat_solver_package'
 petsc_options_value = 'lu superlu_dist'
 dt = 1.0end time = 1.0[ ]
```
#### • The

Executioner block defines how the problem is solved.

• The parameters solve\_type and petsc options will be discussed later.

### *Outputs Block*

```
[Outputs]
 exodus = true
  [./console]
    type = Console
   perf_log = true
  [\ldots][]
```
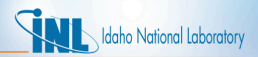

- The results you will output from your simulation are defined in the Outputs block.
- This includes defining the file type (exodus file here).
- Performance logs are also defined.

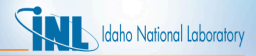

### *Postprocessors Block*

```
[Postprocessors]
  [./peak_temp]
    type = NodalMaxValue
    variable = temp
  [. ./][]
```
- Analysis results in the form of single scalar values are defined in the Postprocessors block.
- May operate on elements, nodes, or sides of the model.
- Examples include NodalMaxValue, AverageElementSize, and SideAverageValue.

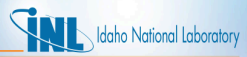

### *Run Problem and Look at Results with Paraview*

- The problems shown here can be run either with an application such as Bison that links in the heat conduction module, or with the MOOSE combined module executable.
- To run with the MOOSE combined modules executable, run: <sup>∼</sup>/projects/moose/modules/combined/combined-opt -i heat cond.i
- To run with an application (Bison example shown here), run: <sup>∼</sup>/projects/bison/bison-opt -i heat cond.i
- These examples assume your code is in the ∼/projects directory. Substitute in an appropriate path if it is located elsewhere.

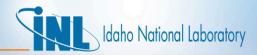

# *Heat Conduction with Source: Results*

жÝ

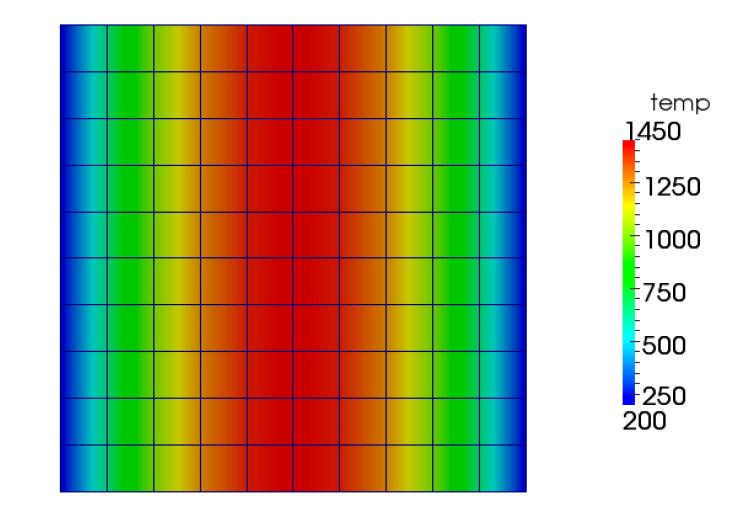

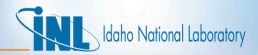

### *Solid Mechanics*

• MOOSE Modules' solid mechanics routines are built to help solve

$$
\nabla\cdot\boldsymbol{\sigma}+\boldsymbol{b}=0
$$

where  $\sigma$  is the stress and *b* is a body force.

- MOOSE Modules also supplies boundary conditions useful for solid mechanics (such as pressure).
- MOOSE Modules provides spherically symmetric 1D, axisymmetric 2D (typically linear), and 3D fully nonlinear formulations. Either first or second order elements may be used (QUAD4 or QUAD8 for RZ, HEX8 or HEX20 for 3D).

# Idaho National Laboratory

### *Solid Mechanics*

$$
\nabla \cdot \boldsymbol{\sigma} + \boldsymbol{b} = 0
$$

$$
u|_{\partial \Omega_1} = g_1
$$

$$
\boldsymbol{\sigma} \cdot \hat{\boldsymbol{n}}|_{\partial \Omega_2} = g_2
$$

• Multiply by test function, integrate

$$
(\psi_i, \nabla \cdot \boldsymbol{\sigma}) + (\psi_i, \boldsymbol{b}) = 0
$$

• Integrate by parts

$$
-(\nabla\psi_i,\boldsymbol{\sigma})+(\psi_i,b)+\langle\psi_i,g_2\rangle=0
$$

•  $\sigma = C\epsilon$ 

$$
-(\nabla\psi_i,\boldsymbol{C}\boldsymbol{\epsilon})+(\psi_i,b)+\langle\psi_i,g_2\rangle=0
$$

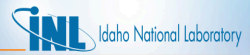

# *Solid Mechanics: Spherically Symmetric 1D*

- The 1D, 2D, and 3D classes have much in common.
- The calculation of the strain is of course different for the three formulations. However, they share material models.
- The spherically symmetric 1D strain is

$$
\epsilon_{rr} = U_{r,r}
$$

$$
\epsilon_{zz} = U_r/r
$$

$$
\epsilon_{\theta\theta} = U_r/r
$$

- The mesh for spherically symmetric 1D is defined such that the x coordinate corresponds to the radial direction.
- No displacement in the x (radial) direction must be explicitly enforced in the input file for nodes at x=0.

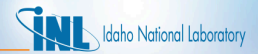

### *Solid Mechanics: Axisymmetric 2D*

• The axisymmetric 2D strain is

$$
\epsilon_{rr} = u_{r,r}
$$
  
\n
$$
\epsilon_{zz} = u_{z,z}
$$
  
\n
$$
\epsilon_{\theta\theta} = u_r/r
$$
  
\n
$$
\epsilon_{rz} = (u_{r,z} + u_{z,r})/2
$$

- The mesh for RZ is defined such that the x coordinate corresponds to the radial direction and the y coordinate with the axial direction.
- No displacement in the x (radial) direction must be explicitly enforced in the input file for nodes at x=0.

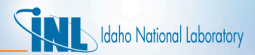

# *Solid Mechanics: Nonlinear 3D*

 $F = \nabla x = \nabla u + I = RU$ 

- The nonlinear kinematics formulation in MOOSE Modules accommodates both large strains and large rotations.
- The deformation gradient *F* can be viewed as the derivative of the current coordinates wrt the original coordinates. *F* can be decomposed into pure rotation *R* and pure stretch *U*.

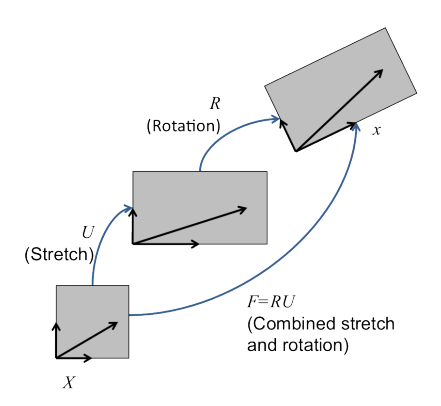

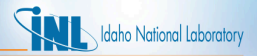

### *Solid Mechanics: 3D*

• We begin with a complete set of data for step *n* and seek the displacements and stresses at step  $n + 1$ . We first compute an incremental deformation gradient,

$$
\hat{\mathbf{F}} = \frac{\partial \mathbf{x}^{n+1}}{\partial \mathbf{x}^n}.
$$

• With **Fˆ**, we next compute a strain increment that represents the rotation-free deformation from the configuration at *n* to the configuration at  $n + 1$ . Following [\[1\]](#page-276-0), we seek the stretching rate **D**:

$$
\mathbf{D} = \frac{1}{\Delta t} \log(\hat{\mathbf{U}})
$$
  
=  $\frac{1}{\Delta t} \log \left( \operatorname{sqrt} (\hat{\mathbf{F}}^T \hat{\mathbf{F}}) \right)$   
=  $\frac{1}{\Delta t} \log \left( \operatorname{sqrt} (\hat{\mathbf{C}}) \right).$ 

■ Here,  $\hat{U}$  is the incremental stretch tensor, and  $\hat{C}$  is the incremental Green deformation tensor. Through a Taylor series expansion, this can be determined in a straightforward, efficient manner.

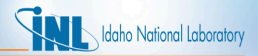

### *Solid Mechanics: 3D*

- **D** is passed to the constitutive model as an input for computing  $\sigma$  at  $n + 1$ .
- The next step is computing the incremental rotation,  $\hat{\mathbf{R}}$  where  $\hat{\mathbf{F}} = \hat{\mathbf{R}}\hat{\mathbf{U}}$ . Like for **D**, an efficient algorithm exists for computing **Rˆ** . It is also possible to compute these quantities using an eigenvalue/eigenvector routine.
- With  $\sigma$  and  $\hat{\mathbf{R}}$ , we rotate the stress to the current configuration.

$$
\hat{\mathbf{F}} = f(x)
$$
  
\n
$$
\mathbf{D} = f(\hat{\mathbf{F}})
$$
  
\n
$$
\hat{\mathbf{R}} = f(\hat{\mathbf{F}})
$$
  
\n
$$
\Delta \sigma = f(\mathbf{D}, \sigma_{\mathbf{n}})
$$
  
\n
$$
\sigma_{n+1} = \hat{\mathbf{R}}(\sigma_n + \Delta \sigma) \hat{\mathbf{R}}^T
$$

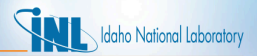

### *Solid Mechanics: Material Models*

- The material models for 1D, axisymmetric 2D, and 3D are formulated in an incremental fashion (think hypo-elastic).
- Thus, the stress at the new step is the old stress plus a stress increment:

$$
\sigma_{n+1}=\sigma_n+\Delta\sigma.
$$

• The incremental formulation is particularly useful for plasticity and creep models.

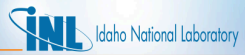

# *Let's add some more physics... Solid Mechanics!*

The following blocks have to be added or modified to our input file if we want to include solid mechanics behavior.

```
[Variables]
 [./temp]
 [../]
 1.7disp_x]
 [. . / 1][./disp_v]
 [../]
[1][Kernels]
 [./TensorMechanics]
    use displaced mesh = true[\ldots][./heat_conduction]
   type = HeatConduction
   variable = temp
 [.../][./heat_source]
   type = HeatSource
   variable = temp
   value = 10000
    function = source
 [../]
[ ]
```

```
[Materials]
 [./heat_conductor]
   type = HeatConductionMaterial
   thermal_conductivity = 1
   block = 0[. . / 1][./elasticity_tensor]
   type = ComputeIsotropicElasticityTensor
   block = 0youngs_modulus = 1e6
   poissons_ratio = 0.3
 [\ldots][./thermal_expansion_strain]
   type = ComputeThermalExpansionEigenstrain
   stress free temperature = 200
   thermal_expansion_coeff = 1.0e-4
   temperature = temp
   eigenstrain_name = thermal_eigenstrain
   b10c<sub>k</sub> = 0[\ldots][./strain]
   type = ComputeFiniteStrain
   block = 0eigenstrain_names = thermal_eigenstrain
 [.../][./stress]
   type = ComputeFiniteStrainElasticStress
   block = 0[. . /][ ]
```
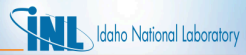

### *Let's add some more physics... Solid Mechanics!*

The following blocks have to be added or modified to our input file if we want to include solid mechanics behavior.

```
[BCs]
 [./leftright_temp]
   type = DirichletBC
   variable = tempboundary = 'left right'
   value = 200[./leftright_disp_x]
   type = DirichletBC
   variable = disp_x
   boundary = 'left right'
   value = 0[. . / 1][./bottom_disp_y]
   type = DirichletBC
   variable = disp_y
   boundary = bottom
   value = 0
```
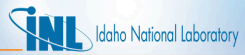

# *Heat Conduction + Solid Mechanics: Results*

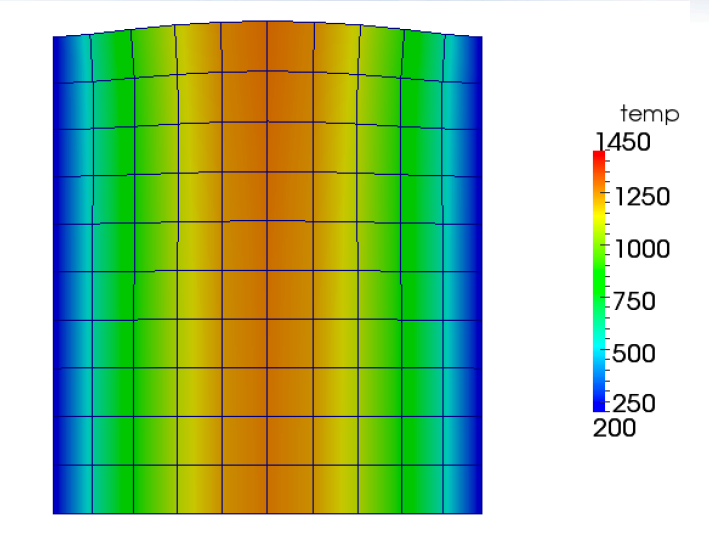

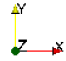

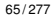

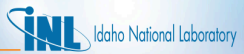

### *Modules: Contact: Finite Element Contact Basics*

• A contact capability in a solid mechanics finite element code prevents the penetration of one domain into another or part of one domain into itself.

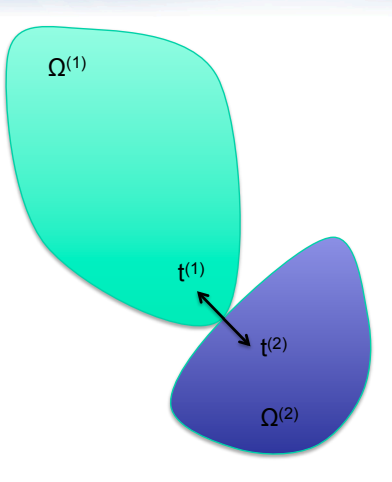

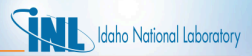

# *Modules: Contact: Required Capabilites*

A Necessary but Insufficient List:

- Search
	- Exterior identification
	- Nearby nodes
		- Capture box
		- Binary search, e.g.
	- Contact existence
		- More geometric work
		- Penetration point
- **F**nforcement
	- Formulation of contact force
	- Formulation of Jacobian
	- Interaction with other capabilities (e.g., kinematic boundary conditions)

Development, testing, and application testing of contact require many, many man-months of effort. In fact, it is probably man years.

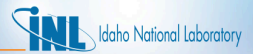

### *Contact: Overview*

- In node-face contact, nodes (green) may not penetrate faces (defined by orange nodes).
- Forces must be determined to push against the two contacting bodies.
- No force should be applied where the bodies are not in contact.
- The contact forces must increase from zero as the bodies first come into contact.

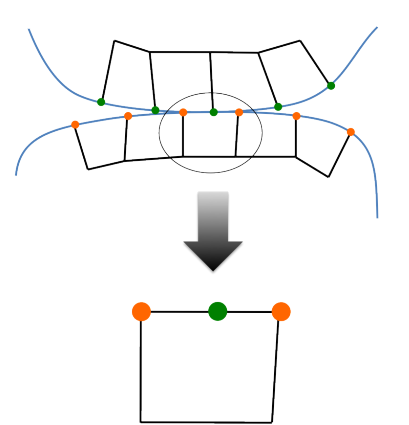

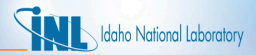

### *Contact: Constraints*

- $q \leq 0$ ; the gap (penetration distance) must be non-positive
- $t_N > 0$ ; the contact force must push bodies apart
- $t_N q = 0$ ; the contact force must be zero if the bodies are not in contact
- $t_N \dot{g} = 0$ ; the contact force must be zero when constraints are formed and released
- The gap in the normal direction for constraint *i* is (*n* is the normal, *N* denotes normal direction, *d<sup>s</sup>* is position of the slave node, *d<sup>c</sup>* is position of the contact point, and *G* is a matrix):

$$
g_N^i = n^i(d^i(t) - d_c^i(t))
$$
  

$$
g_N^i = G_N^i(d(t))
$$

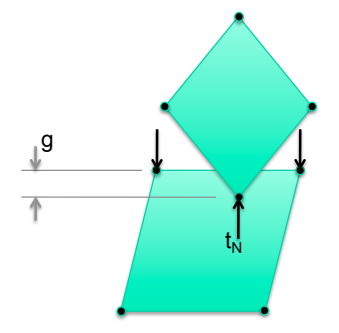

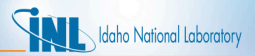

### *Contact: Contact Options*

- formulation: kinematic or penalty
	- Kinematic is more accurate but also harder to solve.
- model: frictionless, glued, or coulomb
	- Frictionless enforces the normal constraint and allows nodes to come out of contact if they are in tension. Glued ties nodes where they come into contact with no release. Coulomb is frictional contact with release.
- friction coefficient
	- Coulomb friction coefficient.
- penalty
	- The penalty stiffness to be used in the constraint.
- master
	- The surface corresponding to the faces in the constraint.
- slave
	- The surface corresponding to the nodes in the constraint.
- normal smoothing distance
	- Distance from face edge in parametric coordinates over which to smooth the normal. Helps with convergence. Try 0.1.
- tension release
	- The tension value which will allow nodes to be released. Defaults to zero.

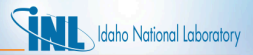

# *Even more physics... CONTACT*

The following blocks have to be added or modified to our input file if we want to include the effects of mechanical contact.

```
[Mesh]
  file = contact.e
 displacements = 'disp_x disp_y'
[1][Functions]
 [./source]
 type = PiecewiseLinear
 x = '0.1'y = 10.11[\ldots][1][Kernels]
.
.
  [./heat_source]
   type = HeatSource
  variable = temp
  v_2 = 1500function = source
   block = 2[.../].
.
[Contact]
 [./mechanical]
   master = 1s1ave = 7
  dispx = dispxdisp v = disp vpenalty = 1e7tangential_tolerance = 0.1
  [../]
```

```
[BCs]
.
.
  [./bottom_disp_y]
   type = DirichletBC
   variable = disp_y
   boundary = 3
   value = 0
  [.../][./bottom_disp_y_upper]
   type = DirichletBC
   variable = disp_y
   boundary = '5 6 8'
   value = 0
  [.../].
.
[]
[Executioner]
 type = Transient
 solve_type = 'PJFNK'
 petsc_options = '-snes_ksp_ew'
  petsc_options_iname = '-pc_type -pc_factor_mat_solver_package'
 petsc_options_value = 'lu superlu_dist'
 dt = 0.1dtmin = 0.01num_steps = 10
 n! rel tol = 1e-8nl abs tol = 1e-8
```
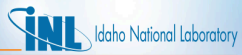

# *Heat Conduction + Mechanics + Contact: Results*

- $q = 600$
- Bottom block heats and expands upward, but is not yet in contact
- Blocks do not communicate thermally (no gap heat transfer)

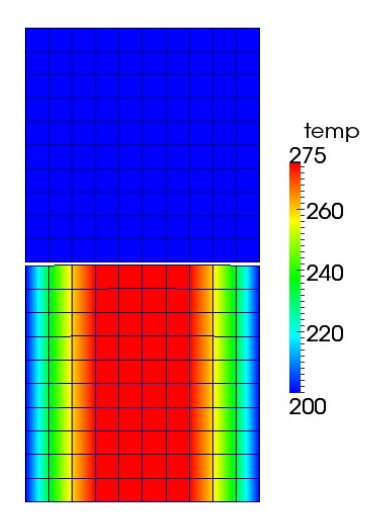
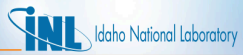

#### *Heat Conduction + Mechanics + Contact: Results*

- $q = 1500$
- Further heating and upward expansion brings blocks into contact, first at the center where the bottom block is hottest
- Still, blocks do not communicate thermally (no gap heat transfer)

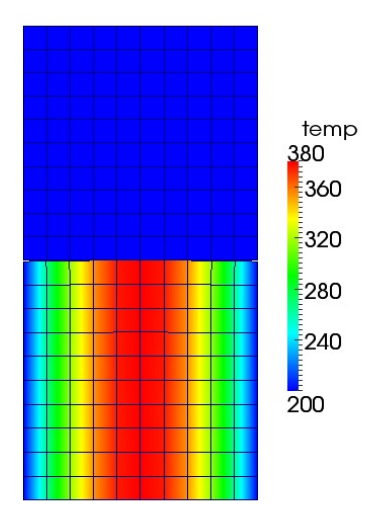

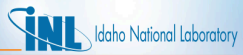

### *Heat Conduction + Mechanics + Contact: Results*

- $q = 600$
- Bottom block heats and expands upward, but is not yet in contact
- Vertical displacement plots show curvature of top surface

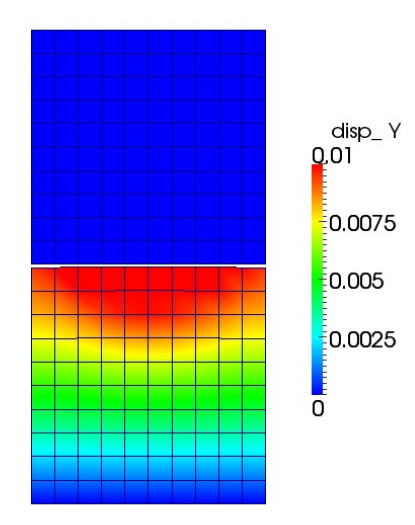

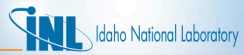

### *Heat Conduction + Mechanics + Contact: Results*

- $q = 1500$
- Contour scale is set to show displacement in top block resulting from mechanical contact

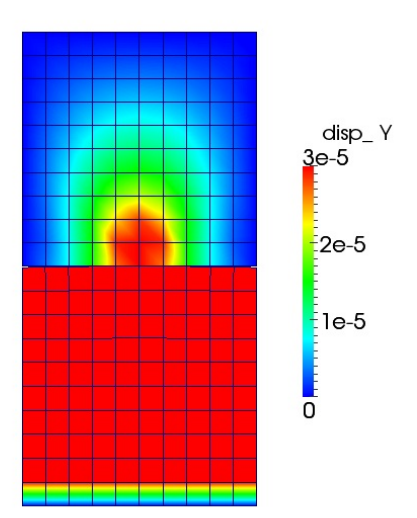

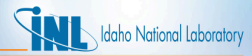

#### *Modules: Heat Conduction: Gap Heat Transfer*

• The principle is that the heat leaving one body must equal that entering another. For bodies *i* and *j* with heat transfer surface Γ:

$$
\int_{\Gamma_i} h \Delta T dA_i = \int_{\Gamma_j} h \Delta T dA_j
$$

Gap heat transfer is modeled using the relation,

$$
h_{\text{gap}}=h_{\text{g}}+h_{\text{s}}+h_{\text{r}}
$$

where  $h_{\text{gap}}$  is the total conductance across the gap,  $h_q$  is the gas conductance, *h<sup>s</sup>* is the increased conductance due to solid-solid contact, and *h<sup>r</sup>* is the conductance due to radiant heat transfer.

- In MOOSE Modules, only the gas conductance  $h<sub>g</sub>$  is active by default.
- The form of  $h_q$  in MOOSE Modules is

$$
\displaystyle h_g=\frac{k_g}{d_g}
$$

where  $k_q$  is the conductivity in the gap and  $d_q$  is the gap distance.

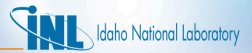

#### *Adding Thermal Contact*

```
[ThermalContact]
  [./thermal_contact]
   type = GapHeatTransfer
   variable = temp
   master = 1slave = 7gap_conductivity = 1
  [\ldots][]
```
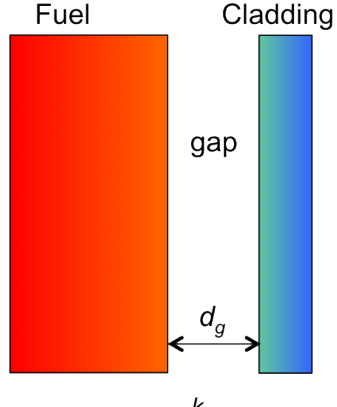

$$
h=\frac{k_g}{d_g}
$$

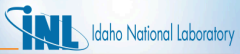

#### *Heat Conduction + Mechanics + Contact + Thermal Contact: Results*

- $q = 750$
- Heat tranfer occurs through the gap medium prior to mechanical contact

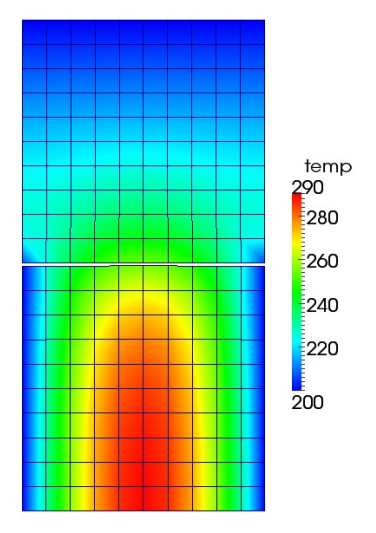

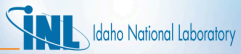

#### *Heat Conduction + Mechanics + Contact + Thermal Contact: Results*

- $q = 1330$
- Combined thermal and mechanical contact

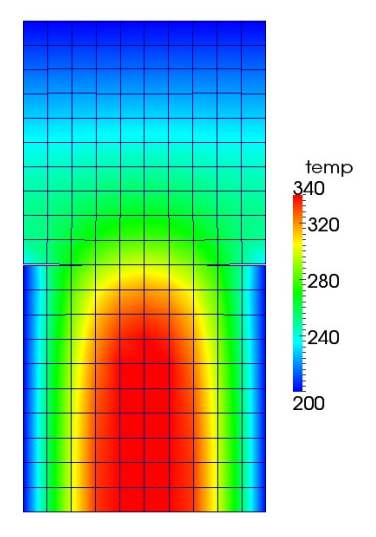

# *Fuels Specific Models*

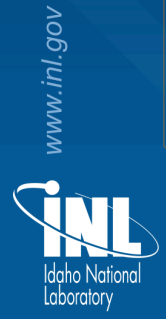

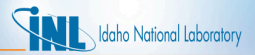

#### *Fuels Specific Models*

- Bison consists, in addition to the capability in MOOSE, of material models specific to nuclear fuels:
	- Fission gas release
	- Material models that are functions of irradiation
		- creep
		- thermal conductivity
		- relocation
	- Other models that capture fuel behavior, like radial and axial power profiles
	- Gap heat transfer in LWR fuel
- This section highlights some of these models.

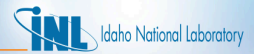

#### *Fission Gas Behavior*

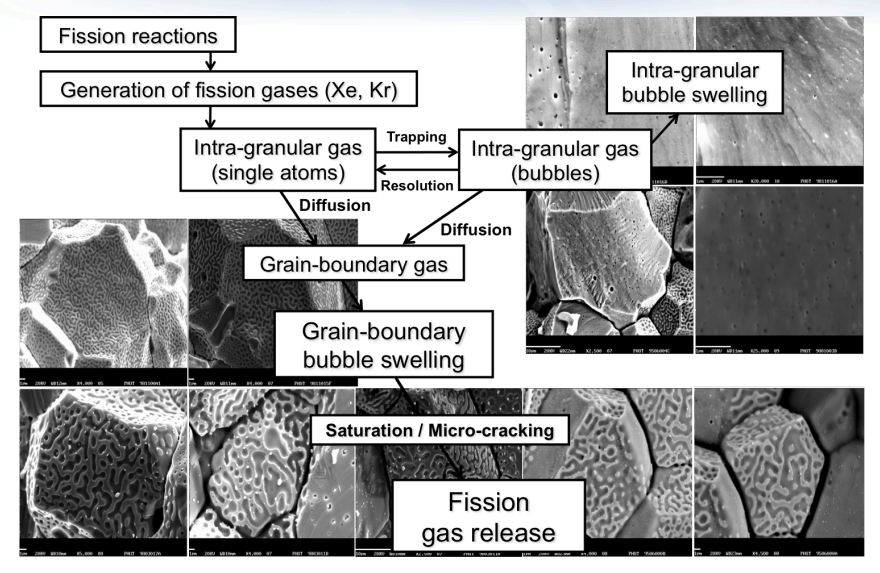

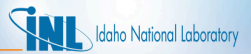

#### *Bison Fission Gas Model*

- Physics-based model which describes the different stages of fission gas behavior
	- Gas generation
	- Intra-granular diffusion to grain boundaries
	- Bubble development at grain boundaries and associated fuel swelling
	- Fission gas release due to grain boundary saturation
	- Fission gas release due to micro-cracking

#### • Current results are state-of-the-art or better

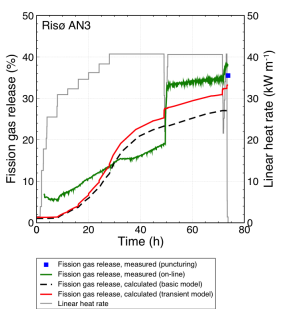

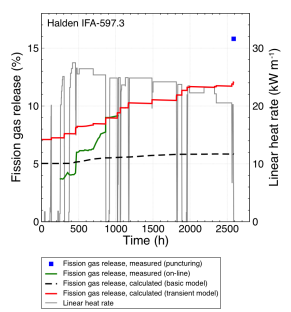

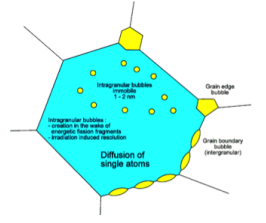

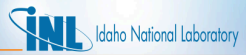

#### *Material Models that Depend on Irradiation or Power*

• Zirconium, mechanics example

$$
\dot{\epsilon}_{ir} = C_0 \Phi^{C_1} \sigma_m^{C_2} \tag{1}
$$

where  $\dot{\epsilon}_{ir}$  is the effective irradiation creep rate (1/s),  $\Phi$  is the fast neutron flux (n/m<sup>2</sup>-s),  $\sigma_m$  is the effective (Mises) stress (MPa), and  $C_0$ ,  $C_1$ , and  $C_2$ are material constants.

 $\bullet$  UO<sub>2</sub>, thermal conductivity example

<span id="page-83-0"></span>
$$
k_{95} = k_{phonon} + k_{electronic}
$$
 (2)

The terms in Equation [2](#page-83-0) are functions of burnup and temperature.

**Relocation** 

$$
\left(\frac{\Delta D}{D_o}\right)_{REL} = 0.80 Q\left(\frac{G_o}{D_o}\right) \left(0.005 B u^{0.3} - 0.20 D_o + 0.3\right) \tag{3}
$$

This relocation model is a function of power(*Q*), as-fabricated pellet diameter(*Do*), as-fabricated gap thickness (*Go*), and burnup.

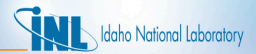

#### *Power Profiles*

• Radial power profile example

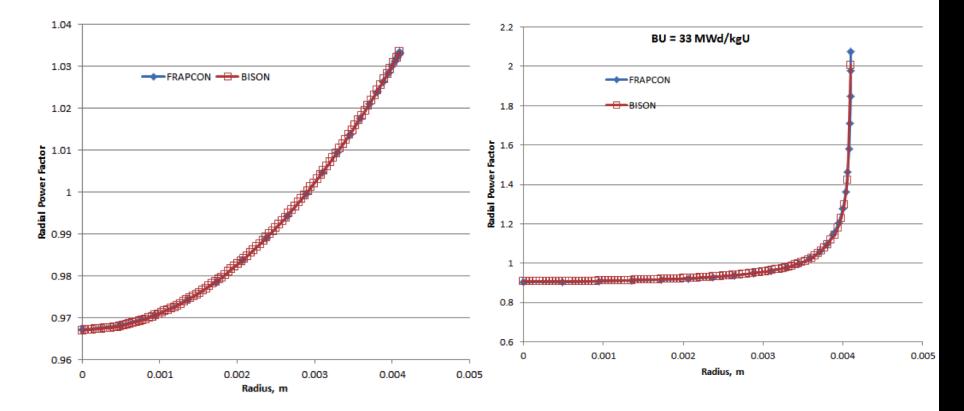

• Don't forget the axial profile

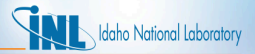

#### *LWR Gap Heat Transfer*

In Bison  $h_q$  and  $h_s$  are described using the form proposed by Ross and Stoute [\[2\]](#page-276-0). *h <sup>g</sup>* is defined as

$$
h_g = \frac{k_g(T_g)}{d_g + C_r(r_1 + r_2) + g_1 + g_2}
$$

where *k<sup>g</sup>* is the conductivity of the gas in the gap, *d<sup>g</sup>* is the gap width, *C<sup>r</sup>* is a roughness coefficient, *r*<sup>1</sup> and *r*<sup>2</sup> are roughnesses of the surfaces, and *g* <sup>1</sup> and *g*<sup>2</sup> are jump distances, which become important for small gap widths and low gas pressures. The jump distances provide a reduction in gap conductance when the mean free path of the gas molecules is significant in comparison to the gap width, and the continuum approximation is no longer valid. The gas temperature  $(\mathcal{T}_g)$ is the average of the two surfaces.

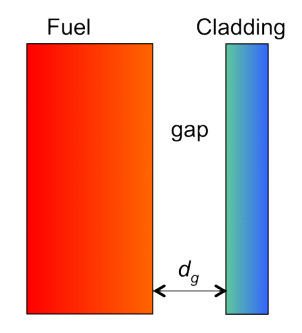

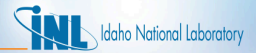

#### *LWR Gap Heat Transfer*

• *h<sup>s</sup>* is defined as

$$
h_s = C_s \frac{2k_1k_2}{k_1 + k_2} \frac{P_c}{\delta^{1/2}H}
$$

where  $C_s$  is an empirical constant,  $k_1$ and  $k_2$  are the thermal conductivities of the two materials, *P<sup>c</sup>* is the contact pressure,  $\delta$  is the average gas film thickness (approximated as  $0.8(r_1 +$ *r*2)), and *H* is the Meyer hardness of the softer material.

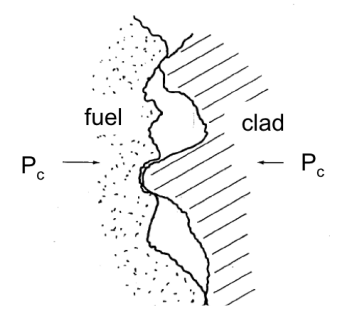

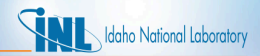

#### *Bison Gap Heat Transfer (continued)*

• In Bison *h<sup>r</sup>* is computed using a diffusion approximation. Based on the Stefan-Boltzmann law,

$$
q_r = \sigma F_e (T_1^4 - T_2^4) \approx h_r (T_1 - T_2)
$$

where σ is the Stefan-Boltzmann constant, *F<sup>e</sup>* is an emissivity function, and  $T_1$  and  $T_2$  are the temperatures of the radiating surfaces. The radiant conductance is approximated as

$$
h_r \approx \sigma F_e (T_1^4 - T_2^4)/(T_1 - T_2)
$$

which can be reduced to

$$
h_r=\sigma F_e(T_1^2+T_2^2)(T_1+T_2).
$$

For infinite parallel plates,

$$
F_e=1/(1/\epsilon_1+1/\epsilon_2-1)
$$

where  $\epsilon_1$  and  $\epsilon_2$  are the emissivities of the radiating surfaces. This is the specific function implemented in Bison.

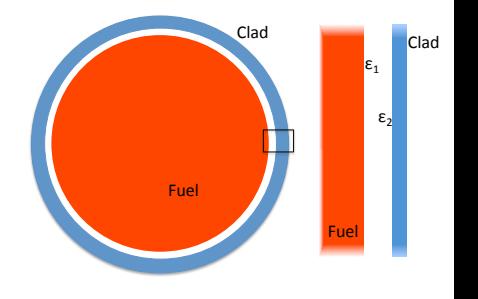

# *Example Problem*

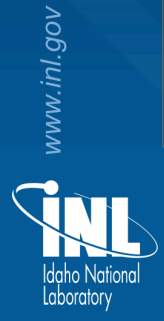

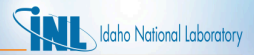

# *Axisymmetric 10 Pellet LWR Fuel Rodlet*

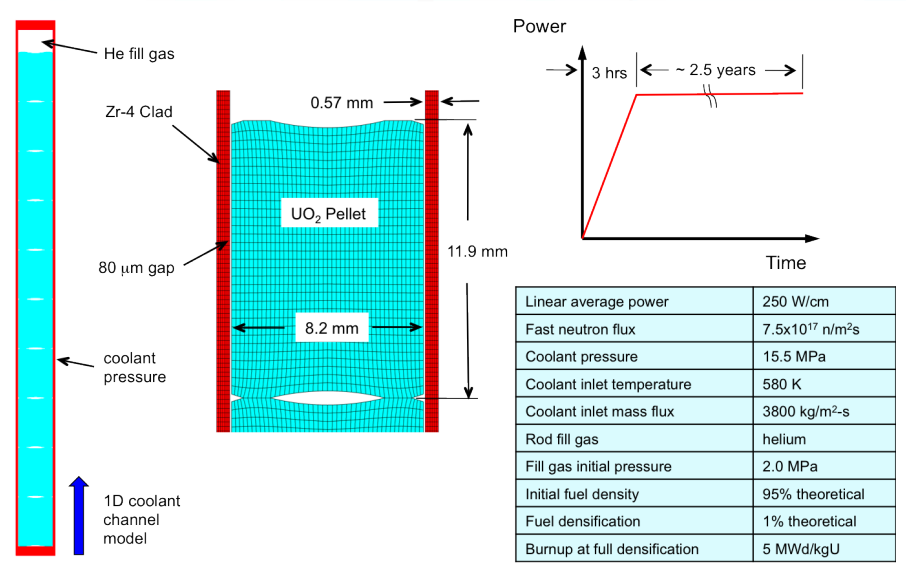

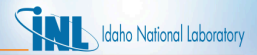

#### *Overview of the Example Problem*

- In this section, we will review the syntax found in an example problem.
- The full input file is at

bison/examples/tensor mechanics/2D-RZ rodlet 10pellets /inputOuad8\_tm.i.

• The input file syntax consists of blocks where the PDEs you are solving are defined.

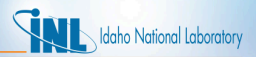

#### *High-level Description of the Input File*

- The input file is the place where you specify all the terms of your PDE(s) and supporting information to solve them. This is a different mindset than that used when running other simulation software.
- Things you define here are:
	- Mesh
	- Global Parameters (density and FE specification)
	- Coordinate system (RZ)
	- Physics kernels (individual terms in the PDE you're solving)
	- Source term (power)
	- Boundary Conditions (convection coefficient and displacement BCs)
	- Material models ( $UO<sub>2</sub>$  and Zr)
	- AuxKernels Auxillary equations that you want to solve that may be used as input to Kernels or BCs or just for visualization
	- Post Processors (plenum pressure and average power)
- What's the minimum input file content requirement for running a problem? That depends on what PDE(s) you are solving and the information needed to support those solves.

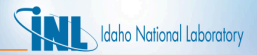

#### *Bison Conventions*

- Bison uses several empirical models that were developed with a certain set of units.
- Bison converts from the input units to the units needed by each empirical model.
- The input units for Bison are:
	- meter, kilogram, second, kelvin, mole
- Bison uses FIMA (fissions per initial metal atom) to describe burnup.
- The coordinate convention for LWR analysis is that the rod axis corresponds to the y-axis in the global coordinate system. For axisymmetric RZ analyses, this implies that the r-direction (radial direction) corresponds to the x-axis and the z-direction corresponds to the y-axis.

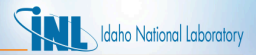

# *Common Kernels*

Kernels often found in a Bison input file include

- HeatConduction
	- Gradient term in heat conduction equation
- HeatConductionTimeDerivative
	- Time term in heat conduction equation
- NeutronHeatSource
	- Source term in heat conduction equation
- ArrheniusDiffusion
	- Arrhenius equation for mass diffusion
- HeatSource
	- General source term for heat conduction or mass diffusion. For example, this could be used as an alternative to NeutronHeatSource.
- Gravity
- Decay
	- Sink term for mass diffusion or heat conduction

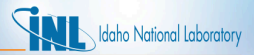

# *Common AuxKernels*

AuxKernels often found in a Bison input file include

- FastNeutronFluxAux
	- Compute fast flux based on power
- FastNeutronFluenceAux
	- Compute fast fluence based on fast flux
- MaterialTensorAux
	- Compute volume-averaged stress and strain
- FissionRateAux
	- Compute fission rate based on power
	- Not used if the Burnup block is used
- BurnupAux
	- Compute burnup based on fission rate
	- *This is not the same as the Burnup block*
	- Not used if the Burnup block is used

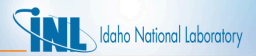

# *Common Materials*

Materials often found in a Bison input include

- ThermalFuel
	- Compute thermal conductivity and specific heat for fuel
- HeatConductionMaterial
	- Set thermal conductivity and specific heat for a general material
- Density
	- Compute density, which may change due to deformation
- UO2CreepUpdate
	- Creep model for fuel
- ZryCreepLimbackHoppeUpdate
	- Primary and secondary thermal and irradiation creep model for clad
- UO2VolumetricSwellingEigenstrain
	- Densification and solid and gaseous swelling for fuel clad
- UO2RelocationEigenstrain
	- Relocation model for fuel
- Sifgrs
	- Fission gas release model. Also has option for calculating gaseous swelling.

Note that some of these models are empirical and have a limited ranges of applicability.

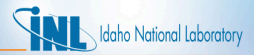

### *Common BCs*

BCs often found in a Bison input file include

- DirichletBC and PresetBC
	- Set dirichlet BCs
- FunctionDirichletBC and FunctionPresetBC
	- Set dirichlet BCs based on a function
- NeumannBC
	- Set gradient of a variable
- **Pressure** 
	- Set pressure on a surface
	- Note that this block requires subblocks
- PlenumPressure
	- Set pressure on interior of clad, exterior of fuel
	- Note that this block requires subblocks

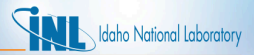

### *Common Postprocessors*

Postprocessors often found in a Bison input file include

- SideAverageValue
	- Compute the area-weighted average of a variable
- InternalVolume
	- Compute the volume of a closed sideset
- SideFluxIntegral
	- Integrated flux over an area
- TimestepSize
	- Report the time step size
- ElementIntegralPower
	- Total power by integrating the fission rate over all elements
- FunctionValuePostprocessor
	- Value of a time-varying function

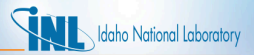

# *Other Common Blocks*

Other blocks often found in a Bison input file include

- Burnup
	- Compute the fission rate and burnup including the radial power profile effect
	- Note that this block requires subblocks
- Contact
	- Enforce mechanical contact constraints
	- Note that this block requires subblocks
- ThermalContact
	- Enforce gap heat transfer
	- Note that this block requires subblocks
- Modules/TensorMechanics/Master
	- Divergence of stress in Cauchy's equation
	- Appears as its own block outside of Kernels
- CoolantChannel
	- Compute a convective boundary condition for the clad
	- Note that this block requires subblocks
- Executioner
	- Specify solver options and time stepping controls
- Outputs
	- Specify output options

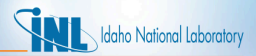

#### *Overview of Input File Format*

```
It is common to refer to a section of
   the input file within an opening/closing
   pair of square brackets as a 'block'.
[CategoryA]
  [./name1]
   type = Type1param1 = a_string_param
   param2 = '1 3 4' # a list[. . /][./name2]
   type = Type2
   param = 3.14[\ldots][]
[CategoryB]
 [./name3]
   type = Type3
   param = false
  [\ldots][]
```
Input files for MOOSE applications follow the basic pattern here. On any line, any text following a '#' is considered a comment. Major categories (such as Kernels, BCs, Materials, etc.) are identified within square brackets and are closed with empty square brackets. Each specific instance of a given category begins with '[./<name>]' and ends with '[../]'. Parameters are given as key/value pairs separated with an equal sign. If the value is a list, the list is enclosed in single quotes.

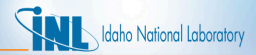

# *Input Syntax*

If you have questions about input syntax or what options are available for parameters.

```
Type: > ∼/projects/bison/bison-opt --dump
<Parameter in question>
Example: > ∼/projects/bison/bison-opt --dump Postprocessors
```
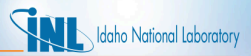

#### *Blocks, sidesets, and nodesets*

Some conventions to keep in mind as you look at the input file and consider blocks, sidesets, and nodesets in reference to BCs, source terms, and material models. Sidesets Nodesets

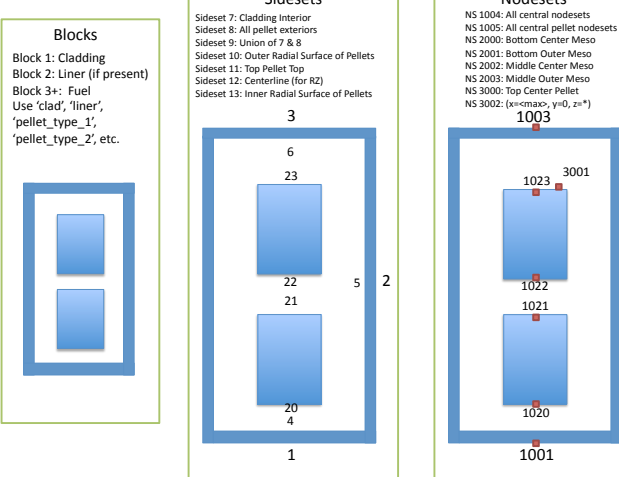

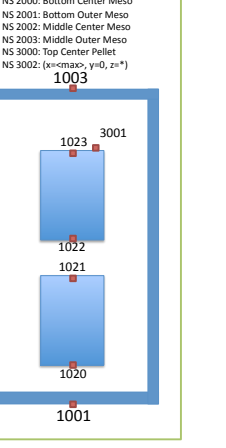

102 / 277

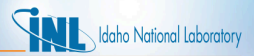

#### *The GlobalParams Block*

```
[GlobalParams]
 density = 10431.0initial_porosity = 0.05
 order = SECOND
 family = LAGRANGE
 energy_per_fission = 3.2e-11
J/fission
 volumetric_locking_correction = true
 displacements = ' disp x disp v'[]
```
The GlobalParams block sets parameters that can be used by any other block. We can set parameters here instead of setting them many times in the remainder of the file. Here, we set the value of density, initial porosity, displacement solution variables, and variable order and family. The GlobalParams contains them, and so they are not needed in the Variables block. The GlobalParams block is often listed first, but can occur anywhere within the input file.

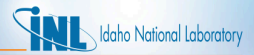

#### *The Problem Block*

```
[Problem]
 coord type = RZtype = ReferenceResidualProblem
 solution variables = 'disp x disp_y
                         temp'
 reference residual variables =
                        'saved_x saved_y
                        saved t'
[]
```
This block needs to be included for an axisymmetric analysis. It tells Bison that all of the boundary conditions, kernels, and material models should be evaluated in axisymmetric coordinates. Similarly coord type can be set to RSPHERICAL to specify a 1D spherically symmetric analysis. type =

ReferenceResidualProblem defines an alternative to evaluating convergence by converging each variable to its individual residual contribution contained within  $saved.x$ . saved\_y, and saved\_z.

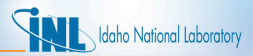

#### *The Mesh Block*

```
[Mesh]
 file = quad8Medium10_rz.e
 patch_update_strategy = auto
 patch\_size = 10partitioner = centroid
 centroid_partitioner_direction = y
[]
```
Mesh parameters are defined in this block. The following parameters are defined in this particular block:

- $\bullet$   $f_i$   $\circ$  defines the name of the finite element mesh file
- displacements: lists the names of the displacement variables (needed for large displacement, contact). Note this was defined in the GlobalParams block.
- patch\_size: used by contact to define the number of nearest neighbor nodes

MOOSE also includes capability to build simple meshes (e.g., smeared pellet) from within the input file.

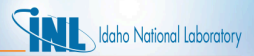

#### *The Variables Block*

```
[Variables]
  [./temp]
    # set initial temp to fill gas
temperature, usually 20C
   initial_condition = 293.0
  [. ./][]
```
Dependent variables and initial conditions are examples of parameters defined in the variables block. Notice there are sub-blocks, whose names correspond to the dependent variables. Note that the displacement variables are not shown here. They are created by an Action which will be described later.

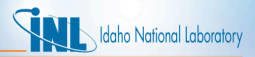

#### *The AuxVariables Block*

```
[AuxVariables]
  [./saved_x]
  [../]
   [./saved_y]
  [../]
   ./saved_t]
   \ldots/]
  [./fast neutron flux]
    block = clad
  [1.7][./fast_neutron_fluence]
    block = clad
  [. ./][./grain_radius]
    block = pellet type 1initial_condition = 10e-6
  [. ./][]
```
What are AuxVariables? They are variables in addition to the dependent variables that allow explicit calculations. These can be used by kernels, boundary conditions, and material properties. AuxVariables are written to the output file. You can define two types of AuxVariables ... Element (constant monomial) or Nodal (linear Lagrange). AuxVariables have old states, just like the dependent variables. Some parameters you can set in this block are order (e.g. linear), family (e.g. Lagrange), and block. The block parameter specifies which blocks of the finite element mesh have the named AuxVariable.

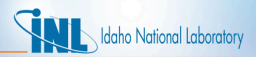

#### *The AuxVariables Block - continued*

```
[/radial_strain]
 order = CONSTANT
 family = MONOMIAL
[. . /][./gap_cond]
 order = CONSTANT
 family = MONOMIAL
[\,.\,.\,/][./coolant_htc]
 order = CONSTANT
 family = MONOMIAL
[\ldots]
```
If you want to make contour plots of radial strain, you have to include a sub-block. When you use  $order =$ CONSTANT and  $family =$ MONOMIAL, you will get an average of the integration point values at each element. If you use  $order =$ FIRST, family = LAGRANGE, values at nodes are written to the output file. CONSTANT MONOMIAL is the appropriate choice for stresses and strains. Other options include the gap conductance and coolant heat transfer coefficient as shown.
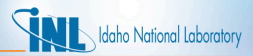

#### *The Functions Block*

```
[Functions]
 [./power_profile]
    type = PiecewiseLinear
   data_file = powerhistory.csv
    scale factor = 1[. ./][./axial_peaking_factors]
    type = PiecewiseBilinear
   data file = peakingfactors.csv
   scale factor = 1axis = 1 \# (0,1,2) \Rightarrow (x,y,z)[\ldots][./pressure_ramp]
    type = PiecewiseLinear
    x = ' -2000'y = 10.11[. . /]\lceil./q]
    type = CompositeFunction
   functions = 'power_history
                 axial_peaking_factors'
 [\ldots][ ]
```
Functions can be used to define inputs to the simulation, such as power history, power factors, and pressure boundary conditions, to name a few. Notice some of the parameters you can specify, such as  $type$  (defines the function type), data\_file (specifies the name of a data file), or value (sets the value of the function).

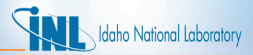

#### *A note about Actions*

```
[Modules/TensorMechanics/Master]
  [./pellets]
   block = pellet type 1add_variables = true
   strain = FINITE
   eigenstrain_names =
             'fuel_relocation_strain
              fuel thermal strain
              fuel volumetric strain'
   generate_output = 'vonmises_stress
                       stress_xx
                       stress_yy
                       stress_zz'
   save_in = 'saved x saved y'[\ldots][./clad]
   block = clad
   add_variables = true
   strain = FINITE
   eigenstrain_names =
           'clad_thermal_eigenstrain
            clad_irradiation_strain'
   generate_output = 'vonmises_stress
                  effective_creep_strain
                  stress_xx stress_yy
                  stress_zz'
   save_in = 'saved x saved y'[\ldots][ ]
```
Here is a unique block entitled Modules/TensorMechanics/Master . The Modules/TensorMechanics/Master block defines the kernels relative to stress divergence, the displacement solution variables, quantities of interest for output (stresses, strains, etc.). It has its own block to cut down on redundancy in the input file. Such a block is built using Actions from MOOSE. Future development work includes removing the requirement to specify any kernels for a typical fuels problem (because they are the same every time) and only specifying the unique parameters for a particular simulation.

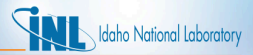

#### *The Kernels Block*

```
[Kernels]
  [./gravity]
   type = Gravity
   variable = disp_y
   value = -9.81[. ./][./heat]
   type = HeatConduction
   variable = temp
  [. ./][./heat_ie]
   type = HeatConductionTimeDerivative
   variable = temp
  [. . /][./heat_source]
    type = NeutronHeatSource
    variable = temp
    block = pellet type 1fission rate = fission rate
  [. ./][]
```
Recall that kernels are used to define the various terms in the PDE set that you are solving. Each kernel is a term in the PDE. For example, the kernel gravity is the body force term in the stress divergence equation, heat is the gradient term in the heat conduction equation, heat ie is the time term, and heat source is the source term. Note that heat source is coupled to fission\_rate (an Aux Variable) and applied only in block 2 (the fuel). The required parameters are type (the actual name of the kernel) and variable (temperature or displacement).

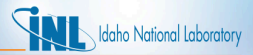

#### *The Burnup Block*

```
[Burnup]
  [./burnup]
   block = pellet type 1rod_ave_lin_pow = power_history
   axial power profile = axial peaking factors
   num radial = 80num axial = 11a lower = 2.26e-3a upper = 1.2086e-1fuel inner radius = 0fuel outer radius = .0041
   # ratio of actual volume to cylinder volume:
   fuel volume ratio = 0.987775i enrich = '0.05 0.95 0 0 0'#N235 = N235
   #N238 = N238
   #N239 = N239
   #N240 = N240#N241 = N241#N242 = N242RPF = RPF
  [. ./][ ]
```
The Burnup block supplies input for computing burnup and fission rate based on the power history, the axial profile, and a radial power factor. The radial power factor is computed at grid points independent of the finite element mesh. The density of these points can be controlled with the num radial and num axial parameters. The parameters N235 through RPF are optional and specify that the associated isotope concentrations and radial power factor value should be written to the results file. The parameter i enrich specifies the initial enrichment of the fuel.

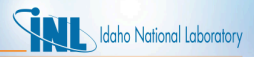

#### *The AuxKernels Block*

```
[AuxKernels]
  [./fast neutron flux]
   type = FastNeutronFluxAux
   variable = fast neutron fluxblock = clad
   rod_ave_lin_pow = power_profile
   axial_power_profile = axial_peaking_factors
   factor = 3e13execute on = timestep begin
  [. ./][./fast neutron fluence]
   type = FastNeutronFluenceAux
   variable = fast_neutron_fluence
   block = clad
   fast neutron flux = fast neutron fluxexecute on = timestep begin
  [\ldots][]
```
Here's an example of an AuxKernel block. Only fast neutron flux and fluence are shown here, but others may be used. Remember that every AuxVariable requires a corresponding AuxKernel. Important parameters include type (the kind of AuxKernel), variable (the AuxVariable to use), block (gives which mesh block the AuxKernel acts on), and execute\_on, which specifies at which point in the algorithm the AuxKernel executes. Other inputs include functions (e.g., to define the rod average linear power) and constants required for particular AuxKernels. 113/277

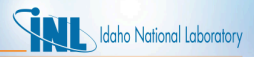

#### *The AuxKernels Block ... continued*

```
[AuxKernels]
  [./fast neutron flux]
   type = FastNeutronFluxAux
   variable = fast neutron fluxblock = clad
   rod_ave_lin_pow = power_profile
   axial_power_profile = axial_peaking_factors
   factor = 3e13execute on = timestep begin
  [. ./][./fast neutron fluence]
   type = FastNeutronFluenceAux
   variable = fast_neutron_fluence
   block = clad
   fast neutron flux = fast neutron fluxexecute_on = timestep_begin
  [\ldots][]
```
Also note that one of the parameters in the

fast neutron fluence block is fast\_neutron\_flux. So, the AuxVariable

fast neutron fluence is a function of the AuxVariable fast neutron flux.

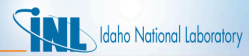

#### *The AuxKernels Block ... continued ... again*

```
[./radial strain]
 type = RankTwoAux
 rank_two_tensor = total_strain
 variable = radial_strain
 index i = 0index j = 0execute_on = timestep_end
[1.7][./conductance]
 type = MaterialRealAux
 property = qap\ conductorvariable = gap_cond
 boundary = 10execute_on = 'linear'
[. ./][./coolant_htc]
 type = MaterialRealAux
 property = coolant_channel_htc
 variable = coolant_htc
 boundary = '1 2 3'
 execute_on = 'linear'
[1.7]
```
#### Recall that

AuxVariables/AuxKernels are also used to write results to the output file. If these blocks are included in the AuxKernels block, and radial\_strain, gap\_cond, and coolant htc are defined in the AuxVariables block, then radial strain, gap conductance and coolant heat transfer coefficient will be available to visualize in the output file.

#### *Contact*

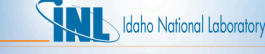

```
[Contact]
  [./pellet_clad_mechanical]
   master = 5\text{else} = 10formulation = kinematic
   model = frictionless
   system = constraint
   penalty = 1e7
   [. ./][]
[ThermalContact]
 [./thermal_contact]
   type = GapHeatTransferLWR
   variable = temp
   master = 5slave = 10initial_moles = initial_moles
   gas released = fis gas released
   contact_pressure = contact_pressure
   quadrature = true
  [\ldots][]
```
The Contact block defines mechanical contact between the fuel (side set 10, slave) and the clad (side set 5, master). penalty is the stiffness of a constraint that prevents the surfaces from penetrating by applying a normal force along the contact surface.

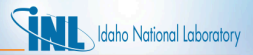

#### *Contact ... continued*

```
[Contact]
  [./pellet_clad_mechanical]
   master = 5\text{else} = 10formulation = kinematic
   model = frictionless
   system = constraint
   penalty = 1e7
   [. ./][]
[ThermalContact]
  [./thermal_contact]
   type = GapHeatTransferLWR
   variable = temp
   master = 5slave = 10initial_moles = initial_moles
   gas released = fis gas released
   contact_pressure = contact_pressure
   quadrature = true
  [\ldots][]
```
The thermal contact block specifies contact between the fuel (side set 10) and the clad (side set 5). The temperature variable must be given. initial moles couples to a Postprocessor that supplies the initial plenum/gap gas mass, and gas\_released couples to a Postprocessor that supplies the fission gas addition to the gap thermal conductance equation. More on Postprocessors later.

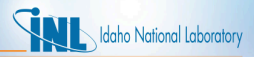

#### *The Boundary Conditions Block*

```
[BCs]
  [./Pressure]
    [./coolantPressure]
      boundary = '1 2 3'
      factor = 15.5e6function = pressure_ramp
    [. ./]\ldots/]
[]
```
This block describes the coolant pressure on the outside of the clad. Notice the parameter function that refers to a function defined in the Functions block. The parameter factor scales the pressure ramp function to complete the specification of pressure on the clad exterior.

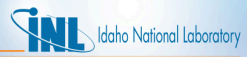

#### *The Boundary Conditions Block ... continued*

```
[BCs]
  [./PlenumPressure]
    [./plenumPressure]
     boundary = 9
     initial_pressure = 2.0e6
     startup time = 0R = R \cdot 3143output_initial_moles = initial_moles
     temperature = ave_temp_interior
     volume = gas_volume
     material input = fis gas releasedoutput = plenum_pressure
    [. ./][\ldots][]
```
The plenum pressure block defines the pressure on the inside of the clad and outside of the fuel using the ideal gas law. initial pressure sets the value of the fill gas pressure. R is the universal gas constant. The other parameters are links to Postprocessors that provide input to this boundary condition. The parameter output writes the magnitude of the plenum pressure to a Postprocessor called plenum pressure.

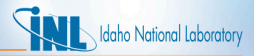

#### *The Coolant Channel Block*

```
[CoolantChannel]
  [./convective_clad_surface]
    boundary = '1 2 3'
    variable = temp
    inlet_temperature = 580 # K<br>inlet pressure = 15,566 # Pa
    inlet_pressure = 15.5e6 # Pa<br>inlet massflux = 3800 # k\sigma/m^2-sec
    inlet massflux = 3800rod diameter = 0.948e-2 # m
    rod\ pitch = 1.26e-2 # m
    linear heat rate = power profile
    axial power profile = axial peaking factors
  \left[ \ldots \right][]
```
This block specifies the convection of the coolant on the outside of the clad. boundary defines the side sets where the BC is applied. In this BC, inlet temperature, pressure, and mass flux are required. Rod diameter and pitch are also needed. Finally, the time varying power profile and axially varying factors are given.

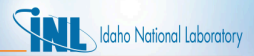

#### *The Material Properties/Models Block*

```
[Materials]
 [./fission_gas_release]
   type = Sifgrs
   block = pellet_type_1
   temp = temp
   burnup_function = burnup
   grain_radius = grain_radius
   qbs model = true
  [1.7]
```
There are many thermal and mechanics material models and properties that can be defined here for the fuel and clad. The thermal models for  $UO<sub>2</sub>$  are functions of temperature and burnup. The mechanics models specify features such as elasticity, creep, volumetric strains, fuel relocation, and clad growth. The block shown here is for the fission gas release model, which is the Sifgrs model. Note that it is coupled to the AuxVariables fission rate and the solution variable temp.

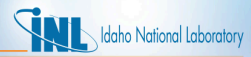

```
[./clad_elasticity_tensor]
 type = ComputeIsotropicElasticityTensor
 block = clad
 youngs modulus = 7.5e10poissons ratio = 0.3[. ./][./clad_stress]
 type = ComputeMultipleInelasticStress
 tangent operator = elastic
 inelastic_models = 'clad_zrycreep'
 block = clad
[. ./][./clad_zrycreep]
 type = ZryCreepLimbackHoppeUpdate
 block = clad
 temperature = temp
 fast_neutron_flux = fast_neutron_flux
 fast neutron fluence = fast neutron fluence
 model_irradiation_creep = true
 model_primary_creep = true
 model_thermal_creep = true
 zircaloy_material_type =
                        stress_relief_annealed
[\ldots]
```
Shown here is an example of three mechanics blocks. The first is the isotropic elasticity tensor for the clad. The second indicates that an inelastic stress will be calculated in addition to the elastic stress indicated by inelastic models. The third block defines the inelastic model, in this case creep. Note that fast neutron flux and fast neutron fluence are parameters, which are defined via the AuxVariable/AuxKernel system. Primary and secondary thermal creep, as well as irradiation creep are computed.

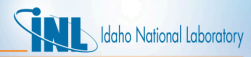

```
[./thermal expansion]
 type = ZryThermalExpansionMATPROEigenstrain
 block = clad
 temperature = temp
 stress_free_temperature = 295.0
 incremental_form = true
 eigenstrain_name = clad_thermal_eigenstrain
[\,\ldots/\,][./irradiation_swelling]
 type = ZryIrradiationGrowthEigenstrain
 block = clad
 fast neutron fluence = fast neutron fluence
 zircaloy_material_model_type =
                        stress_relief_annealed
 incremental_form = true
 eigenstrain_name = clad_irradiation_strain
[. ./]
```
Here is another example of two mechanics blocks. The first computes the anisotropic thermal expansion of zircaloy cladding. The second is an irradiation growth model that calculates clad growth due to a supplied fast neutron fluence provided by the AuxVariable/AuxKernel system.

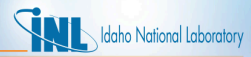

```
[./fuel elasticity tensor]
 type = ComputeIsotropicElasticityTensor
 block = pellet type 1youngs_modulus = 2.0e11
 poissons_ratio = 0.345
\left[ \ldots \right][./fuel_elastic_stress]
 type = ComputeFiniteStrainElasticStress
 block = pellet type 1[. ./1][./fuel thermal expansion]
 type = ComputeThermalExpansionEigenstrain
 block = pellet_type_1
 thermal expansion coeff = 10.0e-6temperature = temp
 stress free temperature = 295.0
 incremental_form = true
 eigenstrain name = fuel thermal strain
[. ./]
```
Shown in this block are three mechanics models, each applied to the fuel (block  $=$ pellet type 1). The first is the elasticity tensor, assumed to be isotropic and independent of temperature. The second indicates that a the stress will be calculated using a finite strain formulation (the strain calculator is defined by the action described previously). The third defines isotropic thermal expansion.

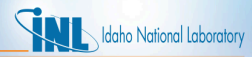

```
[./fuel relocation]
 type = UO2RelocationEigenstrain
 block = pellet type 1burnup function = burnuplinear heat rate function = \alphagap = 160.0e-6 #diametral gap
 diameter = 0.0082burnup relocation stop = 0.035relocation_activation1 = 5000
 relocation_model = ESCORE_modified
 incremental_form = true
 eigenstrain_name = fuel_relocation_strain
[. ./][./fuel_volumetric_swelling]
 type = UO2VolumetricSwellingEigenstrain
 gas_swelling_model_type = SIFGRS
 block = pellet_type_1
 temperature = temp
 burnup_function = burnup
 initial fuel density = 10431.0incremental_form = true
 eigenstrain_name = fuel_volumetric_strain
[. ./]
```
Here, we define relocation and volumetric swelling, which are applied to the fuel (block  $=$ pellet\_type\_1). For relocation note the fuel pellet diameter and diametral gap are parameters here and that they are specified independent of the mesh. This model depends on burnup and the function  $q$ . The relocation strain will cease when time reaches the value defined by

burnup\_relocation\_stop. The volumetric swelling and densification model is a function of temperature and burnup and coupled to the fission gas model.

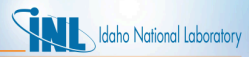

```
[./fuel thermal]
 type = ThermalFuel
 block = pellet_type_1
 temp = temp
 burnup = burnup
 model = 4[. ./1]
```
This material block describes a thermal model for the fuel that is a function of temperature and burnup. Options include

- 0. Duriez-Lucuta
- 1. Amaya-Lucuta
- 2. Fink-Lucuta
- 3. Halden
- 4. NFIR w/wo Gd
- 5. Modified NFI

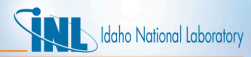

```
[./clad_density]
 type = Density
 block = clad
 density = 6551.0disp r = disp xdisp_z = disp_y[../]
[./fuel density]
 type = Density
 block = pellet_type_1
 disp r = disp xdisp_z = disp_y[. ./]
```
These material blocks give the density for the clad and fuel. The density will be updated due to deformation as the simulation progresses. Note that the density parameter for the fuel will be taken from the GlobalParams block.

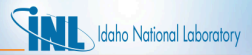

#### *The Executioner*

```
[Executioner]
 type = Transient
 solve_type = PJFNK
 # PETSC options
 petsc_options_iname = <more petsc options>
 petsc_options_value = <more petsc options>
 line_search = none
 # controls for linear iterations
 l max its = 100
 l tol = 8e-3
 # controls for nonlinear iterations
 nl max its = 15nl rel tol = 1e-4nl_abs_tol = 1e-10# time control
 start time = -200end time = 8.0e7num steps = 5000dtmax = 2e6dtmin = 1
 # adaptive timestepping options
  [./TimeStepper]
   type = IterationAdaptiveDT
   dt = 2a^2optimal_iterations = 6
   iteration_window = 2
   linear_iteration_ratio = 100
  [\,.\,.\,/\,][ ]
```
This block contains solver and time stepping controls. The most important parameters are start\_time, dt (time  $step$ ), end time, and the adaptive timestepping options. The start time is set to -200, which accounts for a cold zero to hot zero power (fabrication conditions to hot zero power reactor conditions).

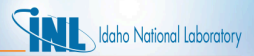

#### *The Postprocessors Block*

```
[Postprocessors]
  [./ave_temp_interior]
    type = SideAverageValue
    boundary = 9
    variable = temp
    execute on = 'initial linear'
   [.11][]
```
The Postprocessors block defines several quantities that are used throughout the simulation. This particular Postprocessor is computing the average temperature of the cladding and all pellet exteriors. The result of Postprocessor calculations is one scalar at every time throughout the simulation. Recall that ave temp interior is used in the plenum pressure BC. There are too many to list, but here are the names of a few that you will find in the example problem:

fission gas produced, fission gas released, pellet volume, and avg\_clad\_temp.

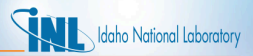

## *Outputs ... FINALLY!*

```
[Outputs]
  file base = medium out
  exodus = true
  csv = true
  [./console]
    type = Console
    perf_log = true
    max rows = 25
  [. ./][]
```
The parameter file base specifies the prefix of the output file name. If not given, the output file base name will be the base name of the input file.  $exodus = true$ defines the type of output file.  $perf_log = true$  specifies whether or not the performance log should be printed.  $csv = true$ defines that a CSV file containing all of the postprocessor values be output.

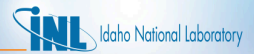

#### *Other Examples*

- You will find other examples of running Bison at bison/examples.
- It may also be helpful to review assessment cases at

bison/assessment.

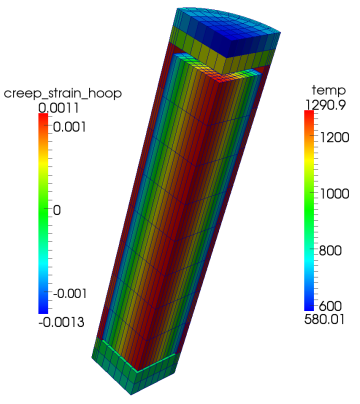

Hoop Direction Creep Strain on Cladding, Temperature on Fuel

# *Mesh Generation*

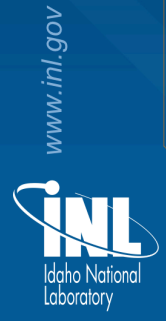

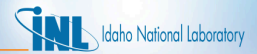

#### *Bison Input Files*

- Bison requires two files in order to run.
- The first of these is an input text file.
- The second is an input mesh file.
	- The default format is ExodusII [\[3\]](#page-276-0).
	- This is a binary file format.

• The creation of the mesh file is the subject of this section.

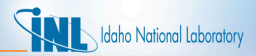

#### *How to Generate an ExodusII File*

- CUBIT from Sandia National Laboratories (cubit.sandia.gov) [\[4\]](#page-276-1).
	- Use CUBIT directly.
	- Use scripts to drive CUBIT. (This is the recommended option.)
- Smeared pellet mesh generator within Bison.
- Create an Abaqus file and import that into Bison instead.
- Output ExodusII from Patran or Ansys.

CUBIT can be licensed from Sandia (free for government use). See the website for details.

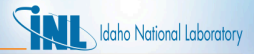

#### *CUBIT Interface*

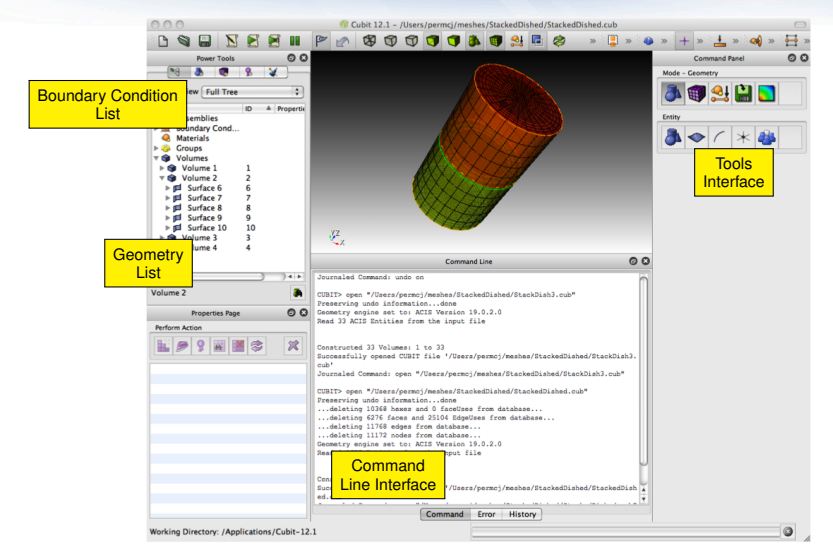

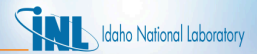

#### *CUBIT Capabilities*

- Generating a solid model
- Importing a solid model
- Automatically generating a mesh for simple geometries
- Creating 1D, 2D, or 3D meshes
- Assigning blocks, side sets, and node sets
- Being driven by a GUI, command line, journal file, or Python

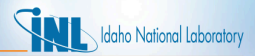

#### *Bison's Mesh Generation Scripts*

- Shell and Python scripts for mostly-automatic fuel rod mesh generation are in bison/tools/UO2
- Relevant files are:
	- mesh\_script.sh: Sets up environment variables. Calls mesh\_script.py and mesh script input.py.
	- mesh\_script.py: Main script. Interfaces with CUBIT. Handles both 2D and 3D geometries. User should not have to modify this file.
	- mesh\_script\_input.py Input file. Defines geometry and mesh parameters using Python dictionaries.

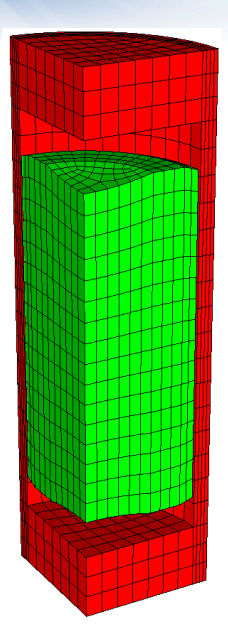

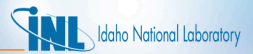

#### *Input file review: Fuel*

#### mesh script input.py #!/Usr/bin/env python2.5 # Pellet Type 1: Active Fuel # Required parameters Pellet1= {} Pellet1['type'] = 'discrete'  $\#$ 'smeared' or 'discrete'<br>Pellet1['quantity'] = 1  $\#$  Number of pellets of the Number of pellets of this type Pellet1['mesh density'] = 'medium' # Defines mesh density Pellet1 $['$ outer\_radius'] = 0.005205 Pellet1['inner\_radius'] = 0.0 Pellet1 $['$ height'] = 0.07521 Pellet1['dish\_spherical\_radius'] = 0  $Pelletl['dish depth'] = 0$ Pellet1['chamfer\_width'] = 0 Pellet1['chamfer height'] =  $0$ Defines pellet geometry. Some of these parameters exist only for discrete geometry.

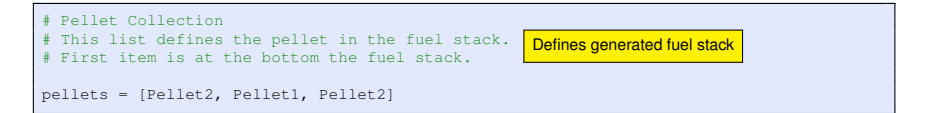

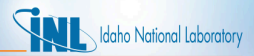

### *Input file review: Pellet stack*

```
mesh_script_input.py
```

```
# Stack options
pellet stack = \{}
pellet_stack['default_parameters'] = False
pellet_stack['interface_merge'] = 'point'
pellet_stack['higher_order'] = True
pellet_stack['angle'] = 0Pellet stack default parameters:
   pellet stack['interface merge'] = 'point'
   pellet stack['higher order'] = Falsepi pellet_stack['angle'] = 0
```
#### Parameters review

• default\_parameters Use default parameters without considering below parameters

- interface merge
	- 'point' (Default) Common vertex (2D) or curve (3D)
	- 'none' not merged
- higher\_order
	- False: QUAD4 (2D) or HEX8 (3D).
	- True: QUAD8 (2D) or HEX27 (3D).
- angle 0: create a 2D rz geometry. > 0 create a 3D stack of the specified angle ( $\leq 360^{\circ}$ )

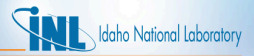

#### *Input file review: Clad*

```
mesh script input.py
```

```
# Clad: Geometry of the clad
clad = \{1\}clad['mesh density'] = 'medium'clad['qap width'] = 0.11e-3clad<sup>['bot</sup> gap height'] = 5e-3clad['clad_thickness'] = 0.815e-3
clad['top_bot_clad_height'] = 28.5e-3clad['plenum fuel_ratio'] = 0.1813
```

```
clad['with_liner'] = True
clad['liner_width'] = 0.076e-3
```
Defines clad geometric parameters. Please note:

- mesh\_density Clad mesh depends on fuel mesh.
- clad\_width This parameter is the total width of the clad **including the liner**.

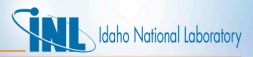

### *Input file review: Meshing parameters*

```
mesh script input.py
```

```
# Meshing parameters
mesh = \{\}mesh['default_parameters'] = False
# Parameters of the mesh density 'medium'
median = \{\}medium['pellet_r_interval'] = 11
medium['pellet_z_interval'] = 3
medium['pellet_dish_interval'] = 6
medium ['pellet flat top interval'] = 3
medium ['pellet chamfer interval'] = 2
medium['c]ad radial_interval'] = 4
medium['c]ad_sleeve_scale_factor'] = 1
median['cap radial interval'] = 4medium \lceil'cap_vertical_interval'] = 3
medium ['pellet slices interval'] = 16
medium['pellet_angular_interval'] = 12
medium['clad_angular_interval'] = 16
```
- Mesh parameters also stored in a dictionary
- The name of the dictionary must be the same as defined in the pellet type block (mesh\_density)
- For a smeared pellet, the mesh density of the fuel is controlled by the parameters pellet\_r\_interval and pellet z interval. Other pellet\* parameters are used with a discrete geometry.
- clad sleeve scale factor
	- 1: same vertical density as the fuel
	- $-$  > 1: higher density
	- $< 1$ : smaller density
	- $-$  Recommend  $<$  1

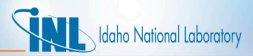

# *Output review: Boundary conditions*

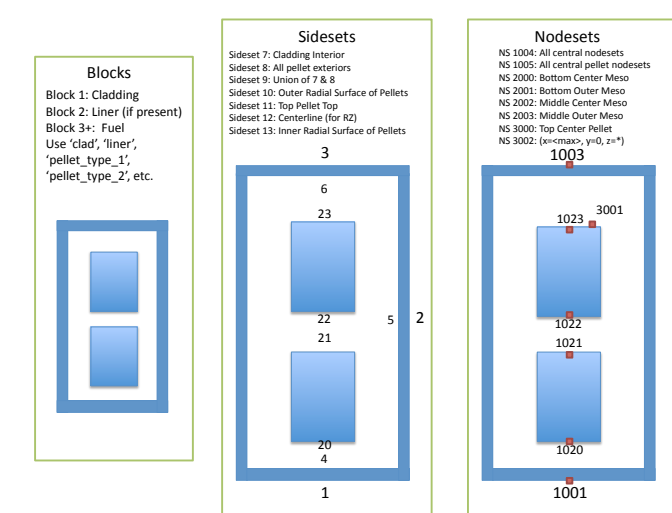

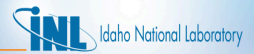

#### *3D Boundary Conditions*

• 180 Degree Model

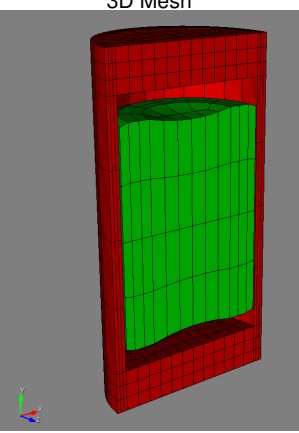

#### 3D Mesh Sideset 99 Definition

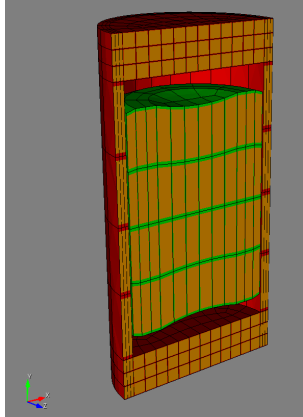

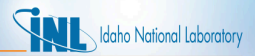

# *3D Boundary Conditions (cont.)*

• 90 Degree Model

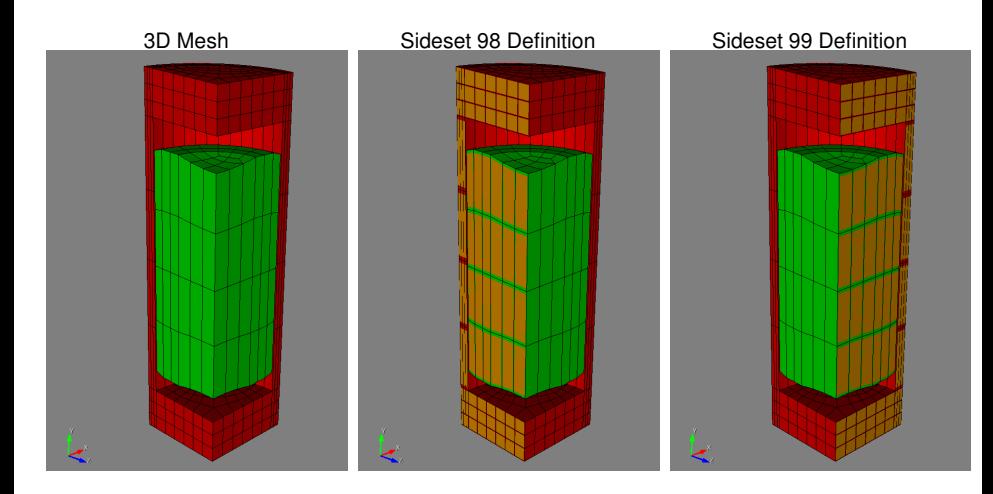
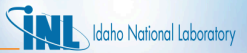

### *Mesh script: Wrap up*

- Geometry and mesh parameters are defined in the input file for 2D or 3D geometry
- No interaction with the main script is required
- In the exodus file, blocks have these names: clad, liner, pellet\_type\_#

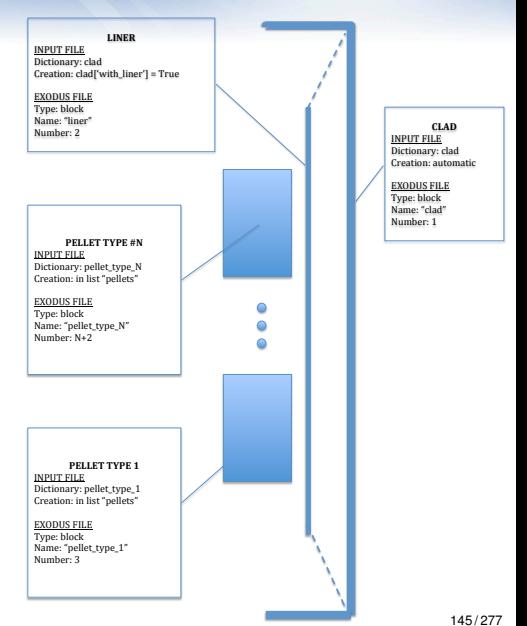

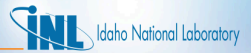

### *Mesh Examples*

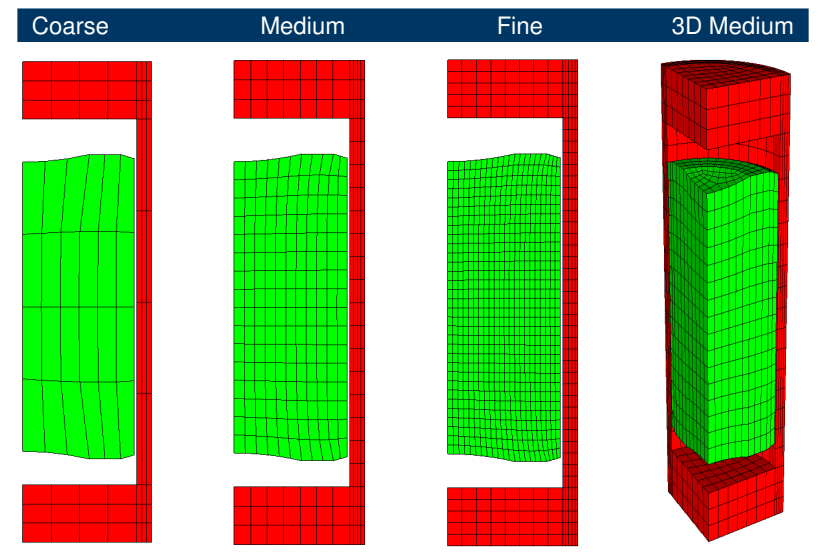

# *Running Bison*

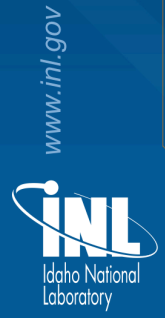

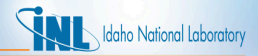

## *Running Bison*

- This section walks through the steps of running Bison on a new problem.
- We will build upon the sections describing the input file and mesh generation.

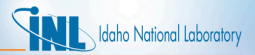

### *Running Bison ... continued*

Let's assume that we want to run a problem similar to the example problem but with the following differences:

- Smeared fuel pellet mesh
- Coolant pressure of 16 MPa
- Rod averaged linear power of 21 kW/m
- Clad properties:
	- Thermal conductivity of 21.5 W/m/K
	- Specific heat capacity of 285 J/kg/K
	- Density of 6560 kg/m<sup>3</sup>
	- Young's modulus of 99.3 GPa
	- Poisson's ratio of 0.37
- First, copy the example problem to a new file:
	- > mkdir bison/sandbox
	- $-$  > cd bison/sandbox
	- $-$  > cp
		- ../tensor\_mechanics/examples/2D-RZ\_rodlet\_10pellets/inputQuad8\_tm. myProblem.i
- Now, in a text editor, we can change the input file.

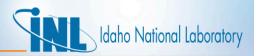

## *Editing the Input File: Mesh*

```
Before: inputQuad8_tm.i
```

```
# Import mesh file
[Mesh]
  file = quad8Medium10_rz.e
 displacements = 'disp_x disp_y'
 patch_size = 1000 # For contact algorithm
[]
```

```
# Import mesh file
[Mesh]
  file = coarse1-rz.edisplacements = 'disp_x disp_y'
  patch_size = 1000
[]
```
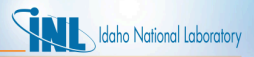

# *Editing the Input File: Functions*

#### Before: inputQuad8\_tm.i

```
# Define functions to control power, etc.
[Functions]
  [./power_history]
    type = PiecewiseLinear
    data_file = powerhistory.csv
   scale factor = 1[. ./][./axial peaking factors]
    type = PiecewiseBilinear
    data file = peakingfactors.csv
   scale_factor = 1axis = 1 \# (0, 1, 2) \Rightarrow (x, y, z)[. ./][./pressure_ramp]
    type = PiecewiseLinear
   x = ' -2000'y = ' 0 1'[. ./]\lceil./q]
   type = CompositeFunction
    functions = 'power_history
                 axial_peaking_factors'
  [\ldots][]
```

```
# Define functions to control power, etc.
[Functions]
  [./power_history]
    type = PiecewiseLinear
    x = '0 1e4'y = '0 21000'\lceil../]
  [./axial peaking factors]
    type = PiecewiseBilinear
    data file = peakingfactors.csv
    scale_factor = 1axis = 1 \# (0, 1, 2) \Rightarrow (x, y, z)[1,1][./pressure_ramp]
    type = PiecewiseLinear
    x = ' -2000'y = ' 0 1'[1,1]\lceil./q]
    type = CompositeFunction
    functions = 'power_history
                  axial_peaking_factors'
  [\ldots]\Box151.
```
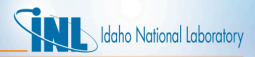

## *Editing the Input File: Coolant Pressure*

Before: inputQuad8\_tm.i

```
[./Pressure]
apply coolant pressure on clad outer walls
 [./coolantPressure]
   boundary = '1 2 3'factor = 15.5e6function = pressure_ramp
 [\ldots][\ldots]
```

```
[./Pressure]
apply coolant pressure on clad outer walls
  [./coolantPressure]
    boundary = '1 2 3'factor = 16e6function = pressure_ramp
  \left[ \ldots \right][\ldots]
```
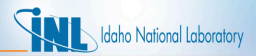

# *Editing the Input File: Cladding*

```
Before: inputQuad8_tm.i
```

```
[./clad_thermal]
 type = HeatConductionMaterial
 block = cladthermal_conductivity = 16.0
 specific_heat = 330.0
[\ldots]
```

```
[./clad_thermal]
  type = HeatConductionMaterial
 block = cladthermal_conductivity = 21.5
 specific_heat = 285.0
[\ldots]
```
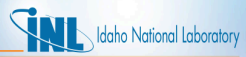

# *Editing the Input File: Cladding Continued*

Before: inputQuad8\_tm.i

```
[./clad_elasticity_tensor]
 type = ZryElasticityTensor
 block = clad
[../]
```

```
[./clad_elasticity_tensor]
 type = ComputeIsotropicElasticityTensor
 block = clad
 youngs_modulus = 9.93e10
 poissons_ratio = 0.37
[\ldots]
```
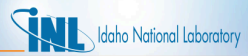

# *Editing the Input File: Cladding Continued*

Before: inputQuad8\_tm.i [./clad\_density] type = Density  $block = clad$ density =  $6551.0$  $[\ldots]$ After: myProblem.i [./clad\_density] type = Density  $block = clad$ density =  $6560.0$  $[\ldots]$ 

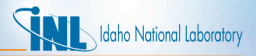

# *Copy Input Data Files*

- The input file uses a PiecewiseBilinear function (axial peaking factors) that requires a comma separated value (csv) file. PiecewiseBilinear functions allow data lookup in a table.
	- $-$  > cp
		- ../tensor mechanics/examples/2D-RZ\*/peakingfactors.csv .
- The format of this csv file is as follows:

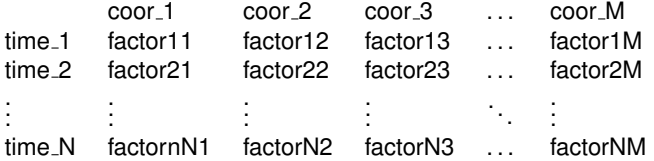

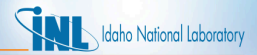

### *Generate Smeared Pellet Mesh*

- With the input file  $(myProofect.i)$  complete and the csv file in place, all that remains is to generate the mesh file:
	- $-$  > cp  $.$  /tools/UO2/mesh\_script.sh.
	- $-$  > cp  $.$  /tools/U02/mesh\_script.py.
	- $-$  > cp  $.$  /tools/UO2/mesh script input.py coarsel\_rz.py
	- $-$  > ./mesh\_script.sh  $-i$  coarsel\_rz.py

Note, you'll also have to modify the burnup block and axial profile to account for the change in fuel height from 10 pellets to one pellet.

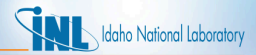

## *Run Bison*

- We will now analyze this problem using Bison.
- We will use four processors with MPI (Message Passing Interface):
	- > mpiexec -n 4 ../bison-opt -i myProblem.i
- To run with a single processor:
	- > ../bison-opt -i myProblem.i

# *Postprocessing*

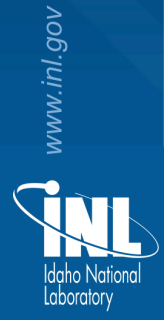

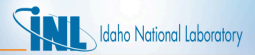

# *Output Files*

- Preferred output for MOOSE applications is ExodusII [\[3\]](#page-276-0) binary format
- Several options for visualizing ExodusII files:
	- Paraview
		- Open-source general visualization tool
		- http://www.paraview.org
	- Ensight
		- Commercial general visualization tool
		- http://www.ensight.com
	- Peacock
		- MOOSE GUI has integrated postprocessor
		- Live update of results while model is running
		- Currently provides very basic postprocessing
	- Blot
		- Command-line visualization tool
		- Part of SEACAS suite of codes for working with Exodus files
		- Easily scripted, useful for generating x-y plots
		- http://sourceforge.net/projects/seacas
	- Patran
		- Commercial pre and post-processor, requires Exodus plugin
		- http://mscsoftware.com
	- VisIt
		- Open-source general visualization tool
		- https://wci.llnl.gov/codes/visit

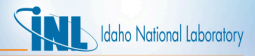

### *Paraview*

- Open-source GUI-based visualization tool
- Provides readers for many data formats, including Exodus
- Targeted at visualization of very large data sets
	- Remote parallel rendering
	- Some behavior of the user interface driven by that emphasis.
	- Strong preference toward loading minimal data into memory.
- Thin GUI layer on top of VTK open-source visualization toolkit (Kitware).
	- Same software used for displaying graphics in Cubit
- Brief usage tutorial provided in following slides

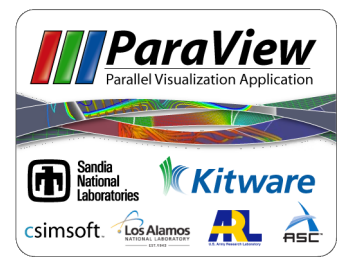

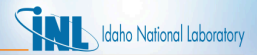

### *Opening Results File*

 $H$ 

- Option 1: GUI
	- 1. Click on Paraview icon, initial blank screen:

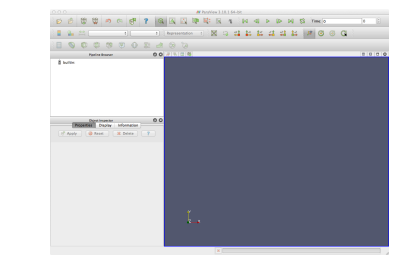

2. File→Open, Select file, Click OK

#### • Option 2: Command Line

- 1. Edit your . bashre file to put paraview in your path: export PATH=\$PATH:/Applications/ParaView\ 3.14.1.app/Contents/MacOS
- 2. paraview myfile.e

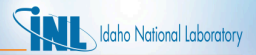

# *After Opening File*

After opening the file, you will likely see a blank screen because your model is still not loaded into memory:

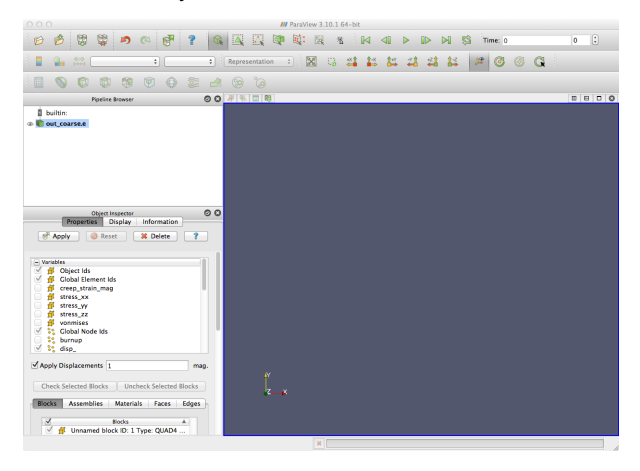

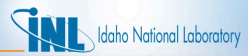

### *Loading Model and Variables into Memory*

- Paraview is designed to handle extremely large data sets
- Avoids automatically performing expensive operations
	- "Apply" button must be pressed to initiate many operations
	- Minimal set of variables is loaded into memory by default
- To load model and all variables in memory:
	- 1. Click check box next to "Variables" to select all variables.
	- 2. Click "Apply" button to load the model with the selected variables.

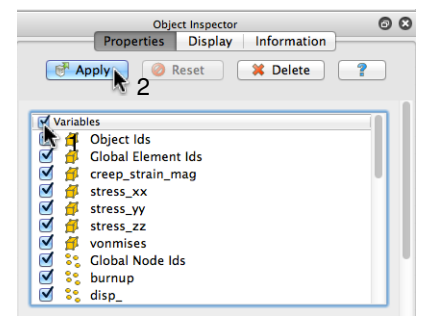

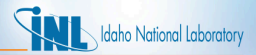

### *After Opening File*

• Now you should see your model loaded:

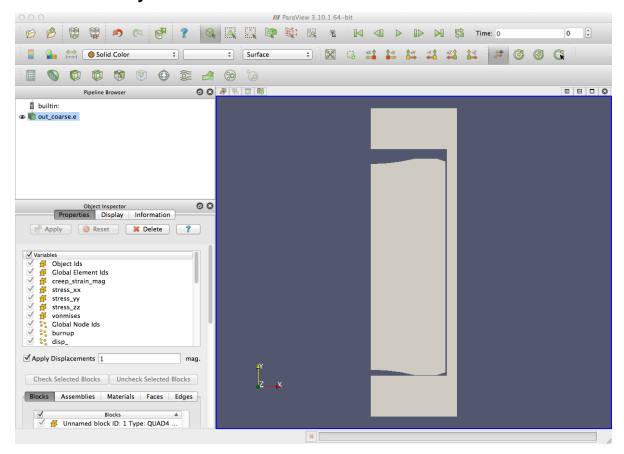

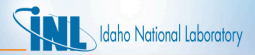

# *Auto Apply*

- Paraview provides option to apply parameters to changes automatically
- That option removes need to click "Apply" button
- To enable this, click on the "Apply changes to parameters automatically" toggle button in the toolbar:

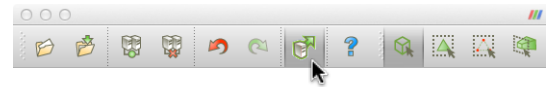

- This setting will persist the next time Paraview is launched
	- The next time you open a model, it will be loaded automatically with a minimal set of variables

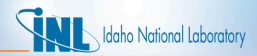

### *Displaying Element Boundaries*

Switch display mode from "Surface" to "Surfaces with Edges":

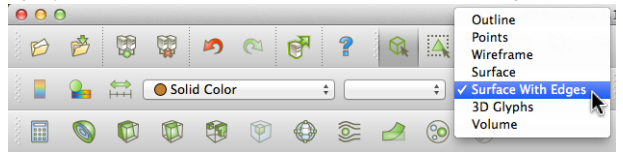

• Element boundaries are now displayed:

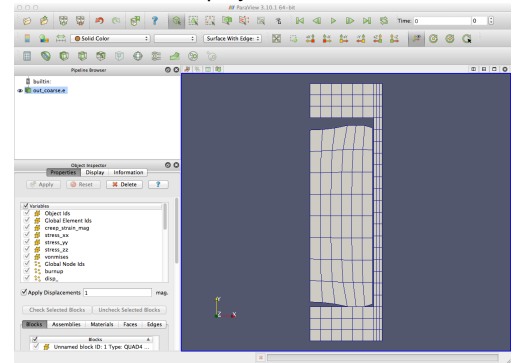

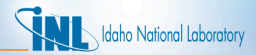

### *Contour Plots: Select Variable*

• Select "vonmises" as the variable to be used for the contour plot:

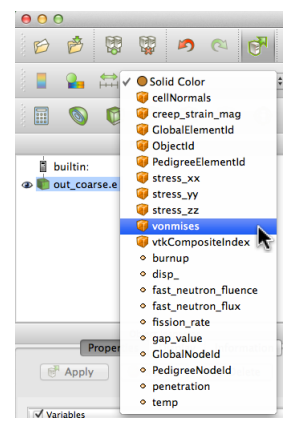

- Icons next to variable names indicate type (element or nodal)
- If a variable wasn't loaded, it won't be shown in this list

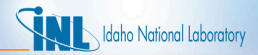

### *Contour Plots: Select Variable (cont.)*

• You should now see the von Mises stress contour plot:

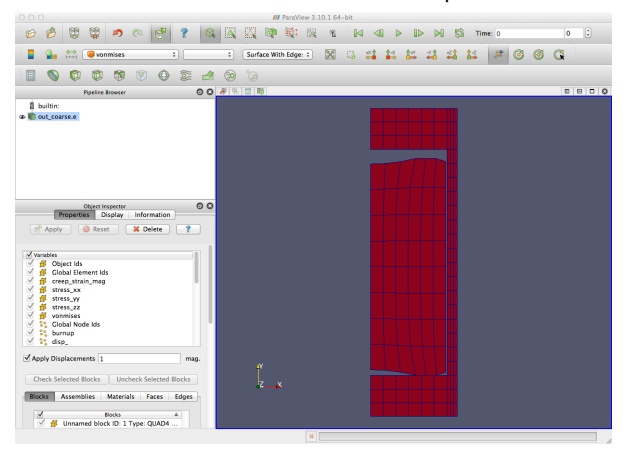

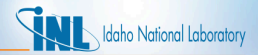

### *Contour Plots: Enable Legend*

• Click on "Toggle Color Legend Visibility" toolbar button:

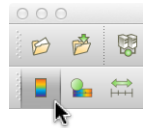

Legend is now displayed with data range 0-0 because it has not been set

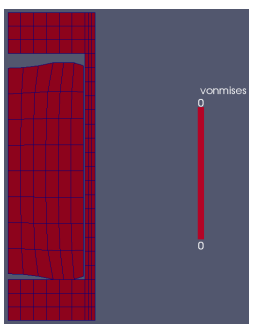

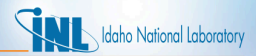

### *Contour Plots: Rescale to Data Range*

- "Rescale to Data Range" button operates on current time step
- Go to last time step, then rescale for that time step:

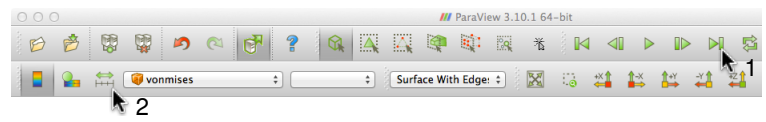

Resulting von Mises stress plot with range scaled for last timestep

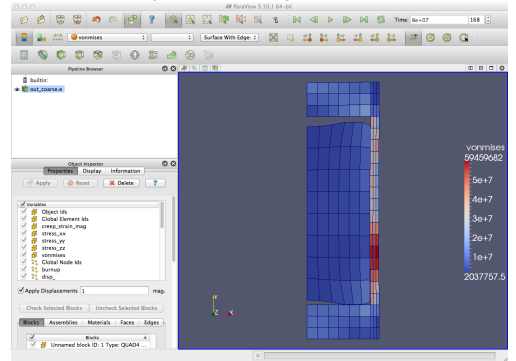

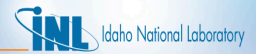

# *Contour Plots: Changing Color Map*

• Click on "Edit color map" icon

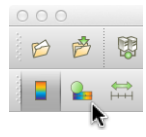

- This brings up the "Color Scale Editor" dialog box
- Click on "Choose Preset" to pick a different color map:

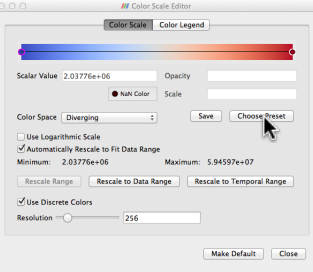

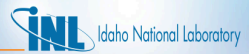

# *Contour Plots: Changing Color Map (cont.)*

• Select desired color map in "Preset Color Scales" dialog and click "OK":

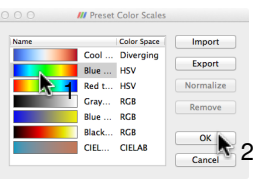

• You can make this the default by clicking "Make Default" in "Color Scale Editor":

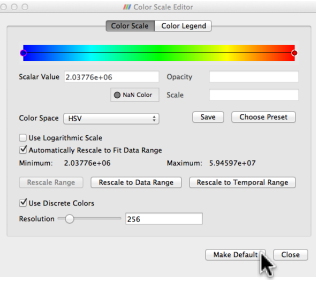

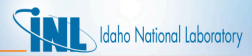

### *Contour Plots: Rescale to Temporal Range*

- In "Color Scale Editor", option is provided to rescale contour bounds to minimum/maximum of every time step.
- Click on "Rescale to Temporal Range" button, and click "Yes" when warned about taking a long time
- Note that Minimum/Maximum have changed

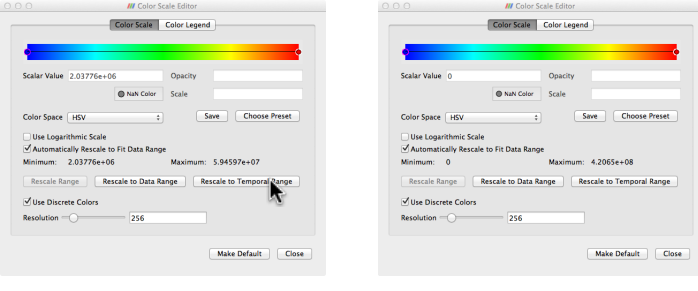

Before **After** 

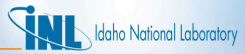

### *Contour Plots: Rescale to Temporal Range (cont.)*

• End result when "Color Scale Editor" dialog is closed:

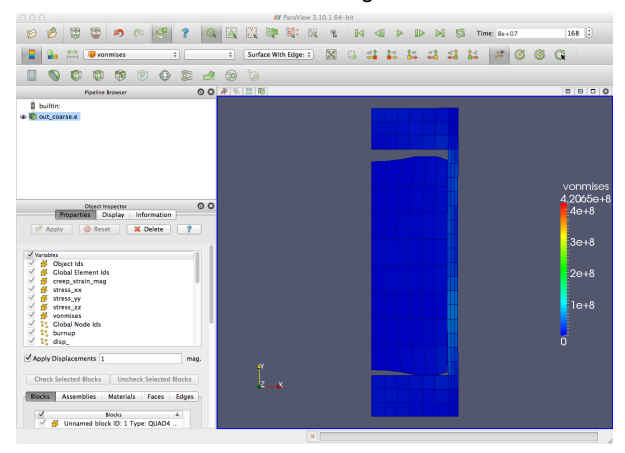

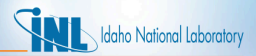

### *Contour Plots: Manually set Range*

- Color scale range can also be set manually.
- Re-open "Color Scale Editor" by clicking on "Edit color map" again:

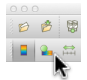

• Uncheck "Automatically Rescale to Fit Data Range" box, click on "Rescale Range". Edit Minimum/Maximum in dialog box:

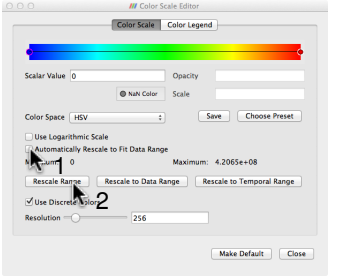

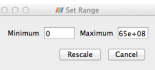

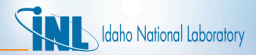

# *X-Y Plots*

- Paraview can generate several types of x-y plots, including:
	- Global variables over time
	- Variables at selected nodes/elements over time
	- Spatial variation of variables over a line
- Procedure to generate all of these will be demonstrated
- Plotting global variables:
- Filters→Data Analysis→Plot Global Variables Over Time

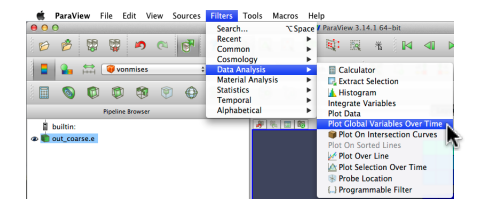

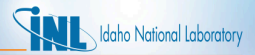

### *XY-Plots: Global Variables*

• The result is a split view showing both the model and an x-y plot with all global variables:

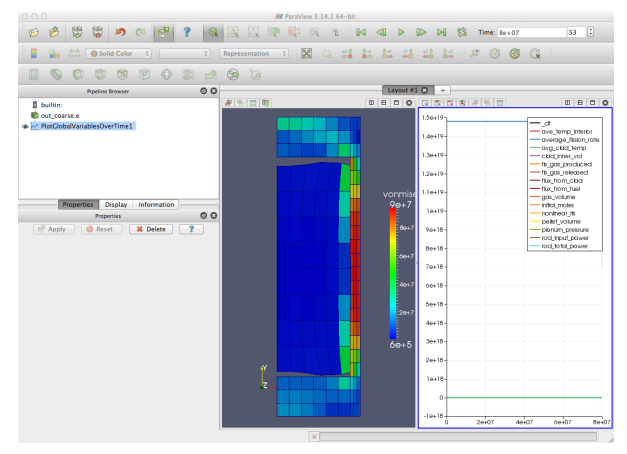

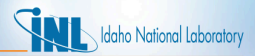

### *XY-Plots: Global Variables (cont.)*

- To limit the set of variables plotted, click on the "Display" tab:
	- 1. Click on the "Display" tab:
	- 2. Select variables to plot from the list
		- Check the box to the left of "Variable" to toggle all variables
		- Select desired variables ("fis gas produced" and "fis gas released" in our case)

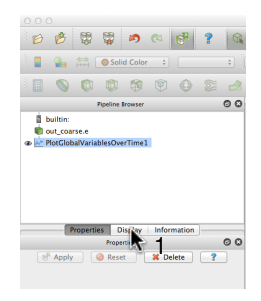

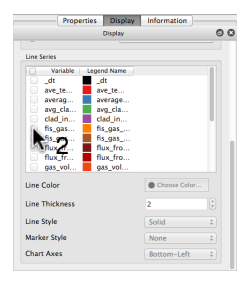

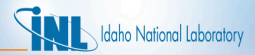

### *XY-Plots: Global Variables (cont.)*

• Now only fission gas variables are shown:

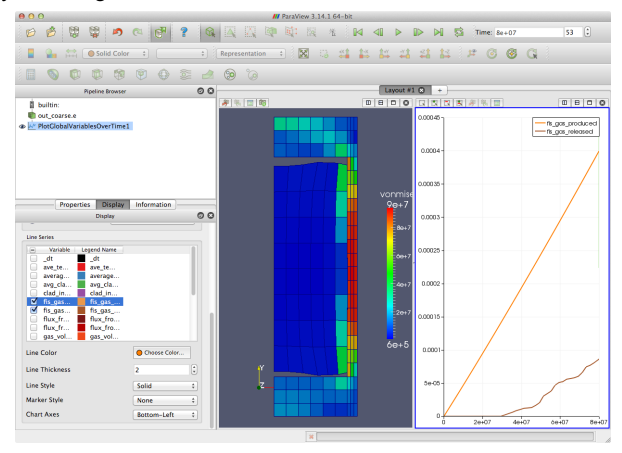
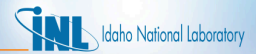

# *X-Y Plots: Ploting Data from a Selection*

• Select the button called "Select Points Through"

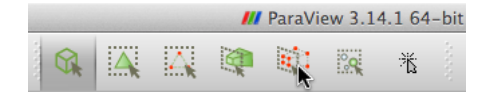

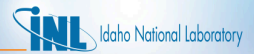

• Now select the node of interest:

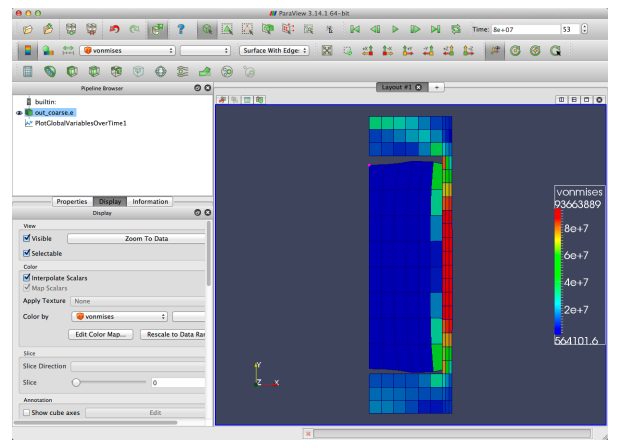

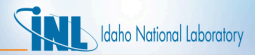

- Use Filters again:
- Filters→Data Analysis→Plot Selection Over Time

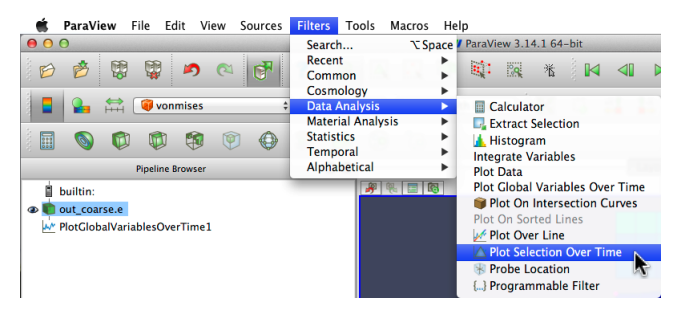

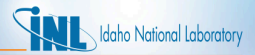

• Similar to what we saw in the global variables example, the result is a split view showing both the model and an x-y plot with all the field variables.

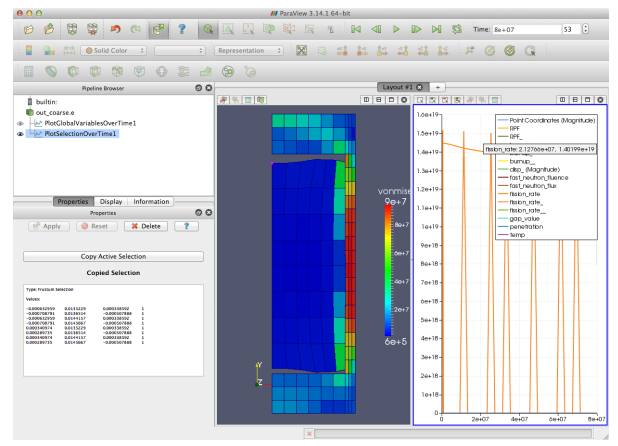

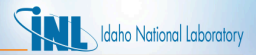

- To limit the set of variables plotted, click on the "Display" tab:
	- 1. Click on the "Display" tab:
	- 2. Select variables to plot from the list
		- Check the box to the left of "Variable" to toggle all variables<br>• Select desired variables ("temp" in this example)
		- Select desired variables ("temp" in this example)

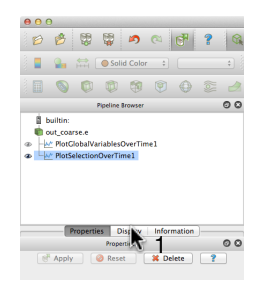

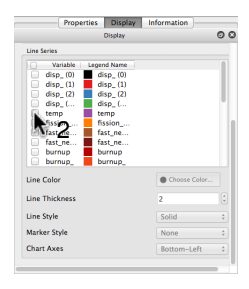

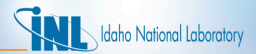

• Now, only the temperature at the node you selected is plotted:

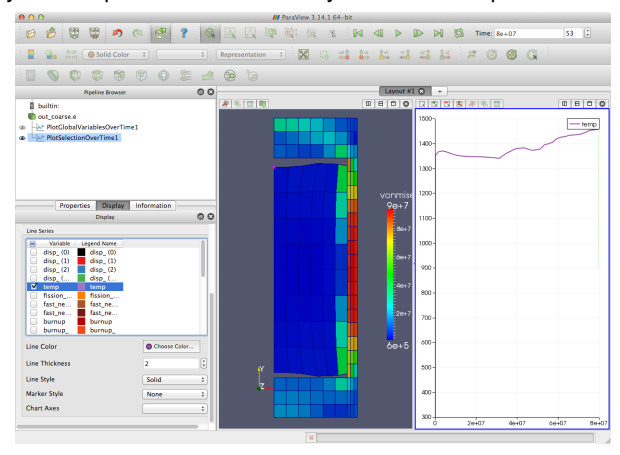

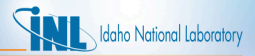

#### *XY-Plots: Line Plots*

- Line plots show field data on a line defined by you. This is a convenient way to plot the diameter of the clad as a function of axial position, for example.
- To make a Line Plot, yet again, use Filters (are you sensing a theme?):
- Filters→Data Analysis→Plot Line Over Line

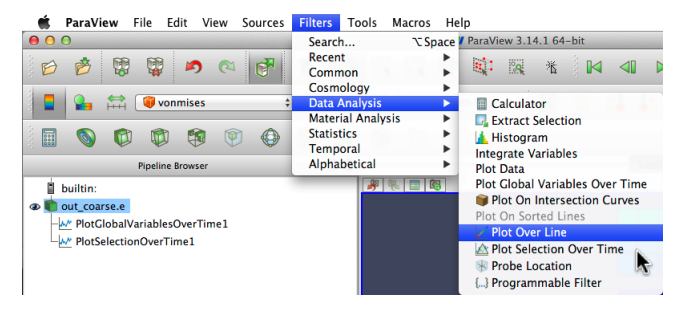

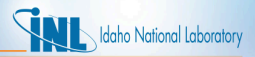

- Similar to what we saw in the previous examples, the result is a split view showing both the model and an x-y *line plot* with all the field variables plotted on some line.
- At this point, you haven't defined the position of the line. What you're seeing here are the magnitudes of the field variables at  $Time = 8e+07$ plotted against positions along paraview's default line position.

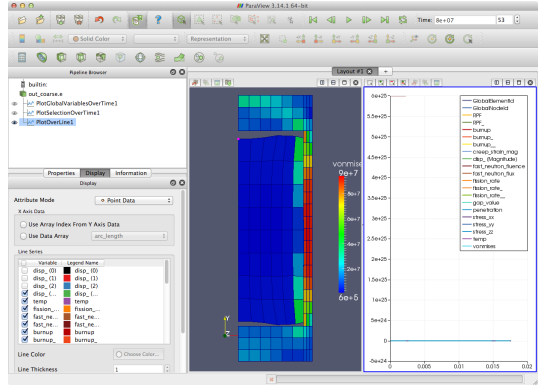

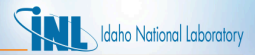

- Check the box to the left of "Variable" to toggle all variables
- Select disp<sub>-0</sub> (radial displacement)

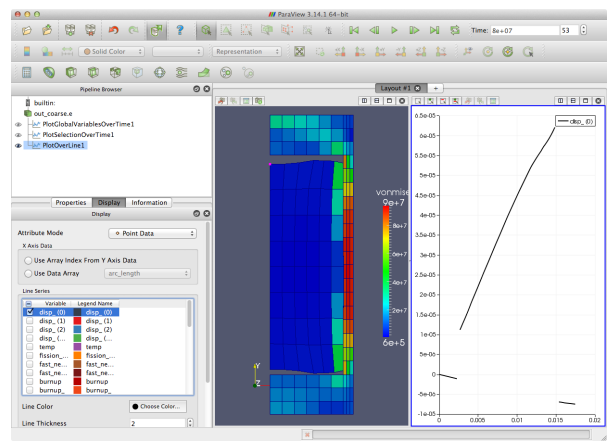

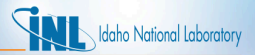

- Click on the window that contains the model image. Now, you can see the location of the line.
- In the right-hand window is a line plot of the radial displacement along that line.

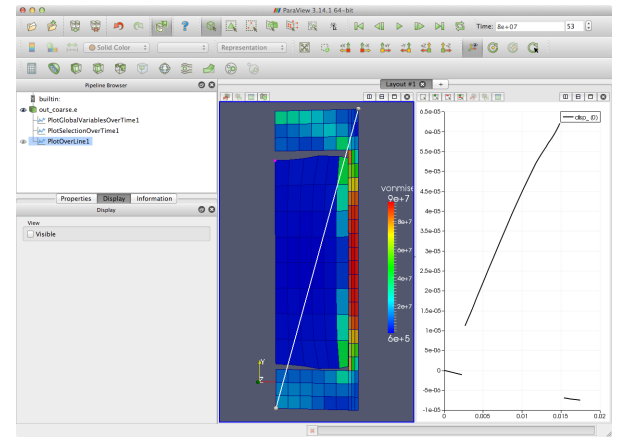

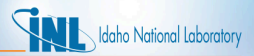

- You can adjust the position of that line by clicking on the "Properties" tab and changing the values of the two points that define the line.
- We've selected points coincident with the lower right, and upper right points of the clad.
- The line plot now shows the radial displacement of the clad exterior as a function of axial position

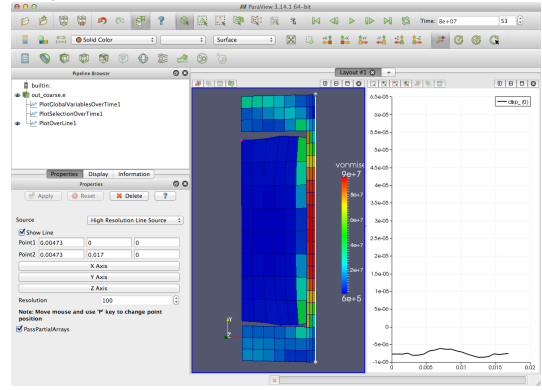

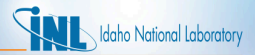

• By selecting out coarse e in the Pipeline Browser window (upper left), then toggling the "Apply Displacements" box, the line plot switches from displaced mesh coordinates to original coordinates.

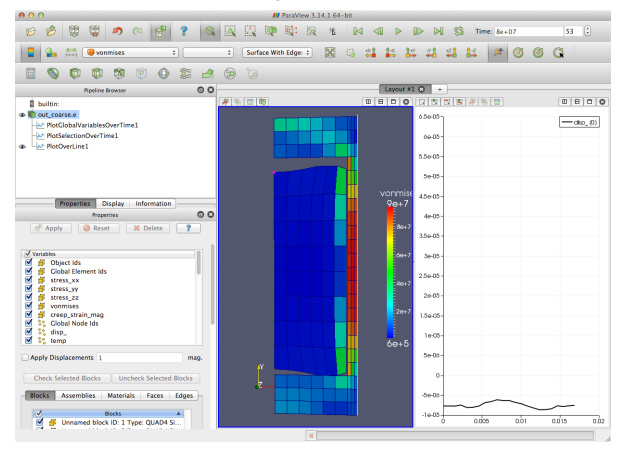

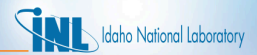

# *XY-Plots: Modify Plot Axis Properties*

• To modify the axes and other properties of x-y plots, click on the "Edit View Options" button at the top of the x-y plot pane:

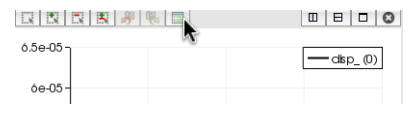

• To modify the x axis range, click on Bottom Axis→Layout, then on Specify the Axis Range, and enter new values

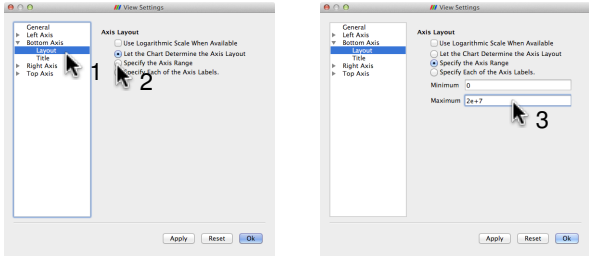

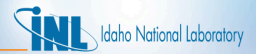

#### *More on Selections: Selection Inspector*

• First some cleanup: Close line chart view

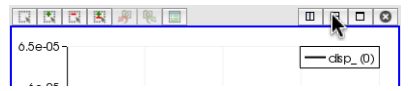

• Delete plotting filters one at a time

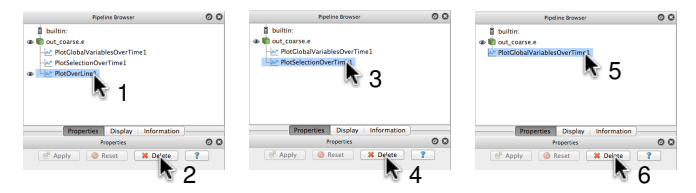

• Now, turn on the selection inspector. Click on View→Selection Inspector

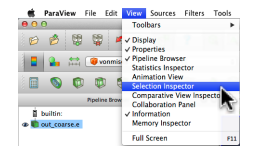

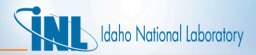

#### *Selection Inspector*

- The Selection Inspector is now visible on the right side of the screen.
	- Provides tools for selecting sets of nodes and elements and controlling how they are displayed

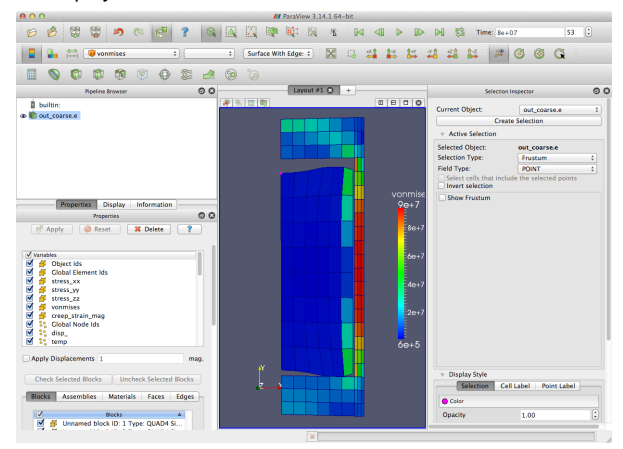

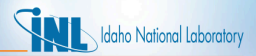

## *Selection Inspector: Selection Types*

- Multiple ways to select nodes/elements:
	- Selections by location
		- Elements and nodes can be selected on the surface or through the volume
		- Use the buttons on the top of the screen (shown previously):

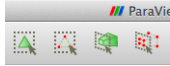

- Selections by node or element ID
	- Useful if you know the ID of the node/element
	- Select the "Global Node IDs" option. These are the IDs used in the Exodus file. Note: Do not select the "IDs" option. It is an internal Paraview numbering scheme.

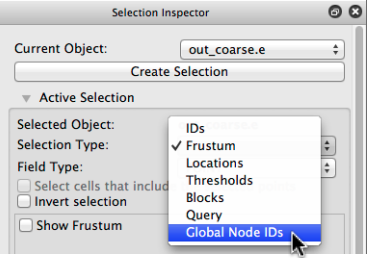

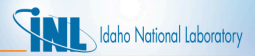

# *Selections: Selecting by Global ID*

- The Selection Inspector allows the user to manipulate the list of global IDs
- Field Type can be POINT (node) or CELL (element)
- Nodes can be added or removed from the selection list
- Click "New Value" and enter the ID of another node (177 in our case):

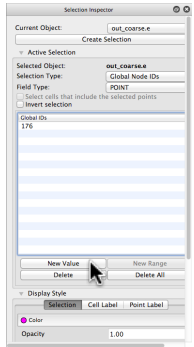

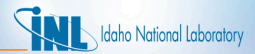

# *Selections: Selecting by Global ID (cont.)*

• Now nodes 176 and 177 are both included in the selection:

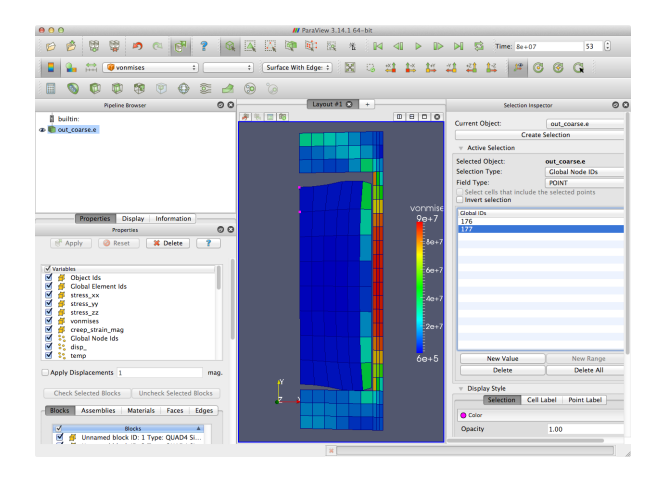

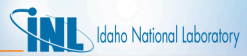

#### *Selections: Labels on selected nodes/elements*

- Selected nodes and elements can be labeled by ID or any variable
- To enable node ID labels:
	- Scroll to the bottom of the Selection Inspector
	- Click on the "Point Label" tab under "Display Style"
	- Click on the "Visible" checkbox
	- Make sure "GlobalNodeId" is selected for "Label Mode"

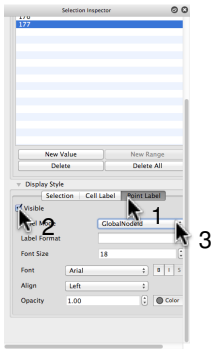

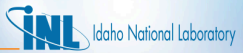

# *Selections: Labels on selected nodes/elements (cont.)*

• Selected nodes are now labled by Exodus ID:

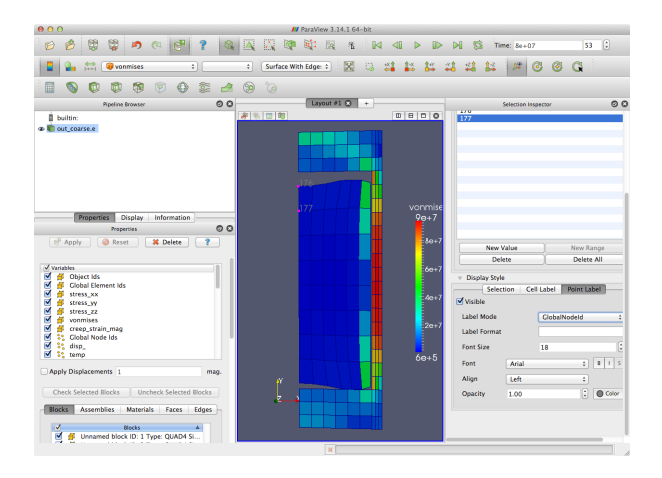

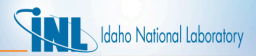

#### *Selections: Labeling by variable value*

- To label by temperature, select "temp" from the list of variables
- To improve formatting, use C format specifier (try  $6q$ ) in "Label Format"
- Change the color to white to improve visibility

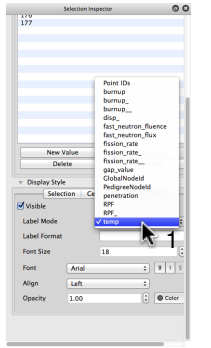

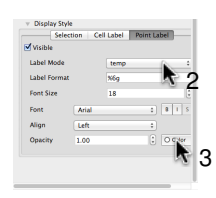

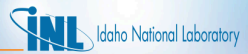

# *Selections: Labeling by variable value (cont.)*

• Nodal temperatures are now labeled and formatted:

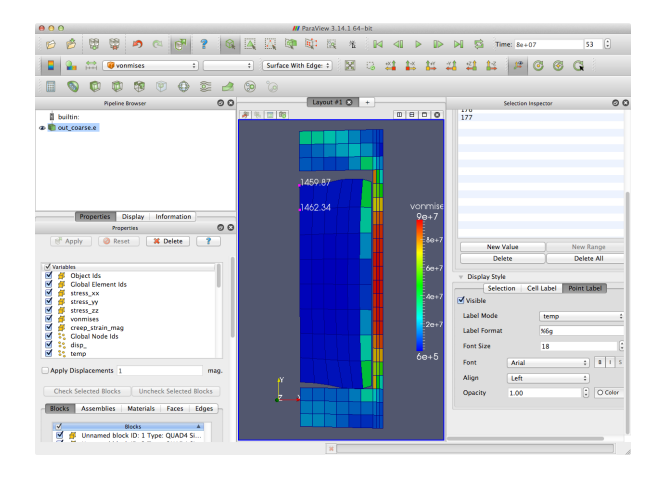

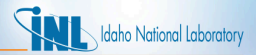

# *Animations*

• Within Paraview, the model can be animated using the toolbar buttons:

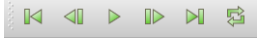

• Animations can also be saved by selecting File→Save Animation:

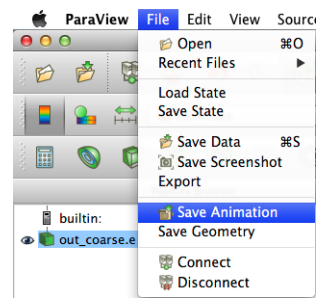

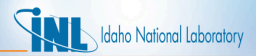

# *Animations: Saving animation*

• The dialog box for saving animations offers a control to change the frame rate, but it does not work (as of version 3.14.1):

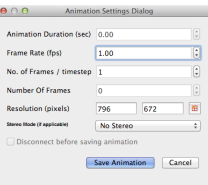

- Once you click on "Save Animation" you will be prompted to enter a file name and type.
- Options are AVI, JPEG, TIFF, and PNG
- AVI option allows you to directly save animation, but with limited control

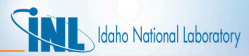

# *Animations: Combining images into movie*

- For more control and higher quality, save as image (PNG recommended) to create a sequence of images
	- Images are named as: basename.0001.png, basename.0002.png, ...
- Images can be combined together into a movie using a number of tools
- $f$ fmpeg is an open-source command-line tool for doing this:
- To create a .mov file:

```
ffmpeg -r 5 -i basename.%4d.png basename.mov
```
where:

 $-r$  controls the framerate

 $-i$  specifies png file names (note C formatting for name sequence) basnemane.mov specifies the output file name

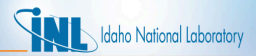

#### *Scaling the model in one direction*

- Often, fuel pin models are very long compared to the diameter.
- This can be visualized better by scaling the image in the radial direction.
- The following fuel pin model will be used to demonstrate this:

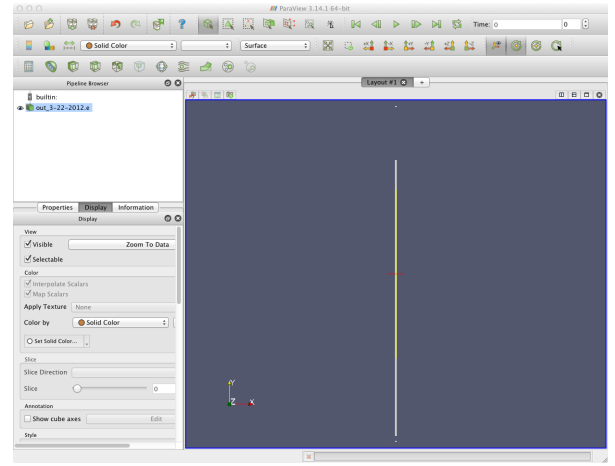

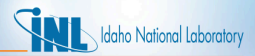

### *Scaling the model in one direction (cont.)*

- Select the Display tab and scroll down to the Transformation section, where you can translate, scale, orient (rotate), or change the origin.
- Change the Scale section from 1 1 to 10 1 as shown
- This magnifies the radial (x) direction so that the model easier to see:

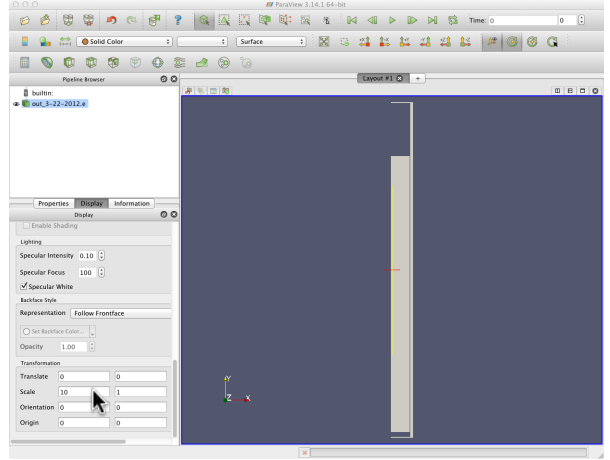

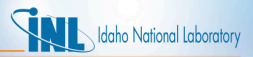

# *Filters*

- Paraview uses filters to control how data is displayed.
- Filters can be applied to other filters, and are shown in the Pipeline Browser
- Filters are applied to the item currently selected in the Pipeline Browser by picking the desired filter from the "Filters" menu:

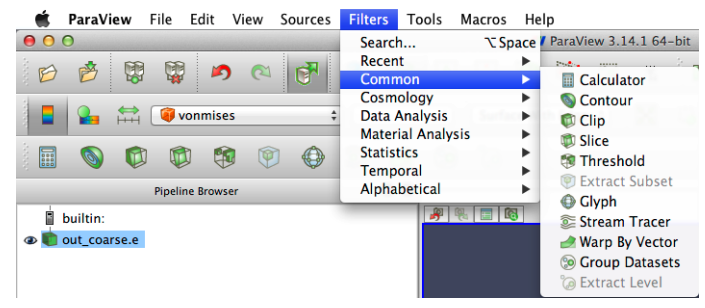

• Alternatively, common filters can be accessed through the toolbar:

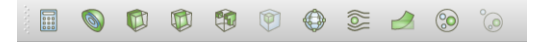

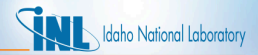

## *Filter Demonstration*

- An example appliction of filters will be shown in the following slides
- Filters will be used to extract Blocks 1 (cladding) and 2 (fuel)
- Different filters will be applied to these extracted blocks to display them in different ways

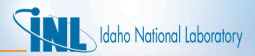

#### *Filters: Extracting Block 1*

- Use the "Extract Block" Filter to display blocks in different ways.
- Select the model (out coarse.e) in the Pipeline Browser, then select Filters→Alphabetical→Extract Block
- Under Properties for that filter, select Block 1 to display only that block:

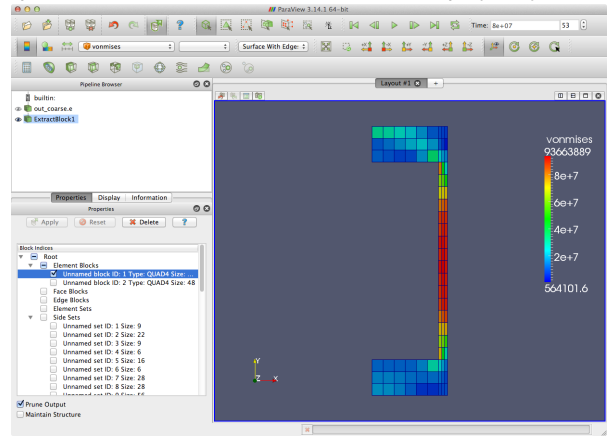

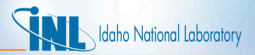

#### *Filters: Extracting Block 2*

- Select the model (out coarse.e) in the Pipeline Browser, then apply "Extract Block" again
- This time, select Block 2
- Now blocks 1 and 2 are both displayed, but with different properties:

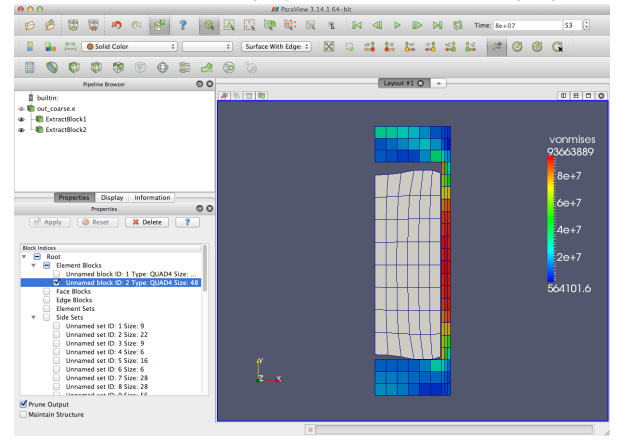

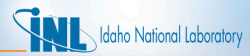

# *Filters: Changing display properties in Block 2*

- Select the "Extract Block 2" filter in the Pipeline Browser
- Select "temp" and edit the color map, picking a different color scale type
- Now separate variables are shown on the two blocks with different scales:

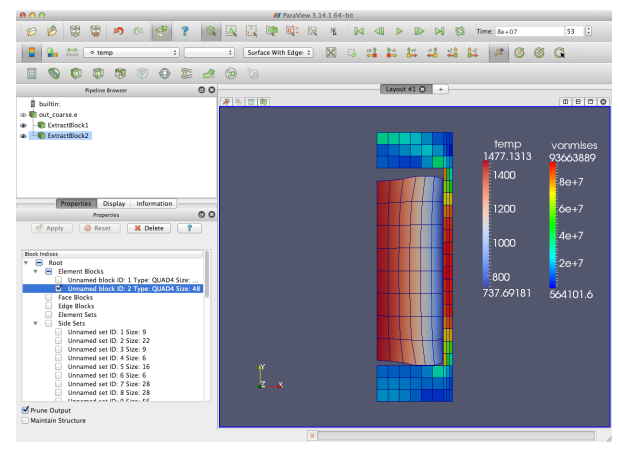

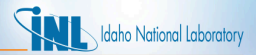

#### *Filters: Threshold filter*

- The "Threshold" filter displays elements based on the value of a variable
- Select "ExtractBlock1", then Filters→Common→Threshold
- Under the filter properties, select "vonmises" and provide a range
- Now only elements with high von Mises stress in the clad block are shown:

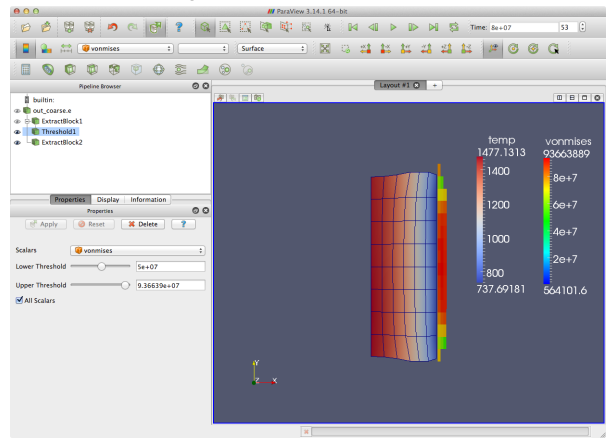

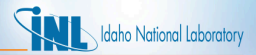

## *Filters: Extract Block 1 (again)*

- Now display the rest of the elements in Block 1 with a wireframe
- Select the model (out\_coarse.e) in the Pipeline Browser, then apply "Extract Block" again
- Under the filter properties, select Block 1
- "ExtractBlock1" and "ExtractBlock3" both display Block 1

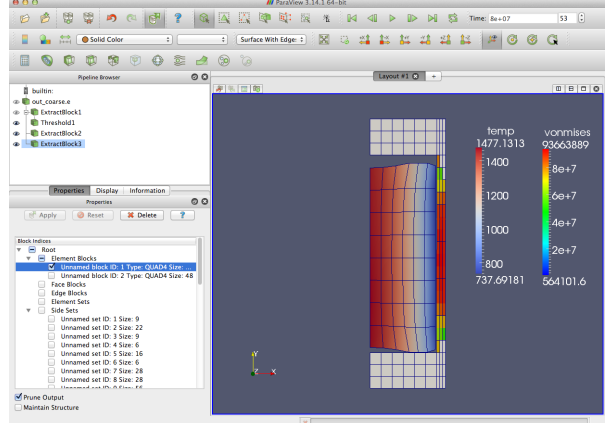

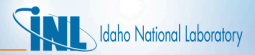

# *Filters: Display Block 1 as wireframe*

- Select "ExtractBlock3" in the Pipeline Browser
- Select the "vonmises" variable
- Choose the Wireframe display mode

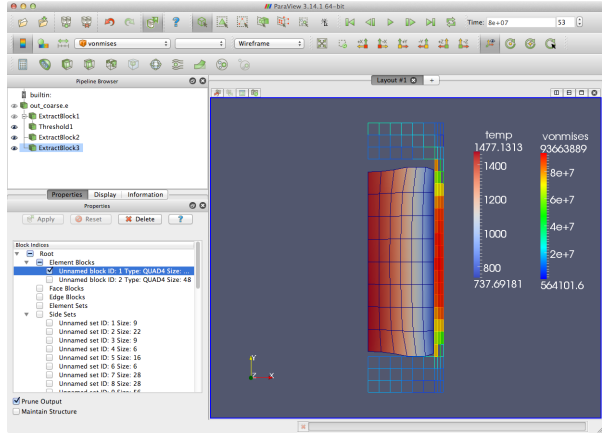

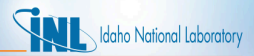

#### *Filters: Use Glyph filter to display arrows*

- The Glyph filter can display a variety of symbols at nodes
- The symbols can be scaled based on variables
- Select "ExtractBlock3" in the Pipeline Browser
- Select the Arrow glyph type, and choose the disp\_vector variable

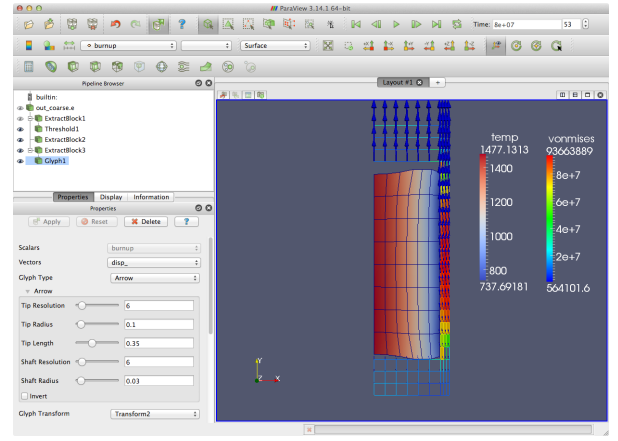
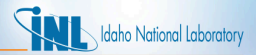

#### *Filters: Color scale for arrows*

- Select the "Glyph1" filter in the Pipeline Browser
- Select disp<sub>-</sub> and Magnitude for the contour plot
- Display the legend and pick a different color scale type

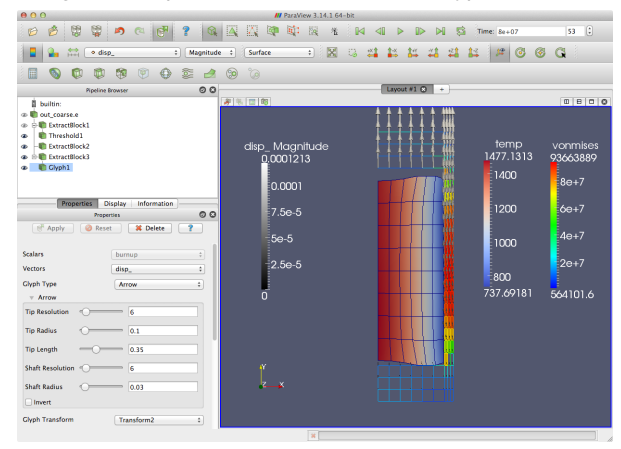

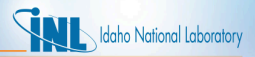

## *Linking Displays*

- We can use the multiple windows feature to open two windows, each containing a results file, and link the two displays (or windows) together. Linking allows translation, zoom, and rotation operations in one display to occur in the other display.
- Start by selecting the vertically split window button as shown:

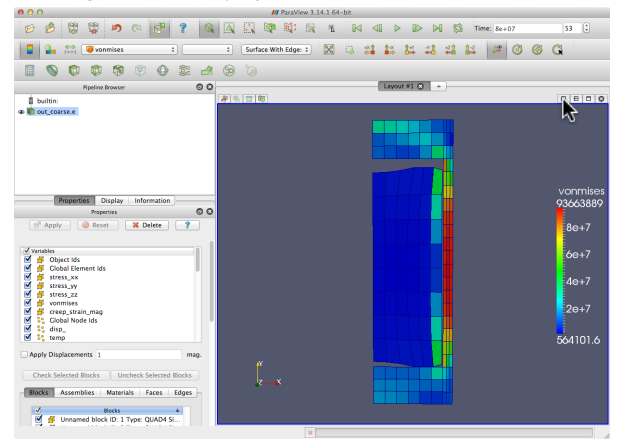

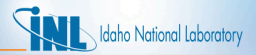

• Now, select "3D View" from the menu in the new display you just created

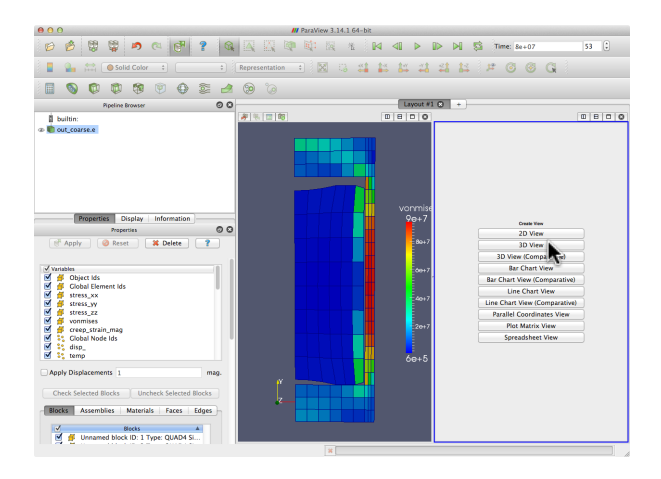

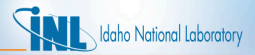

- A new display should apear showing only the axes.
- Select the "eyeball" in the Pipeline Browser to the left of the out coarse.e results file.

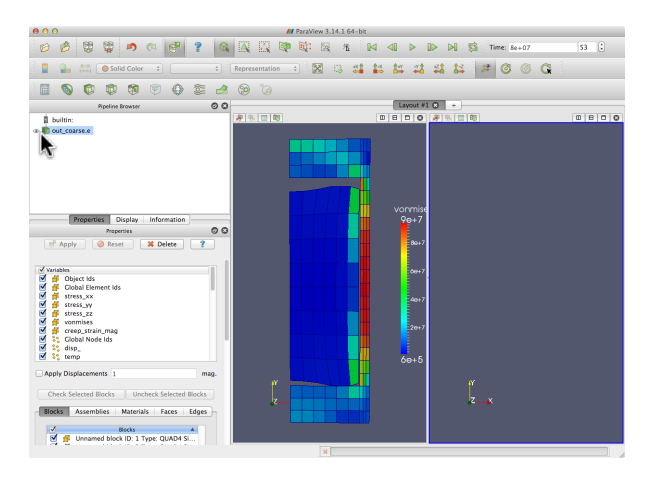

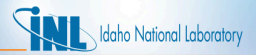

• Right click in the new display with the grey model and that will bring up a "Link Camera" option. Select that.

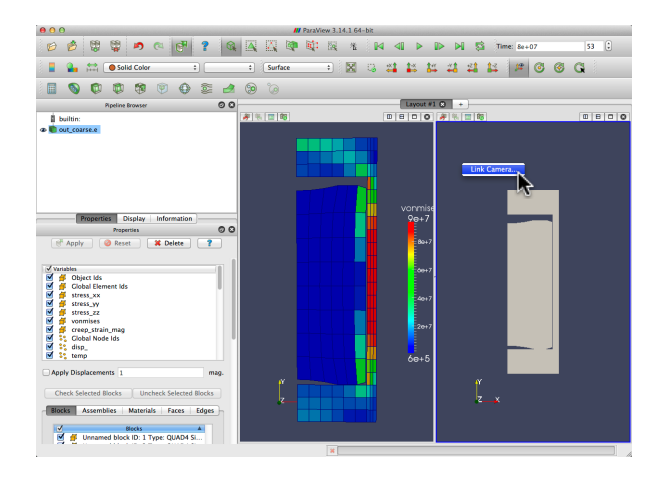

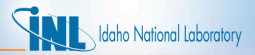

• Now a window with a message "Click on another view to link with." should be visible. Select the original display (on left).

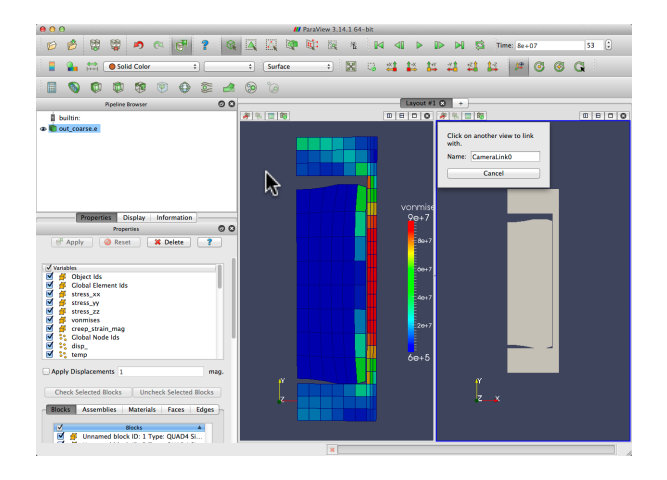

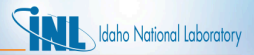

• The displays are linked! Try to rotate/zoom/translate in one window and watch the same action occur in the other. Also try displaying a different set of results in the new display (like temperature).

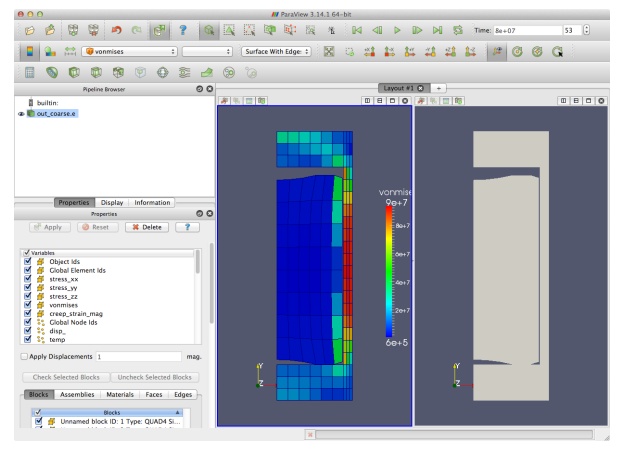

*Best Practices and Solver Options*

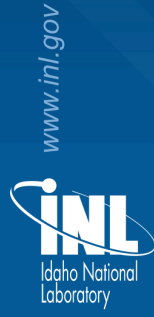

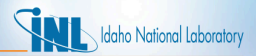

#### *Best Practices Solver Options*

- This section explains some of the best practices to help decrease the runtime of simulations and some of the solver options available to a MOOSE application user.
- We will review:
	- Best Practices
		- Auto Patch Size
		- Centroid Partitioning
		- **Inexact Newton Method**
	- Solver Options
		- The Jacobian-free Newton-Krylov method
		- PETSc options
		- Preconditioning
		- Time stepping options

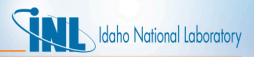

### *Auto Patch Size*

- The contact algorithm relies on a cached set of neighboring nodes for each of the nodes on the slave contact surface. The approximate Jacobian matrix (for the Newton method) is formed to be used as a preconditioner to the JFNK method, and this matrix gets nonzero entries added for each of X nearest master nodes, where X is the patch size. Thus, the patch size has a large effect on the memory used for the Jacobian, which in turn dominates the overall memory usage of Bison.
- In the past we would run with a fixed patch size that is large enough so that no slave node moves further up the y axis than the highest master node in its patch (during expansion of the fuel stack and cladding). Depending on the mesh resolution, this can require a patch size of 20, 40, or more.
- A capability has been added to dynamically adjust the patch as the contact surfaces move so that we can run with a much smaller patch size. To use this feature:

```
[Mesh]
 patch size = 5 #something smaller than the fixed patch size
 patch_update_strategy = auto
[]
```
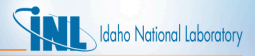

### *Centroid Partitioning*

- For RZ fuel rod simulations centroid partitioning can help speed up run time by distributing nodes (in parallel simulations) by axial positions along the rod, which leads to better load balancing on longer rods.
- Without this option, it is possible that adjacent chunks of cladding and fuel end up on separate MPI processes increasing run time. To use centroid partitioning:

```
[Mesh]
 partitioner = centroid
 centroid_partitioner_direction = y
\Box
```
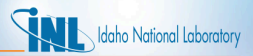

#### *Inexact Newton Method*

• PETSc includes an Eisentatd-Walker algorithm that loosens the required linear tolerance when the Newton solve is still (assumed to be) far from the root. This reduces the number of linear iterations early in the solve where they are wasteful and adds more linear iterations as the Newton solver closes in on the root. These algorithms have been shown to increase robustness and efficiency for many PDEs. To use this algorithm:

```
[Executioner]
 petsc_options = '-snes_ksp_ew'
 l_tol = 1e-2 #<---------- l_tol is ignored when the EW algorithm is used.
[]
```
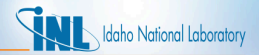

#### *Jacobian Free Newton Krylov*

- $J(u_n)\delta u_{n+1} = -R(u_n)$  is a linear system of equations to solve during each Newton step.
- In a Krylov iterative method (such as GMRES) we have the representation:

$$
\delta \boldsymbol{u}_{n+1,k} = a_0 \boldsymbol{r}_0 + a_1 \boldsymbol{J} \boldsymbol{r}_0 + a_2 \boldsymbol{J}^2 \boldsymbol{r}_0 + \cdots + a_k \boldsymbol{J}^k \boldsymbol{r}_0
$$

- Note that **J** is never explicitly needed. Instead, only the action of **J** on a vector needs to be computed.
- This action can be approximated by:

$$
\mathsf{Jv} \approx \frac{\mathsf{R}(u+\epsilon \mathsf{v})-\mathsf{R}(u)}{\epsilon}
$$

- This form has many advantages:
	- No need to do analytic derivatives to form **J**
	- No time needed to compute **J** (just residual computations)
	- No space needed to store **J**

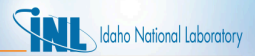

### *JFNK Overview*

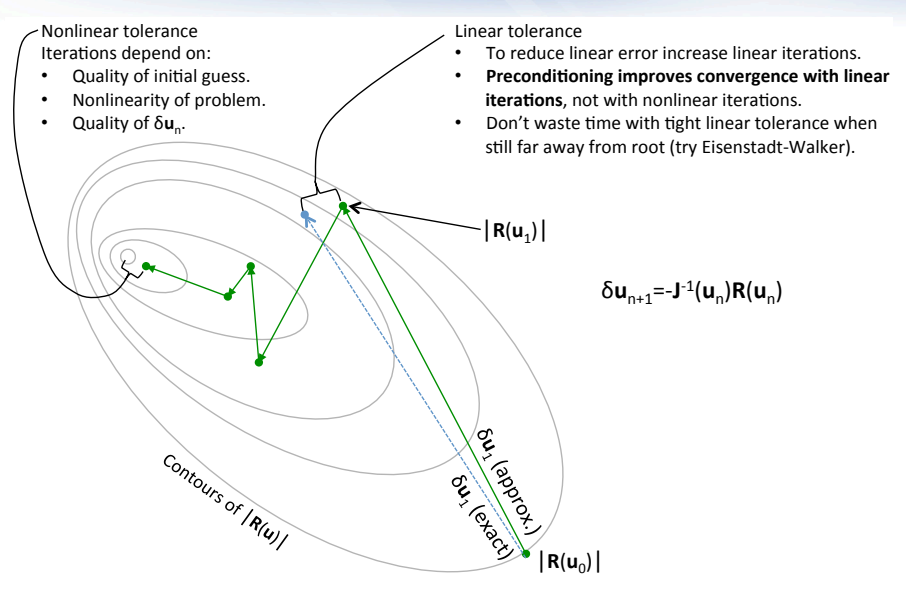

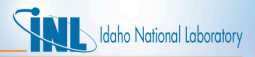

#### *PETSc Solver Options*

• PETSc provides many options for the solver and preconditioner:

http://www.mcs.anl.gov/petsc/petsc-current/docs/manual.pdf

• Codes that use PETSc (e.g. MOOSE) can use a command-line interface to specify solver options. For example:

bison -i myfile.i -snes\_ksp\_ew -ksp\_monitor -pc\_type hypre -snes linesearch type basic -ksp gmres restart 100

• Those can also be specified in the input file using the following commands:

- $petsc<sub>-options</sub>$   $\Rightarrow$  Command line options with no arguments  $petsc<sub>-options_iname</sub>$   $\Rightarrow$  Command line options with arguments
- $petsc<sub>-</sub>options_value$   $\Rightarrow$  Arguments to options (in order)
- 
- The equivalent input file syntax for the above example would be:

```
[Executioner]
 ...
 petsc_options = '-snes_ksp_ew -ksp_monitor'
 petsc_options_iname = '-pc_type -snes_linesearch_type -ksp_gmres_restart'
 petsc_options_value = 'hypre basic 100'
 ...
[ ]
```
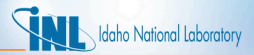

### *PETSc-specific Options*

• The following PETSc-specific options are still used:

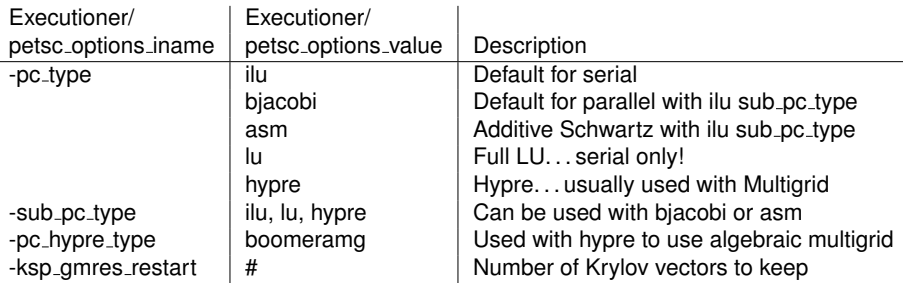

• PETSc-specific options with no arguments:

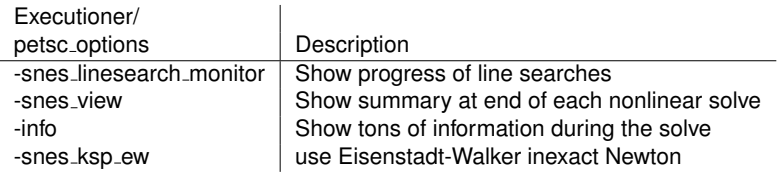

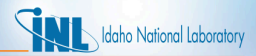

#### *Recommended starting point for PETSc*

- Default preconditioning matrix (block diagonal), preconditioned JFNK.
- Do not use multigrid or ASM (they do not work well with contact).
- Use a direct solver. Fastest is SuperLU\_DIST in parallel.
- Turn off line searches for thermo-mechanics.
- For PETSc versions 3.7.X or greater

```
[Executioner]
...
 solve_type = 'PJFNK'
 petsc_options_iname = '-pc_type -pc_factor_mat_solver_package -mat_superlu_dist_fact'
 petsc options value = ' lu superlu dist
 line_search = 'none'
 1 max its = 100l tol = 1e-2nl max its = 100nl rel tol = le-6nl abs tol = 1e-10...
[]
```
• For PETSc versions earlier than 3.7.X

```
[Executioner]
...
 solve_type = 'PJFNK'
 petsc_options_iname = '-pc_type -pc_factor_mat_solver_package'
 petsc_options_value = ' lu superlu_dist'
 line_search = 'none'
  ...
[]
```
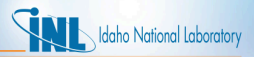

### *The Preconditioning Block*

```
[Preconditioning]
  [./my_prec]
    type = SMP
    # SMP Options Go Here!
    # Override PETSc Options Here!
  [\,.\,.\,/\,]#[./other_prec]
    #type = PBP
    # PBP Options Go Here!
    # Override PETSc Options Here!
  #[../]
[]
```
- The Preconditioning block allows you to define which type of preconditioning matrix to build and what process to apply.
- You can define multiple blocks with different names, allowing you to quickly switch out preconditioning options.
- $\bullet$  Each sub-block takes a type parameter to specify the type of preconditioning matrix.
- Within the sub-blocks you can also provide other options specific to that type of preconditioning matrix.
- You can also override PETSc options here.
- Only one block can be active at a time.

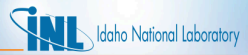

### *Example with specified preconditioning scheme*

• Single matrix preconditioner: Fill in all off-diagonal blocks, preconditioned JFNK, solve linear system with LU

```
[Preconditioning]
 [./SMP]
   type = SMP
    full = truepetsc_options_iname = '-pc_type'
   petsc_options_value = 'lu'
  [../]
[]
```
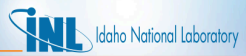

### *Some Common Options for All Executioners*

- There a number of options that appear in the executioner block that control the solver.
- Here are a few common options:

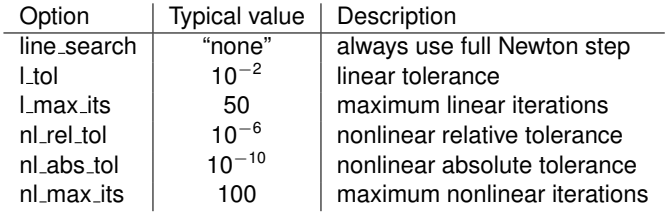

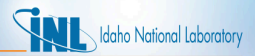

#### *Transient Executioner and TimeStepper*

- Transient executioners are used to solve a nonlinear problem over several time steps.
- A TimeStepper is used in conjunction with a Transient Executioner to control the time step size.
- Several TimeStepper types available:
	- ConstantDT
	- FunctionDT
	- IterationAdaptiveDT
- Frequently used general timestepping options that go in Executioner block
	- num\_steps ⇒ Maximum Number of Timesteps start time ⇒ Start Time of the Simulation end time ⇒ The End Time of the Simulation dtmax ⇒ Maximum timestep size dtmin ⇒ Mininum timestep size

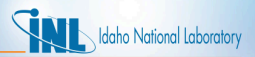

### *IterationAdaptiveDT TimeStepper*

- The IterationAdaptiveDT TimeStepper controls the time step based on the solution difficulty, measured by the number of nonlinear iterations required to solve the previous step.
- It can also adjust the solution time based on change in a time-dependent function (i.e. power history).
- This is the TimeStepper type most commonly used in Bison analyses
- Frequently used options:

dt ⇒ Initial Timestep size

optimal iterations ⇒ Optimal number of nonlinear iterations

iteration window ⇒ Window within which timestep held constant

timestep limiting function  $\Rightarrow$  Function whose change limits timestep size

force step every function point⇒ Step at every point in a piecewise function

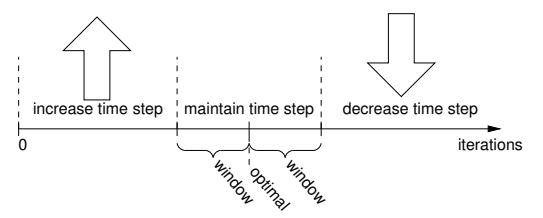

*Adding a New Material Model to Bison*

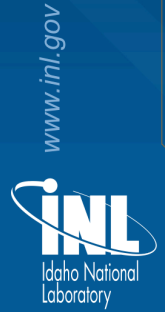

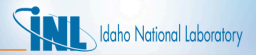

#### *Material Models in Bison*

- The modular, object-oriented structure of MOOSE makes it straightforward to add new material models to Bison.
- Recall from MOOSE training that material models compute parameters used in kernels.
	- For example, computing specific heat.
- Here are some examples of material and behavioral models in Bison:
	- Thermal models (compute thermal conductivity as a function of burnup, e.g.)
	- Constitutive models that are used with solid mechanics to compute stress (e. g. a creep model that is a function of burnup)
	- Models that compute strain (volumetric swelling and relocation models, e.g.)
	- Fission gas release models that calculate gas produced and released and may contribute to strain due to fission products.
- This section will demonstrate adding a new thermal material model.

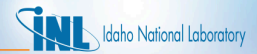

#### *Material Models in Bison ... continued*

Recall the inheritance structure from MOOSE training.

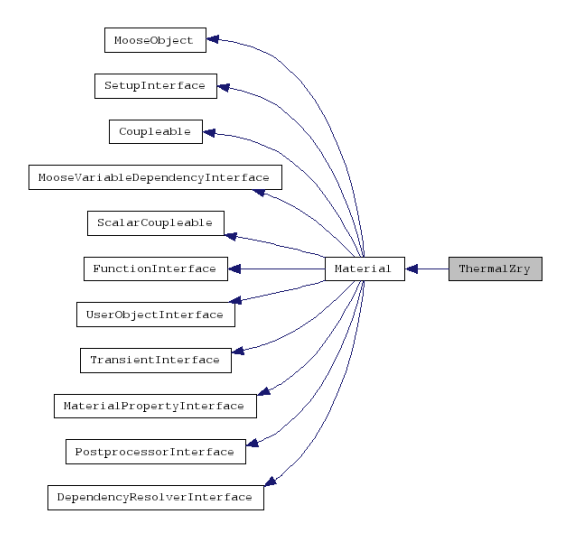

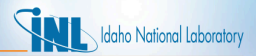

#### *A New Thermal Material Model*

- Let's suppose we want to create a new model for the evolving thermal conductivity and specific heat of a fuel material (called ThermalMyMaterial in this example).
- Our model will depend on temperature and burnup.
- Our model will also depend on input parameters  $\alpha$  and  $\beta$ .

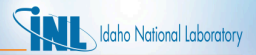

### *Creating a New File*

- The source files for nuclear-specific material models are in bison/src/materials/.
- The header files for these models are in bison/include/materials/.
- Looking in those directories, we see that ThermalZry in bison is a simple material model that can be used as a template. To make things simple, let's copy ThermalZry.C and ThermalZry.h to new files. From the project root directory:
	- > cp bison/src/materials/ThermalZry.C bison/src/materials/ThermalMyMaterial.C
	- > cp bison/include/materials/ThermalZry.h bison/include/materials/ThermalMyMaterial.h
- Using your favorite text editor, change every instance of the name ThermalZry in files ThermalMyMaterial.C and ThermalMyMaterial.h to the name ThermalMyMaterial.
- *Important! Be sure to change* THERMALZRY\_H *to* THERMALMYMATERIAL\_H *in the header (.h) file.*

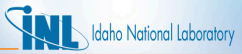

#### *Resulting Header File (***ThermalMyMaterial.h***) ...*

#### Before:

**#ifndef** THERMALZRY\_H **#define** THERMALZRY\_H

**#include** "Material.h" **#include** "Conversion.h"

//Forward Declarations

**class** ThermalZry;

```
template<>
InputParameters validParams<ThermalZry>();
```
#### /\*\*

- \* This class calculates the temperature dependent
- \* thermal properties of zirconium alloy used to
- \* model the cladding: the specific heat and the
- \* thermal conductivity. The equations used in the

\* class reference Matpro.

```
*/
```
**class** ThermalZry : **public** Material

```
{
public:
```
. .

ThermalZry(**const** InputParameters & parameters);

#### **protected**: .

```
virtual void computeProperties();
```

```
#endif //THERMALZRY_H
```
#### After:

```
#ifndef THERMALMYMATERIAL H
#define THERMALMYMATERIAL H
#include "Material.h"
#include "Conversion.h"
//Forward Declarations
class ThermalMyMaterial;
template<>
InputParameters validParams<ThermalMyMaterial>();
/**
 * Temperature and burnup dependent thermal properties
 * of ThermalMyMaterial
 */
class ThermalMyMaterial : public Material
{
public:
  ThermalMyMaterial(const InputParameters & parameters);
protected:
```

```
virtual void computeProperties();
```

```
.
  .
  .
#endif //THERMALMYMATERIAL H
```
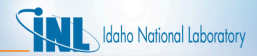

#### *Including New Parameters in Header File*

- Edit the header file to accommodate additional parameters:
	- Real number parameters  $\alpha$  and  $\beta$ .
	- Burnup variable to couple with.
- Note that the convention is to start each member variable with an underscore.

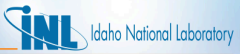

#### *Resulting Header File (***ThermalMyMaterial.h***) ...*

#### Before:

```
.
  .
.
class ThermalMyMaterial : public Material
{
public:
 ThermalMyMaterial(const std::string & name,
      InputParameters parameters);
protected:
 virtual void computeProperties();
  Real computeConstantPressureSpecificHeat(Real ...
  Real computeThermalConductivity(Real & temperature);
private:
 bool _has_temp;
  const VariableValue & temperature:
  const VariableGradient & grad temperature;
 MaterialProperty<Real> & thermal conductivity;
 MaterialProperty<Real> & thermal conductivity dT:
 MaterialProperty<Real> & _oxide_thermal_conductivity;
 MaterialProperty<Real> & specific heat;
 const Real thermal cond scalef;
};
#endif //THERMALMYMATERIAL_H
```
#### After:

```
.
  .
.
class ThermalMyMaterial : public Material
{
public:
 ThermalMyMaterial(const std::string & name,
      InputParameters parameters);
protected:
  virtual void computeProperties();
private:
  bool _has_temp;
  const VariableValue & temperature;
  const VariableGradient & grad temperature;
  bool has burnup;
  const VariableValue & burnup;
  MaterialProperty<Real> & thermal conductivity;
 MaterialProperty<Real> & _thermal_conductivity_dT;
  MaterialProperty<Real> & specific heat;
  const Real alpha;
  const Real beta;
};
#endif //THERMALMYMATERIAL_H
```
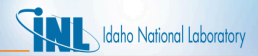

#### *Including New Parameters in Source File*

- Edit the source file to accommodate the parameters  $\alpha$  and  $\beta$ , and the burnup variable.
- Two types of changes are required to get the parameters ready for use:
	- 1. Adding the parameters to the list of InputParameters to be parsed.
	- 2. Adding the parameters to the initialization list of ThermalMyMaterial.

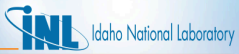

# *Resulting Source File (***ThermalMyMaterial.C***) ...*

#### For the parsing...

#### Before:

```
#include "ThermalMyMaterial.h"
  .
  .
  .
template<>
InputParameters validParams<ThermalMyMaterial>()
{
 InputParameters params = validParams<Material>();
  params.addCoupledVar("temp", "Coupled Temperature");
 params.addParam<Real>("thermal_conductivity_...
  return params;
}
  .
  .
  .
```
#### After:

```
#include "ThermalMyMaterial.h"
  .
  .
  .
template<>
InputParameters validParams<ThermalMyMaterial>()
{
 InputParameters params = validParams<Material>();
 params.addCoupledVar("temp", "Coupled Temperature");
 params.addCoupledVar("burnup", "Coupled Burnup");
 params.addRequiredParam<Real>("alpha",
    "The alpha parameter");
 params.addRequiredParam<Real>("beta",
    "The beta parameter");
 return params;
}
  .
  .
  .
```
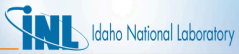

# *Resulting Source File (***ThermalMyMaterial.C***) ...*

#### For the initialization...

#### Before:

```
.
  .
.
ThermalMyMaterial::ThermalMyMaterial(
                   const
                   InputParameters & parameters)
 : Material(parameters),
 _has_temp(isCoupled("temp")),
 _temp(_has_temp ? coupledValue("temp") : _zero),
 _grad_temp(_has_temp ? coupledGradient("temp") :
                         _grad_zero),
 _thermal_conductivity(
   declareProperty<Real>("thermal_conductivity")),
 _thermal_conductivity_dT(
   declareProperty<Real>("thermal_conductivity_dT")),
 _oxide_thermal_conductivity(
   declareProperty<Real>("oxide_thermal_conductivity")
 _specific_heat(
   declareProperty<Real>("specific_heat")),
 _thermal_cond_scalef(
   getParam<Real>(
   "thermal_conductivity_scale_factor"))
{
}
  .
  .
  .
```
#### After:

.

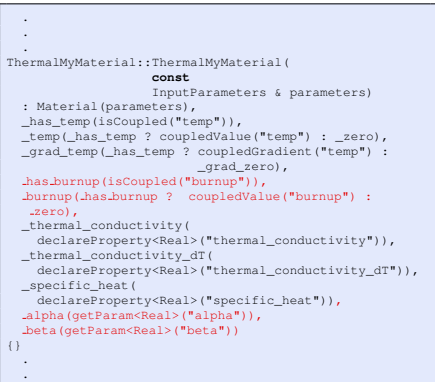

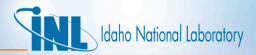

#### *Coding New Model Equations*

- Edit the source file to compute the thermal conductivity and specific heat according to our new model.
- Let's suppose that our equations are:

$$
- k = 5(T - 500)^{\alpha}(1 - Bu^3)
$$

 $- \ \ C = 50 + (7/1000)^{\beta}$ 

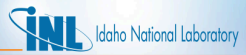

#### *Resulting Source File (***ThermalMyMaterial.C***)*

After:

```
.
  .
  .
void
ThermalMyMaterial::computeProperties()
{
  for(unsigned int qp=0; qp<_qrule->n_points(); ++qp)
  {
    // Conductivity of irradiated MyMaterial: W/(m K)
    const Real b(1-std::pow( burnup[qp], 3));
    thermal conductivity [qp] = 5*std:pow(temp[qp]-500,alpha) *b;thermal.conductivity.dT[qp] = 5*.alpha*std:pow(Itemp[qp]-500, alpha-1)*b;// Specific heat: J/(mol K)
    \squarespecific heat[qp] = 50 + std:pow(\triangleleft cmp[qp]/1000, \triangleleft d);
  }
  .
  .
  .
```
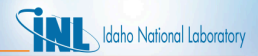

### *Registering Our Model with Bison*

- The final code change is to tell Bison about our model.
- This is done by modifying bison/src/base/BisonApp.C.
- Recompile Bison to have your changes available for use.
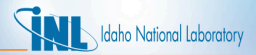

# *Resulting Source File (***BisonApp.C***)*

#### Before:

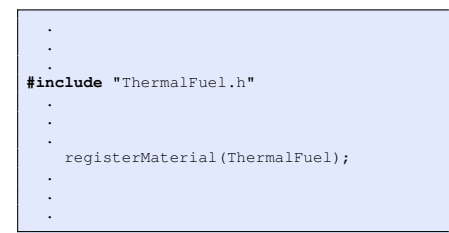

#### After:

- . .
- .

#### **#include** "ThermalFuel.h" #include "ThermalMyMaterial.h"

.

. . .

- . .
- registerMaterial(ThermalFuel); registerMaterial(ThermalMyMaterial);

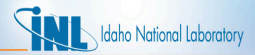

### *Running with Our New Model*

```
[Materials]
```
. .

```
.
  [./new_model]
   type = ThermalMyMaterial
   block = 2temp = temp
   burnup = burnup
   alpha = 0.6beta = 0.333[. ./].
  .
  .
[]
```
To run our new model, we simply include its description in the Materials section of our Bison input file.

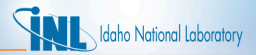

### *Maintaining Our Model*

- To keep up-to-date with the latest Bison/MOOSE changes, periodically run the following in the project root directory:
	- git pull --rebase upstream devel
	- git submodule update
- You are encouraged to commit your changes to the repository. If you commit your code
	- The Bison team assumes a level of ownership.
	- Others will be able to access and modify your code.
	- Those making changes that prevent your code from compiling must eliminate those errors before committing their changes.
	- You must also commit at least one regression test. This helps ensure that no one breaks your code.
- If you do not commit your code
	- No one else has access to it.
	- It is your responsibility to update your code if others' changes prevent your code from compiling.
- If your code has wide applicability (particularly if others are interested in it), you can improve the code by committing your work. Remember, though, that at least one regression test is required.

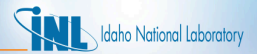

# *Committing Your New Material Model*

• From the idaholab/bison GitLab page. Click Issues and then create a New Issue.

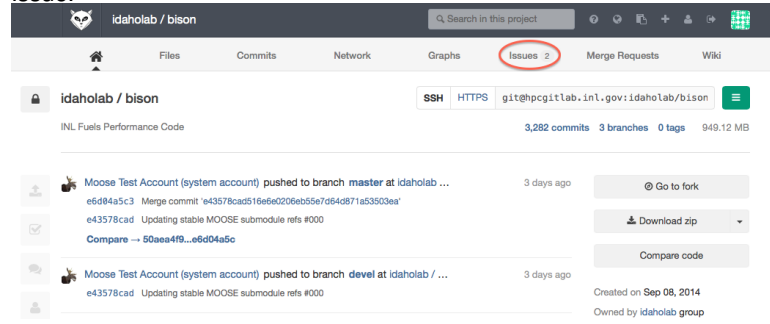

- Change directories to where you cloned your fork, and run:
	- git checkout devel (this ensures you are branching off of the devel branch)
- Decide on the name of your branch. (e.g. my material 1729, where 1729 references your issue number). Now create your branch:
	- git checkout -b your branch name devel

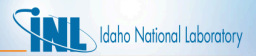

### *Committing Your New Material Model*

- Add the files you just created and modified to your local copy of the Bison repository.
	- from bison/ type git add src/materials/ThermalMyMaterial.C
	- from bison/ type git add
		- include/materials/ThermalMyMaterial.h
	- from bison/ type git add src/base/BisonApp.C
- If you type git status the screen should look like:
	- Changes to be committed: (use "git reset HEAD <file>..." to unstage)
		- modified: src/base/BisonApp.C
		- new file: src/materials/ThermalMyMaterial.C
		- new file: include/materials/ThermalMyMaterial.h
- If you see a file you don't want to commit type:
	- git checkout the offending file name (this will "revert" to that file's original status)
- Your code will be rejected if it has trailing whitespace. It is recommended to run a script to remove the trailing whitespace:
	- ./scripts/delete trailing whitespace.sh
- If you are an Emacs user, add the following to your .emacs file:
	- (add-hook 'before-save-hook 'delete-trailing-whitespace)

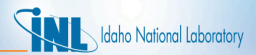

### *Committing Your New Material Model*

- Commit your changes locally.
	- git commit -m "Some message which references #your issue number"
- Make sure you are up to date by typing:
	- git pull --rebase upstream devel
	- git submodule update
- Compile and run the tests.
- Push the branch to your fork.
	- git push origin your branch name
- Go back to the GitLab website and create a Merge Request. Reference your issue number. The Bison team will now comment on your contributions and you'll have to address those comments.

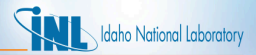

### *Addressing Bison Team Comments*

- Ensure you are up to date
	- git pull --rebase upstream devel
	- git submodule update
- Make your changes then compile and run the tests. Next amend your commit:
	- $-$  git commit  $-a$  --amend (this will bring up a vi editor to change the commit message. You can just type :wq)
	- git push -f origin your branch name
- Once the Bison team is satisfied with your contributions we will merge your changes. Once the changes are merged you can delete your branch.

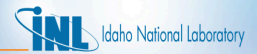

### *Deleting your Branch*

- Delete your branch locally.
	- git branch -D your branch name
- Delete branch on GitLab
	- git push origin :your branch name
- Delete references to GitLab branch in local repository
	- git remote prune origin
- Once your branch is deleted you have successfully committed to Bison.

*Adding a Regression Test to Bison*

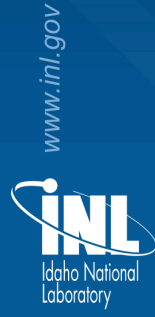

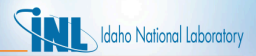

#### *Regression Test - Definition*

- A *simple* simulation that you design for the purpose of testing a new feature. Regression tests generally have an analytical solution and are designed to verify that the software computes the correct result.
- For example, if you committed ThermalMyMaterial model from the "Adding a New Material Model to Bison" section, you would include a regression test.
- A regression test for ThermalMyMaterial would ensure the proper values of thermal conductivity are calculated.
- Regression tests usually consist of a single element and run in less that 2 seconds on 1 processor.

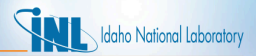

# *Adding Your New Regression Test*

- Start by copying a similar regression test. These can be found in bison/tests/
- Let's add a regression test for ThermalMyMaterial
- We'll start with a similar test located at bison/test/tests/thermalSilicideFuel/, which tests a thermal model for Uranium Silicide. In this test, temperature of the single element domain is controlled via application of a Dirichlet boundary condition. Values for thermal conductivity and specific heat are recorded and checked against an analytical expression.
- Create a directory in bison/test/tests/ called ThermalMyMaterial – in bison/test/tests/ type mkdir ThermalMyMaterial
- Then, copy the input file, mesh, and a file called tests from thermalSilicideFuel/ to the directory you just created
	- in bison/test/tests/ThermalMyMaterial/ type cp ../thermalSilicideFuel/thermalU3Si2 white.i ThermalMyMaterial.i
	- then type cp ../thermalSilicideFuel/1x1x1cube.e .
	- then type cp ../thermalSilicideFuel/tests .

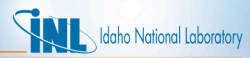

### *Adding Your New Regression Test... continued*

The next step is to edit the file  $ThermalMyMaterial.i.$  Recall that this input file was copied from one used to test a thermal model for Uranium Silicide, which has models for thermal conductivity and specific heat, each of which depends on temperature. Thermal conductivity in our new model (ThermalMyMaterial) depends on temperature and burnup and specific heat depend on only temperature. So, we have to modify this input file so that ThermalMyMaterial is used, and we need to supply our new model with burnup as a variable.

Also note that this input file begins with a description of the test, references, and results from Bison and the corresponding analytical expressions for thermal conductivity and specific heat. This information is important and expected in an input file for a regression test. Other users and developers will look at this information to understand the model and the test.

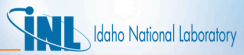

#### Before:

```
[Mesh]
  file = 1x1x1cube.e
\Box[Variables]
  [.7T]order = FIRST
    family = LAGRANGE
    initial_condition = 300
# set initial T to 300 K
  [\ldots]\Box
```
#### After:

```
[GlobalParams]
density = 1200[[Mesh]
 file = 1x1x1cube.e[[Variables]
 \lceil./T]
   order = FIRST
    family = LAGRANGE
    initial_condition = 500
 set initial T to 300 K
  [. ./][
```
We added the [GlobalParams] block because we're going to add the burnup variable, which is a function of density. The parameter  $density$  now shows up in more than one place in the input file, so it's convenient and less error prone to include it in the [GlobalParams] block.

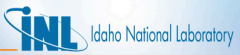

#### Before:

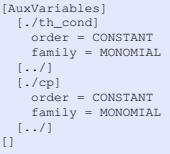

#### After:

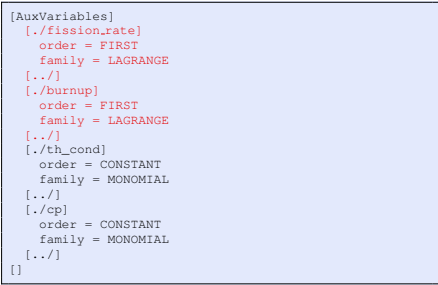

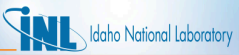

#### Before:

```
[AuxKernels]
 [./th_cond]
   type = MaterialRealAux
  variable = th_cond
  property = thermal_conductivity
   hlock = 1
 [. . /]\lceil./cp]
  type = MaterialRealAux
  variable = cp
   property = specific_heat
   block = 1[\ldots][
```
#### After:

```
[AuxKernels]
  [./fissionrate]
   type = FissionRateAux
   variable = fission_ratevalue = 1.183e19
   execute on = timestep begin
  [. . . / 1][./burnup]
   type = BurnupAux
   variable = burnup
   fission rate = fission rate
   execute\_on = timestep\_begin[. ./][./th_cond]
   type = MaterialRealAux
   variable = th cond
   property = thermal_conductivity
   b \cdot 1[\ldots][./cp]
   type = MaterialRealAux
   variable = cp
   proportv = specific heatb \cdot 1[. ./][
```
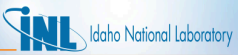

#### Before:

```
[Materials]
 [./fuel_thermalU3Si2]
  type = ThermalSilicideFuel
  block = 1
   temp = T
 [. . . / 1][./density]
  type = Density
  block = 1density = 1200.0[. . /][
```
#### After:

```
[Materials]
 [./fuel_ThermalMyMaterial]
   type = ThermalMyMaterial
   block = 1temp = T
   burnup = burnup
   alpha = 0.6beta = 0.333[\ldots][./density]
   type = Density
   block = 1[. ./][1]
```
Note how the parameter density is *not* included in the [Materials] block because we already included it in the [GlobalParams] block

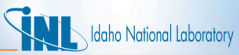

#### Before:

```
[Postprocessors]
  [./avg_th_cond]
    type = ElementAverageValue
    block = 1variable = th_cond
  [. ./][./avg_cp]
    type = ElementAverageValue
    block = 1variable = cp
  [. ./][./average_fuel_T]
    type = ElementAverageValue
    block = 1variable = T
  [. . / 1][1]
```
#### After:

```
[Postprocessors]
  [./avg_th_cond]
    type = ElementAverageValue
    block = 1variable = th_cond
  [. . /][./avg_cp]
    type = ElementAverageValue
    block = 1variable = cp
  [.,.7][./average_fuel_T]
    type = ElementAverageValue
    block = 1
    variable = T
  [. . /][./average fuel burnup]
    type = ElementAverageValue
    output = both
    block = 1variable = burnup
  [. . /][
```
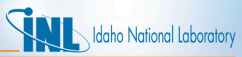

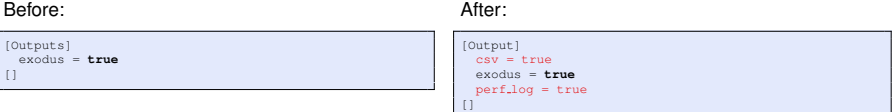

Note the additional parameter  $\text{csv} = \text{true}$ . When you commit this test, you should comment out this parameter. If left enabled, this parameter will produce a csv file that contains the history of the Postprocessors defined in the input file. You don't want the regression test to reproduce this file every time it runs. However, before you commit this test, you could use this file to compare Bison calculations with, say, spread sheet calculations of equations for thermal conductivity and specific heat that we coded in ThermalMyMaterial.C. Then, include a summary of these calculations at the beginning of the regression test input file. See bison/test/tests/thermalU3Si2\_white.i for an example. For the test we just created, thermal conductivity should be reported as a function of burnup and temperature. Specific heat should be reported as a function of temperature.

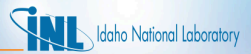

#### *Editing the* **tests** *file*

#### Before:

```
[Tests]
 [./U3Si2_test_white]
   type = 'Exodiff'
   input = 'thermalU3Si2_white.i'
   exodiff = 'thermalU3Si2_white_out.e'
 [\ldots][1]
```
#### After:

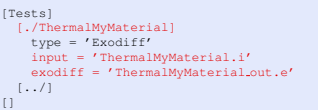

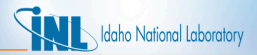

### *Finishing steps and* **gold/**

- Run your simulation and verify that it runs as you expect.
- Provide documentation of the test in the input file.
- Create a directory called  $q \circ \text{Id}$  in bison/test/tests/ThermalMyMaterial/
- Move the exodus output file to the gold/ directory.
	- > mv ThermalMyMaterial out.e gold/
- Run Bison tests and make sure the new test passes.
	- $-$  >./run\_tests  $-i4$  from the bison/directory.
- Make sure that the output exodus file as well as any other extraneous files are deleted from the directory bison/test/tests/ThermalMyMaterial/.
- Add the new directory and commit it as outlined in the previous section.
- Done.

# *Additional Information*

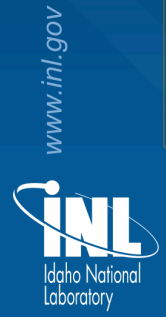

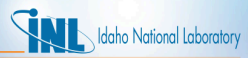

### *Additional Information: Useful Git Commands*

> git clone git@hpcgitlab.inl.gov:<username>/bison.git - Clones your bison fork to your computer.  $>$  git pull  $-$ -rebase upstream devel - Updates local repository against the devel branch of the upstream remote.

> git submodule update - Updates your submodules.

 $>$  git add  $\leq$  filename $>$  - Registers the file with git. Use -i for interactive mode. Use with -f to force add files that are in the .gitignore file.

 $>$  git commit  $-m$  'commit message' - Commits the file(s) that were added to the current branch. Use –amend to amend to the previous commit.

> git checkout -b <branch\_name> - Creates a branch and checks it out.

> git checkout -b <br />branch\_name> <sha> - Creates a branch with the specified sha. Good for checking out previous versions.

> git branch -D <branch\_name> - Force deletes the branch.

> git status

> git log

 $>$  git reset  $-$ hard HEAD - Removes any staged files and puts the repository back to the head

 $>$  git clean  $-dfx$  - Deletes all files that are not registered with the idaholab/bison repository. This is useful if you have build issues or a corrupted repo.

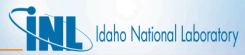

### *Additional Information: PBS Submission Script*

```
#!/bin/bash
#PBS -M <your email>
#PBS = m abe
#PBS -N <jobname>
#PBS -P moose
#PBS -l select=1:ncpus=24:mpiprocs=24
```
The above line requests the resources. select=<number of nodes>, ncps=<number of cpu/node> and mpiprocs=<number cpus actually running the problem>

```
#PBS -l place=scatter:excl
#PBS -l walltime=48:00:00
JOB_NUM=$PBS_JOBID%%\.*
log=<logname>
input file=<filename>
cd $PBS O WORKDIR
module load use.moose moose-dev-gcc
date > $log
mpiexec <path to bison-opt> -i $input file >> $log
date >> $log
```
# *References*

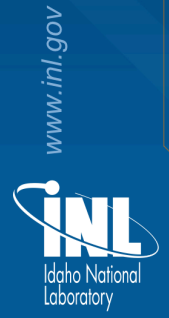

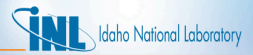

#### *References*

#### M. M. Rashid.

Incremental kinematics for finite element applications. *International Journal for Numerical Methods in Engineering*, 36:3937–3956, 1993.

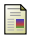

#### A. M. Ross and R. L. Stoute.

Heat transfer coefficient between  $UO<sub>2</sub>$  and Zircaloy-2.

Technical Report AECL-1552, Atomic Energy of Canada Limited, 1962.

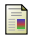

#### L. Schoof and V. Yarberry.

EXODUS II: A finite element data model.

Technical Report SAND92-2137, Sandia National Laboratories, September 1996.

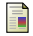

#### Sandia National Laboratories.

CUBIT: Geometry and mesh generation toolkit.

http://cubit.sandia.gov, 2008.